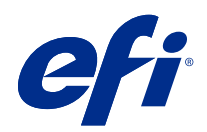

# Fiery Color Profiler Suite Help

© 2021 Electronics For Imaging, Inc. As informações nesta publicação estão cobertas pelos termos dos Avisos de caráter legal deste produto.

## Conteúdo

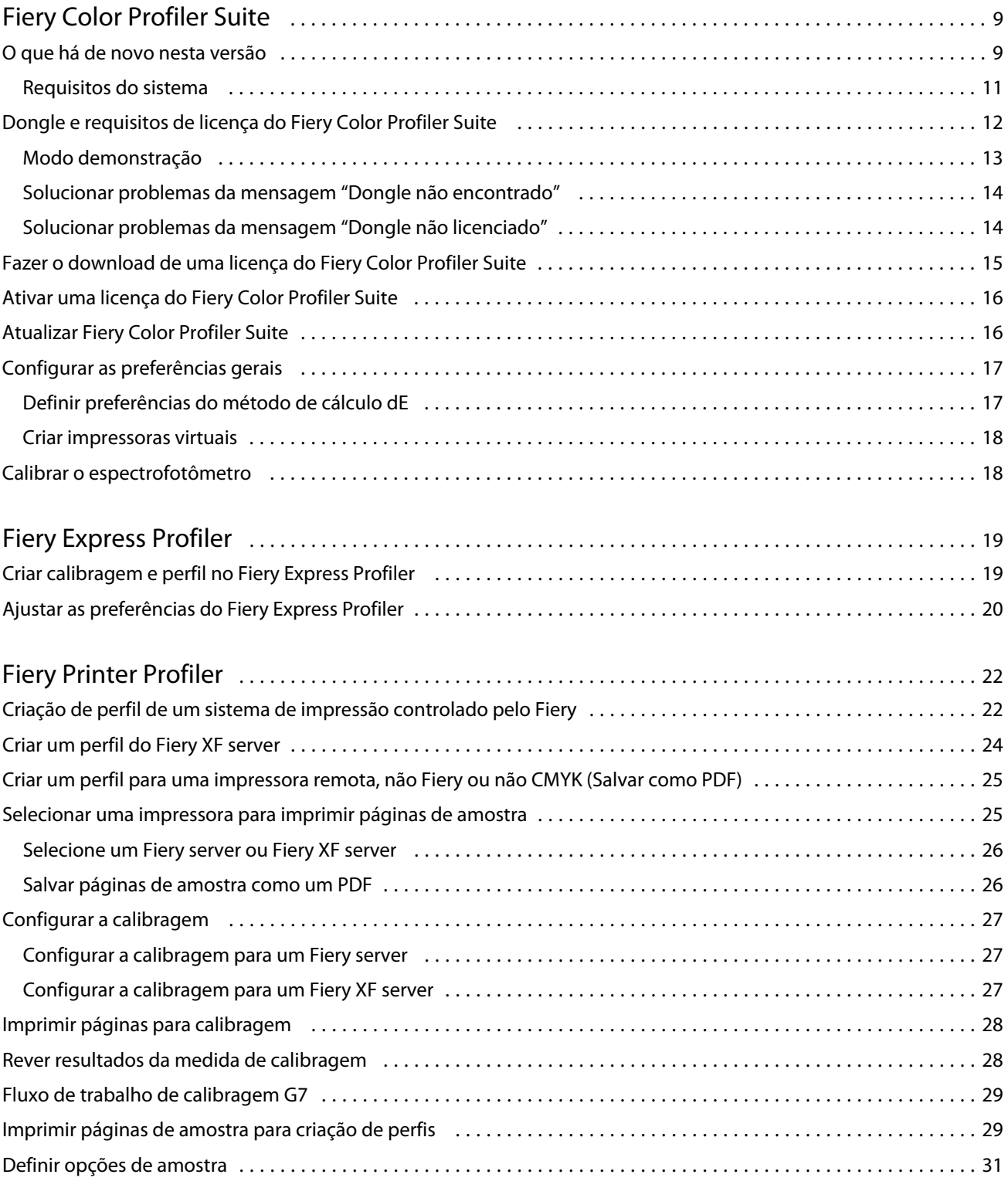

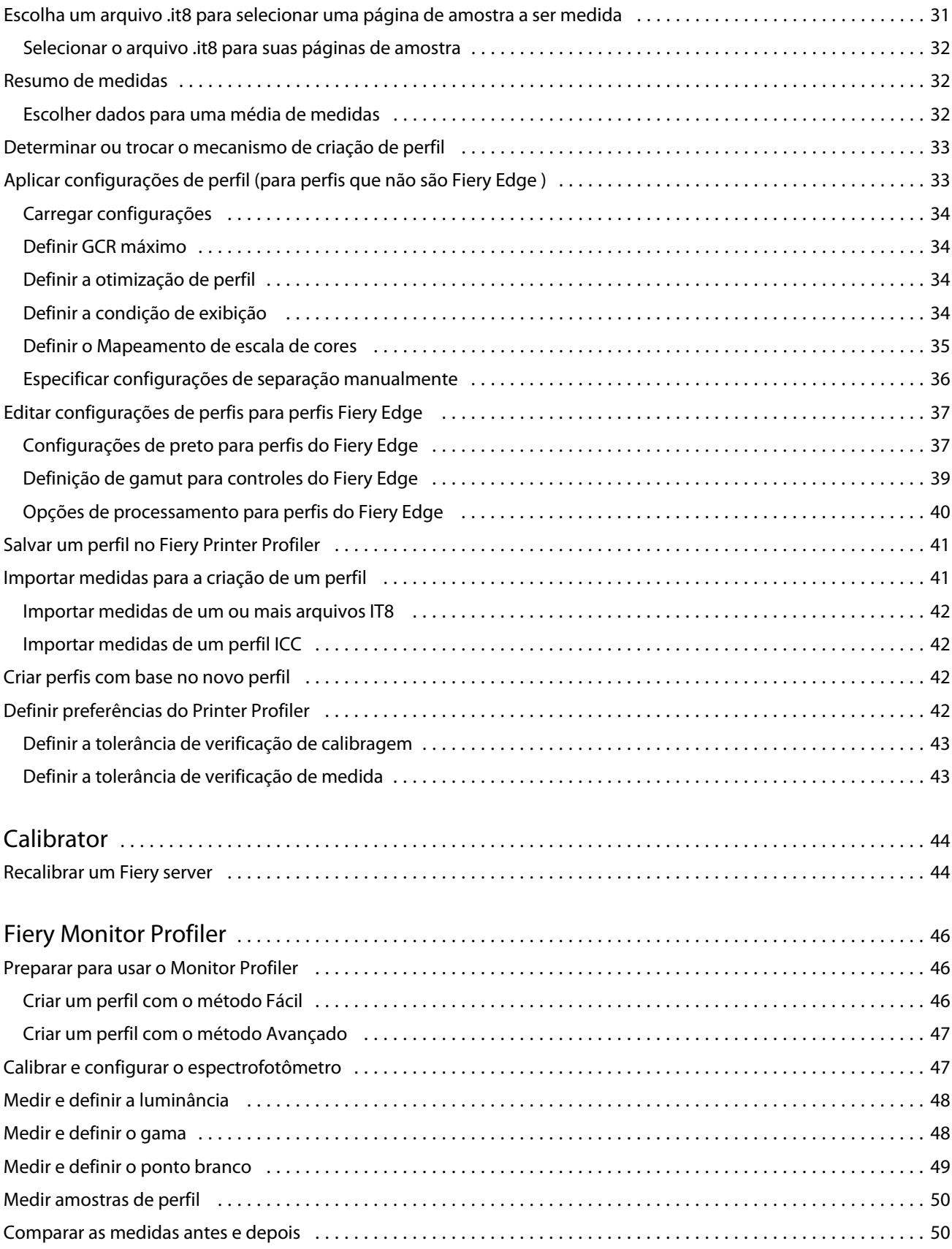

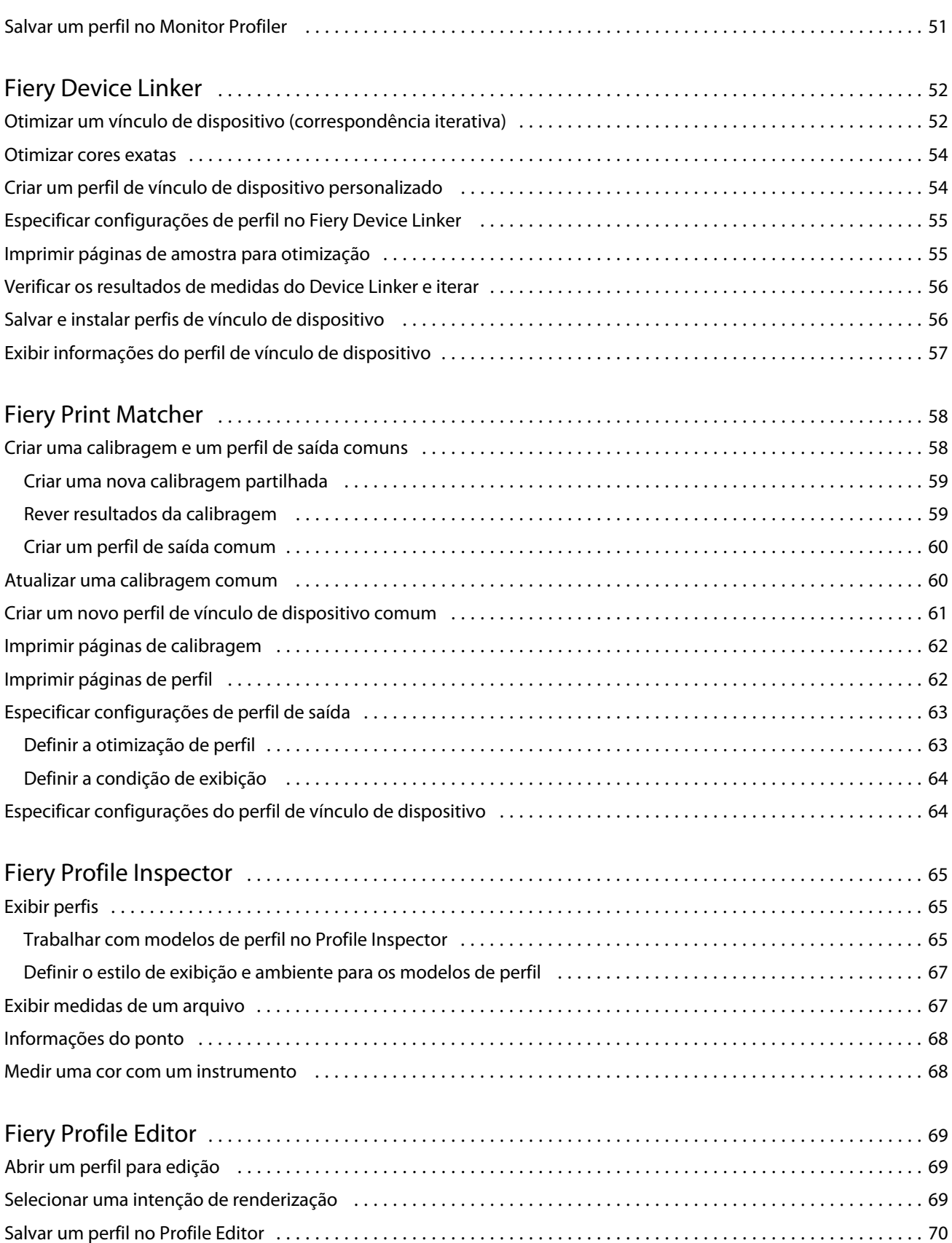

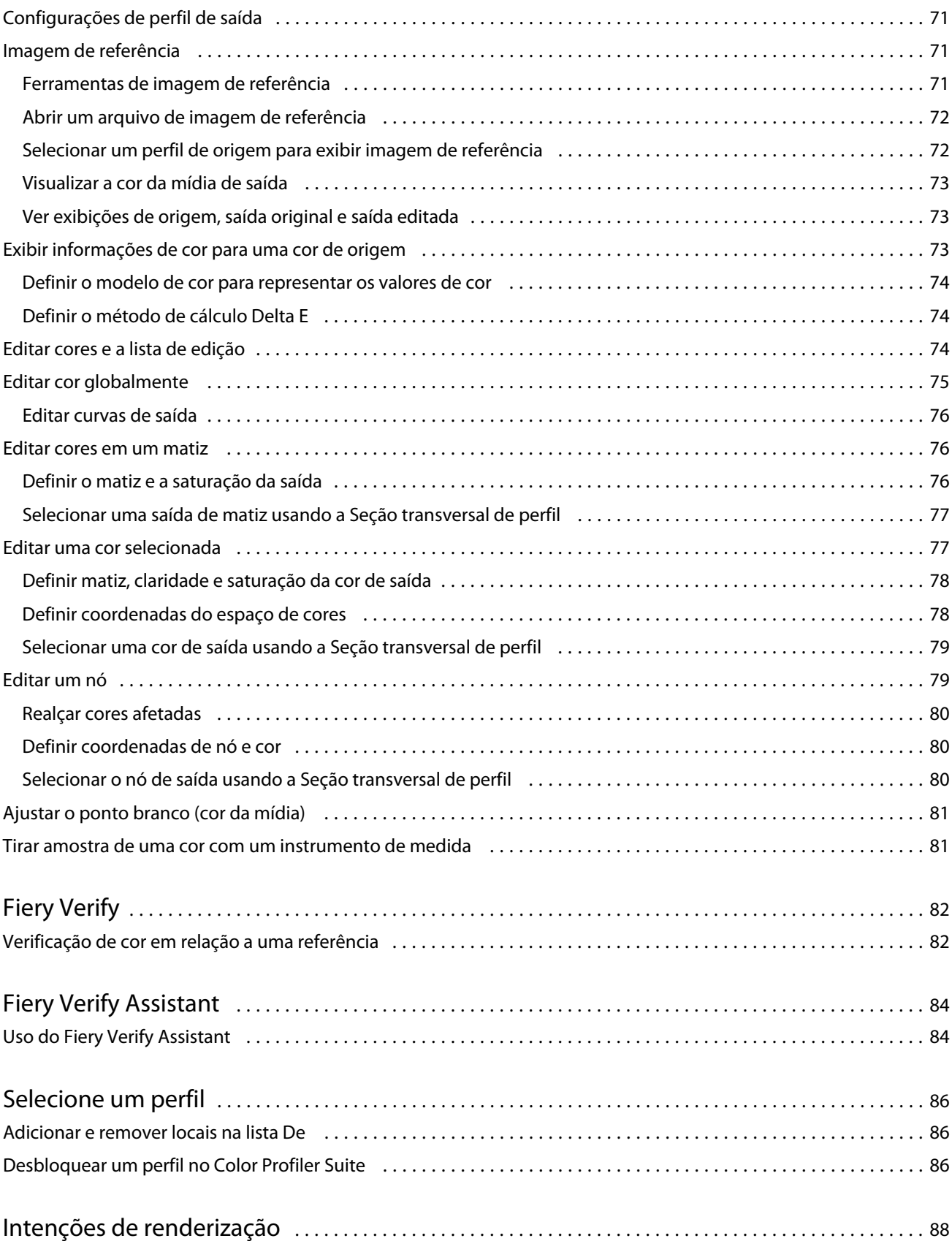

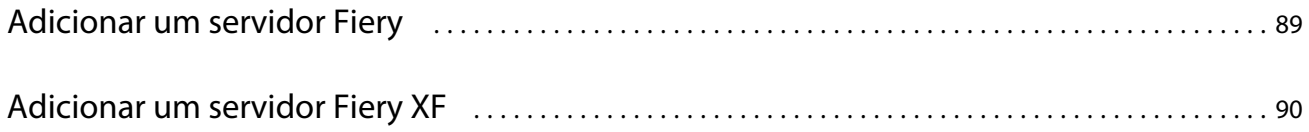

## <span id="page-8-0"></span>Fiery Color Profiler Suite

O Fiery Color Profiler Suite permite criar um perfil de cores totalmente compatível com os padrões do International Color Consortium (ICC). Ele pode também avaliar, editar e testar perfis de cores.

O Fiery Color Profiler Suite é fornecido com um espectrofotômetro EFI ES-2000 ou EFI ES-3000, que é um instrumento de medida usado para criar perfis. Outros instrumentos de medição também são suportados.

O Fiery Color Profiler Suite oferece vários módulos.

Estes módulos ajudam a criar perfis e calibrar um Fiery server:

- **•** Fiery Express Profiler Cria conjuntos de calibragem e um perfil para uma impressora controlada pelo Fiery e cria uma predefinição de propriedades de trabalho do Fiery e/ou uma impressora virtual ou uma predefinição que permite imprimir com a nova calibragem e perfil imediatamente. Essa é a maneira mais rápida de criar um perfil de uma impressora controlada pelo Fiery.
- **•** Calibrator Cria um novo conjunto de calibragem para uma impressora controlada pelo Fiery ou atualiza um já existente.
- **•** Fiery Printer Profiler Cria perfis para qualquer impressora RGB ou CMYK. Cria novos conjuntos de calibragens e perfis para qualquer impressora controlada pelo Fiery e permite o acesso a configurações de perfis especiais.
- **•** Fiery Monitor Profiler Cria perfis para monitores CRT e LCD.
- **•** Fiery Device Linker Cria um perfil de vínculo de dispositivo e otimiza perfis de vínculo de dispositivo e cores exatas.
- **•** Fiery Print Matcher Cria perfis que correspondem a saídas de cor de várias impressoras controladas pelo Fiery (cada Fiery server deve executar o software System 10 ou posterior).

Estes módulos ajudam você a avaliar perfis:

- **•** Fiery Profile Inspector Exibe modelos tridimensionais de perfis RGB, CMYK e ICC de cor nomeada no espaço de cores L\*a\*b, que permite comparar perfis.
- **•** Fiery Profile Editor Permite editar perfis de saída. É possível fazer alterações globais em um perfil de impressão ou selecionar áreas específicas para editar.
- **•** Fiery Verify Permite imprimir e medir uma página de amostra comparar os resultados medidos aos resultados esperados para uma referência específica.

O Fiery Color Profiler Suitetambém inclui:

**•** Fiery Verify Assistant, um utilitário para verificação da saída de cores de uma tarefa. Você pode abrir o Fiery Verify Assistant no Command WorkStation, quando Fiery Color Profiler Suite e o Command WorkStation estiverem instalados no mesmo computador.

## O que há de novo nesta versão

Esta versão do Fiery Color Profiler Suite apresenta novos recursos.

**Aplicativo de 64 bits**: Fiery Color Profiler Suite v5.4 (CPS) é um aplicativo de 64 bits nativo para as plataformas Windows e Mac OS. Os sistemas operacionais de 32 bits não são compatíveis com CPS v5.4. Se o Fiery Software Manager já estiver sendo executado em um sistema operacional de 32 bits como o Windows 7 de 32 bits, ele não exibirá as notificações sobre a atualização para o pacote CPS v5.4. Se você tentar instalar o Fiery Software Manager em um sistema operacional de 32 bits, verá um erro de compatibilidade e a instalação será cancelada. Para ver a lista de sistemas operacionais compatíveis, consulte [Requisitos do sistema](#page-10-0) na página 11.

**Nota:** Esta versão do Fiery Color Profiler Suite requer o v5.4, que exige uma nova licença e um contrato de suporte e manutenção de software (SMSA) ativo. Se você estiver executando no momento a versão 5.x ou 4.x e seu SMSA for atual, então o Fiery Color Profiler Suite baixará a licença mais recente automaticamente do servidor de licenciamento da EFI. Para renovar o SMSA do Fiery Color Profiler Suite, entre em contato com seu revendedor Fiery e providencie o número de peça de renovação 100000006105 do SMSA. Os proprietários do Fiery Color Profiler Suite 4.x também podem comprar uma atualização da versão 4.x para a versão mais recente 5.x, incluindo um ano de SMSA junto ao revendedor Fiery, por meio do número de peça 3000013448 (entrega digital) ou 3000013280 (entrega física).

**Nota:** Para os pontos de inicialização do Fiery Color Profiler Suite na Fiery Command WorkStation, é recomendado usar Fiery Command WorkStation 6.7 e posterior (Fiery Command WorkStation 6.5 ou posterior são suportadas). Os pontos de inicialização de versões anteriores da Fiery Command WorkStation não iniciarão os módulos do Fiery Color Profiler Suite 5.4.

- **•** A interface do usuário Fiery® Edge™ agora é mais fácil de usar, responsiva e navegável com ferramentas visualmente responsivas, agrupamento de recursos lógicos, menos separadores, menos rolagem e uma orientação abrangente de recursos por movimentação do mouse.
- **•** Suporte para as novas predefinições de verificação para G7 Targeted, G7 Targeted SCCA, Prova de G7 ColorSpace, Prova de G7 ColorSpace SCCA, G7 ColorSpace Press e G7 ColorSpace Press SCCA em Fiery Verify.
- **•** Suporte para o espectrofotômetro Canon em linha para licenciamento do Fiery Color Profiler Suite.
- **•** Leitura de gráfico mais eficiente com orientação na borda longa com menos linhas para medir e projetada para usar o comprimento máximo da régua ou a largura da mídia, resultando em melhor uso de mídia e criação de perfil mais rápido.
- **•** Suporte para o novo perfil de referência de amplo gamut PrintWide2020.icc que está disponível em impressoras CMYK e CMYK+
- **•** Suporte para dois tamanhos de amostra opcionais (Médio e Grande) para melhorar a precisão e a estabilidade de medição para espectrofotômetros compatíveis.
- **•** A EFI espera que o Fiery Color Profiler Suite v5.4 seja compatível com o MacOS 12 Monterey com Rosetta2 e nas versões beta testadas do MacOS 12. Para saber mais sobre as últimas notícias, acesse [aqui.](https://communities.efi.com/s/question/0D55w00008q1LPNCA2/macos-12-monterey?language=en_US)
- **•** EFI espera que o Fiery Color Profiler Suite v5.4 seja compatível com o Windows 11 com base em nossos testes. Para saber mais sobre as últimas notícias, acesse [aqui.](https://communities.efi.com/s/question/0D55w00008q1LjiCAE/windows-11)
- **•** EFI espera que o Fiery Color Profiler Suite v5.4 seja compatível com o Windows Server 2022 com base em nossos testes. Para saber mais sobre as últimas notícias, acesse [aqui.](https://communities.efi.com/s/question/0D55w00008q1LjjCAE/windows-server-2022?language=en_US)
- **•** Suporte para medição de gráficos G7 Verifier, P2P51 e P2P25Xa da IDEAlliance em seu layout oficial para fluxos de trabalho de verificação quando disponíveis para os instrumentos de medição compatíveis com o layout oficial de cunha do Fiery Verify.
- <span id="page-10-0"></span>**•** O dispositivo de criação de perfil Fiery® Edge™ agora é capaz de criar perfis de ICC versão 4 como uma alternativa aos perfis de versão 2.
- **•** Vários problemas do Fiery Color Profiler Suite v5.3.4 foram corrigidos.

### **Requisitos do sistema**

Para executar o Fiery Color Profiler Suite, seu computador Windows ou Mac deve cumprir as seguintes requisitos mínimos.

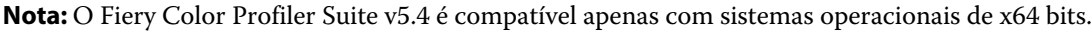

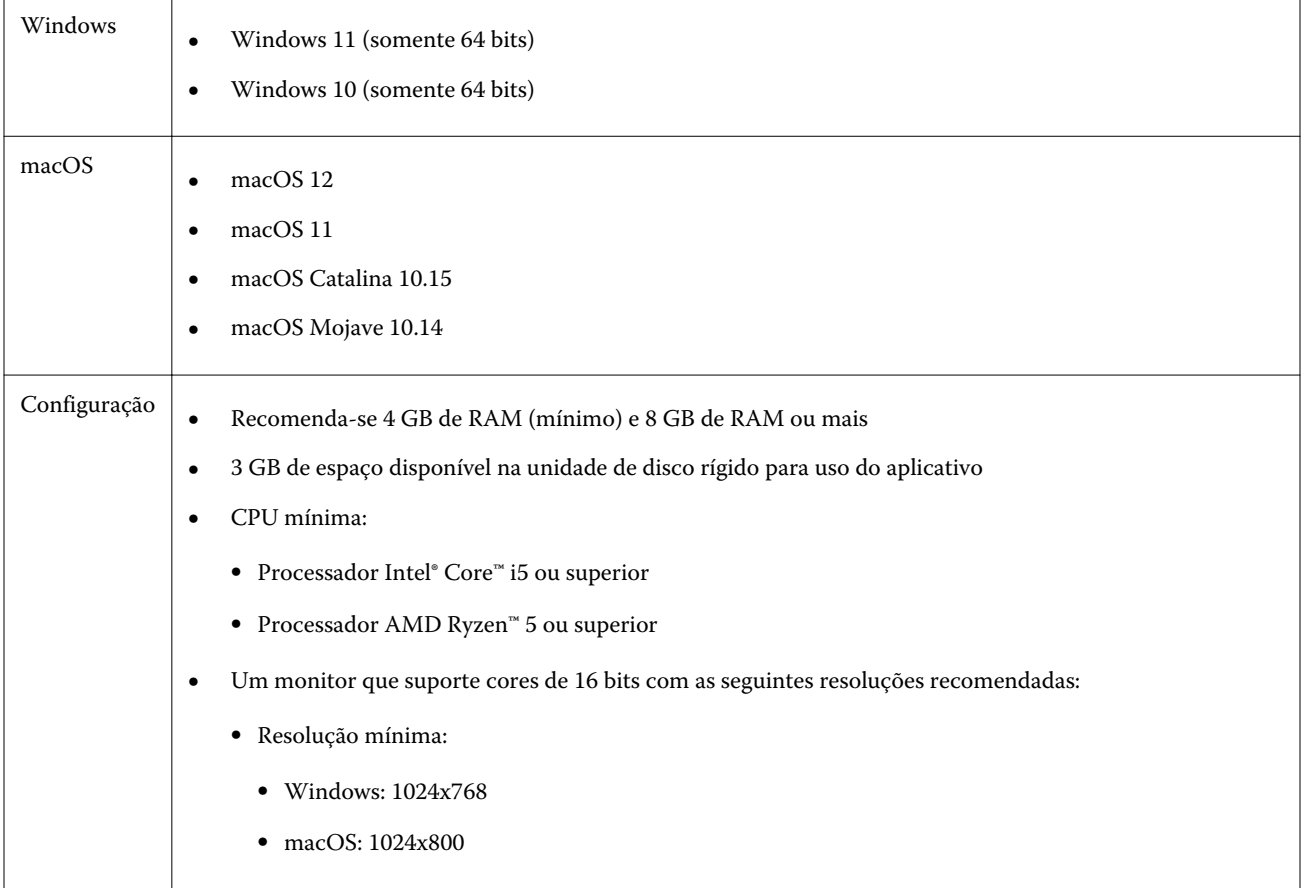

<span id="page-11-0"></span>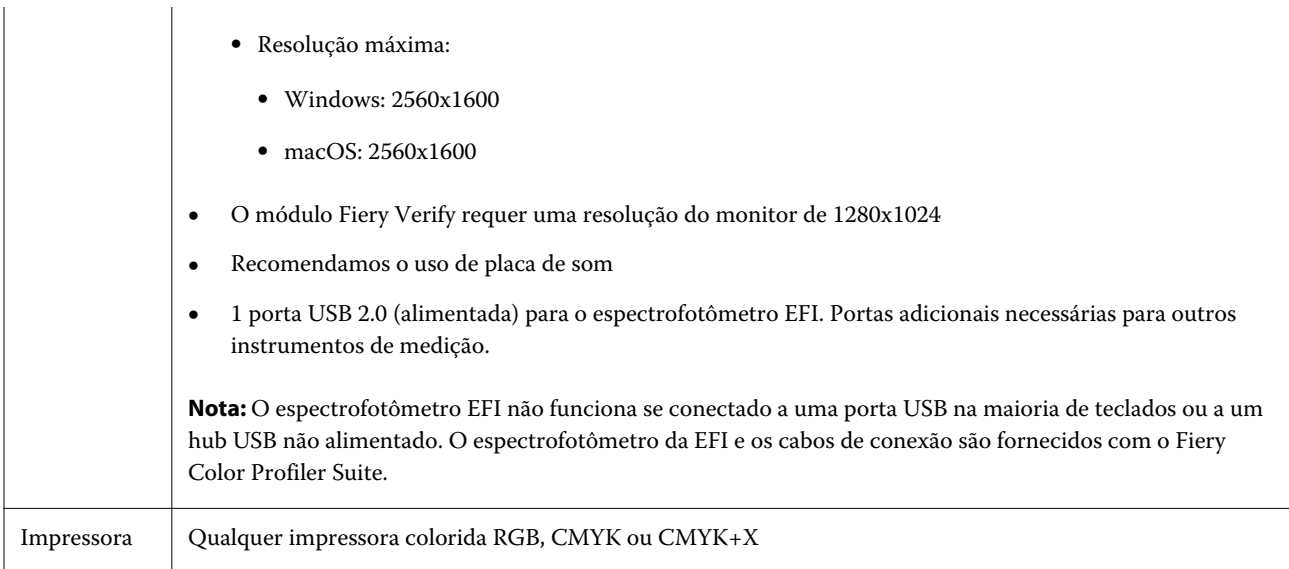

## Dongle e requisitos de licença do Fiery Color Profiler Suite

O uso de todas as funcionalidades do Fiery Color Profiler Suite requer um espectrofotômetro que tenha uma licença ativada conectado ao computador que tenha o software. (O espectrofotômetro serve como um dongle).

Você pode usar qualquer um dos seguintes instrumentos para licenciar o Fiery Color Profiler Suite:

- **•** EFI ES-2000
- **•** EFI ES-3000 (incluído com o Fiery Color Profiler Suite). O número de série do EFI ES-3000 é um código de sete dígitos encontrado no suporte do dispositivo e também no instrumento.
- **•** EFI ES-6000
- **•** EFI ES-1000
- **•** X-Rite i1iSis
- **•** X-Rite i1iSis XL
- **•** X-Rite i1Pro 2
- **•** X-Rite i1Pro3
- **•** X-Rite i1Pro3 Plus
- **•** X-Rite i1iO
- **•** X-Rite i1iO 2
- **•** X-Rite i1iO3
- **•** X-Rite i1iO3+
- **•** Barbieri Spectropad (com conexão USB apenas)
- **•** Barbieri Spectro LFP
- **•** Barbieri Spectro LFP qb
- <span id="page-12-0"></span>**•** Barbieri Spectro Swing
- **•** Konica Minolta FD-5BT
- **•** Konica Minolta FD-9
- **•** Konica Minolta IQ-501
- **•** Konica Minolta MYIRO-1
- **•** Konica Minolta MYIRO-9
- **•** Techkon Spectrodens
- **•** Dispositivo de medição em linha por uma licença do servidor, em alguns casos

**Nota:** Entre em contato com um representante da EFI para obter mais informações sobre o EFI ES-6000.

Uma licença ativada do espectrofotômetro é válida somente para esse espectrofotômetro; qualquer outro espectrofotômetro compatível pode ser usado para fazer medições no Fiery Color Profiler Suite, contanto que o espectrofotômetro licenciado também esteja conectado ao computador no qual o Fiery Color Profiler Suite está sendo executado.

Se você conectar um espectrofotômetro da EFI licenciado de fábrica antes de utilizar o Fiery Color Profiler Suite pela primeira vez, o Fiery Color Profiler Suite automaticamente fará o download e instalará a licença quando o aplicativo for iniciado.

**Nota:** Se o Fiery Color Profiler Suite não conseguir se conectar à Internet, consulte [Fazer o download de uma licença](#page-14-0) [do Fiery Color Profiler Suite](#page-14-0) na página 15.

Se você conectar um espectrofotômetro que não tenha licença, será preciso ativar a licença. (Consulte [Ativar uma](#page-15-0) [licença do Fiery Color Profiler Suite](#page-15-0) na página 16).

Se nenhum espectrofotômetro estiver conectado ou se você não quiser ativar a licença, execute-o no modo demo.

#### **Modo demonstração**

Se nenhum espectrofotômetro licenciado estiver conectado ao computador, Fiery Color Profiler Suite poderá ser executado em Modo de demonstração.

Sobre o Modo de demonstração do Fiery Color Profiler Suite:

- **•** Você pode salvar perfis no Fiery Printer Profiler e no Fiery Profile Editor somente em um formato bloqueado (.xcc). Perfis bloqueados podem ser usados apenas no Fiery Color Profiler Suite no computador onde foram salvos. Você deve ter uma versão licenciada do Fiery Color Profiler Suite no computador para desbloquear o arquivo. (O desbloqueio do arquivo o converte para o formato de perfil ICC padrão).
- **•** Não é possível usar uma demonstração ou um perfil de amostra para a produção.
- **•** Não é possível salvar perfis no Fiery Device Linker ou Fiery Print Matcher.
- **•** Os módulos Fiery Express Profiler, Fiery Monitor Profiler, Fiery Verify e Fiery Verify Assistant do Fiery Color Profiler Suite estão indisponíveis.

#### <span id="page-13-0"></span>**Solucionar problemas da mensagem "Dongle não encontrado"**

Se um espectrofotômetro licenciado não estiver conectado quando o Fiery Color Profiler Suite iniciar, janela "Dongle não encontrado" será exibida.

**Nota:** Se um espectrofotômetro licenciado estiver conectado, mas a mensagem "Dongle não encontrado" for exibida, talvez você precise ativar a licença do Fiery Color Profiler Suite.

- **•** Clique em uma das seguintes opções:
	- **•** Fazer o download da licença Faça download da licença do site de ativação de licenças da EFI. É possível fazer download da licença de qualquer computador conectado à Internet, mesmo se o Fiery Color Profiler Suite não estiver instalado.
	- **•** Ativar licença Ativa uma licença válida do Fiery Color Profiler Suite que já está em sua área de trabalho. Isto é útil para um sistema que não possa fazer download da licença do Fiery Color Profiler Suite pela Internet. Neste caso, faça download da licença do Fiery Color Profiler Suite para o número de série do seu espectrofotômetro em [activation.efi.com/cps.](http://activation.efi.com/cps) Salve o arquivo de licença baixado em sua área de trabalho.
	- **•** Executar no modo demo Executa o Fiery Color Profiler Suite em modo demo.
	- **•** Licença do servidor Permite selecionar um Fiery server com suporte de licença de rede do Fiery Color Profiler Suite.

**Nota:** A Licença do servidor pode não ser compatível com todos os Fiery servers.

#### **Solucionar problemas da mensagem "Dongle não licenciado"**

Se uma mensagem "Dongle não licenciado" for exibida e um espectrofotômetro estiver conectado, a licença poderá não estar disponível e ativada.

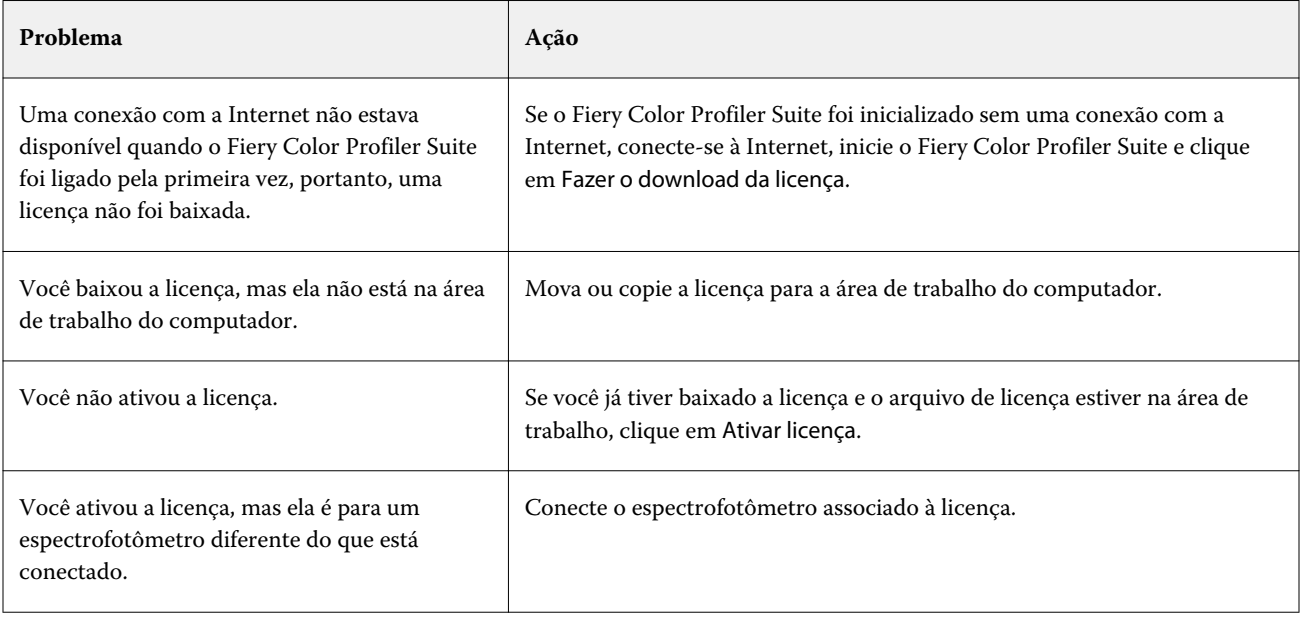

<span id="page-14-0"></span>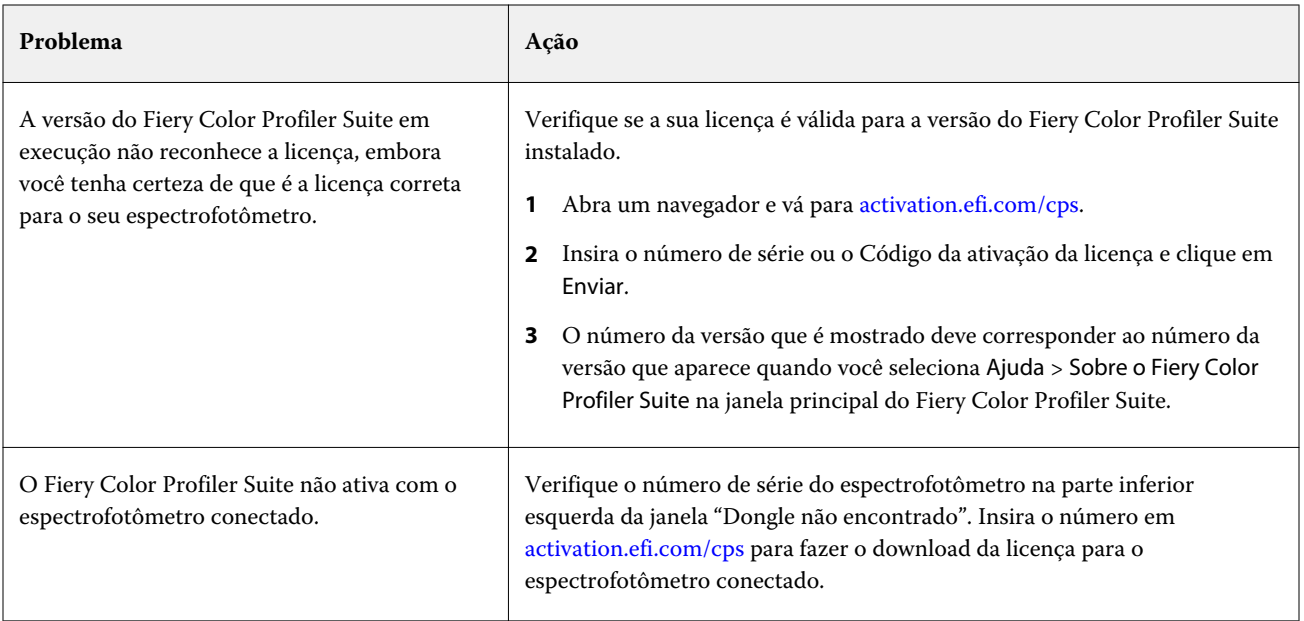

Se você quiser usar o Fiery Color Profiler Suite sem uma licença ou sem o espectrofotômetro, clique em Executar no modo demo.

## Fazer o download de uma licença do Fiery Color Profiler Suite

O computador faz o download de uma licença da Internet. Se o computador não tiver conexão de Internet, faça download da licença de outro computador e mova-a para o computador que tenha o Fiery Color Profiler Suite instalado.

Para fazer download da licença do Fiery Color Profiler Suite, é preciso ter o número de série de um dongle válido ou um código de ativação da licença. Para obter uma lista de instrumentos de medição que podem ser usados como um dongle, consulte [Dongle e requisitos de licença do Fiery Color Profiler Suite](#page-11-0) na página 12.

O código de ativação da licença está no cartão de licença do pacote de mídia do Fiery Color Profiler Suite.

- **1** Execute uma das seguintes etapas:
	- **•** Na janela principal do Fiery Color Profiler Suite, clique em Ajuda > Fazer o download da licença.
	- **•** Abra um navegador e vá para [activation.efi.com/cps](http://activation.efi.com/cps).
- **2** Depois que a página de Finalização de licença da EFI abrir, digite o número de série ou o Código de ativação da licença do espectrofotômetro e clique em Enviar. Não insira ambos.

**Nota:** Se você usar o número de série do EFI ES-2000 ou EFI ES-3000, digite somente a sequência de 7 dígitos mostrada no quadro. Omita os outros números que fazem parte do número de série do instrumento.

- <span id="page-15-0"></span>**3** Execute uma das seguintes etapas:
	- **•** Salvar para arquivo Salva a licença no local especificado.

**Nota:** O arquivo de licença deve ser colocado na área de trabalho para que ocorra a ativação. Após a ativação, o Fiery Color Profiler Suite copia o arquivo para um local no disco rígido.

- **•** Exibir arquivo de licença Permite visualizar o arquivo de licença e salvá-lo ou enviá-lo em uma mensagem de e-mail.
- **•** Enviar por e-mail para Envia a licença para o endereço de e-mail especificado. (Isso é útil se você quiser usar o Fiery Color Profiler Suite em outro computador.)
- **4** Se você quiser usar o Fiery Color Profiler Suite em um computador que não tenha conexão de Internet, copie o arquivo de licença para a mídia portátil e copie o arquivo de licença para a área de trabalho do outro computador.

## Ativar uma licença do Fiery Color Profiler Suite

O arquivo de licença baixado do Fiery Color Profiler Suite deverá estar na área de trabalho do computador para ser ativado. Para ativar a licença nesse computador, o espectrofotômetro correto deve estar conectado. Se nenhum espectrofotômetro estiver conectado, a mensagem de Modo demo será exibida.

Se o seu computador não tiver acesso à Internet, você deverá copiar o arquivo de licença para a área de trabalho do computador que tenha o Fiery Color Profiler Suite instalado.

- **1** Conecte o espectrofotômetro licenciado ao computador.
- **2** Execute um dos seguintes procedimentos:
	- **•** Na janela principal do Fiery Color Profiler Suite, clique em Ajuda > Ativar licença.
	- **•** Clique em Ativar licença na janela Dongle não licenciado.

## Atualizar Fiery Color Profiler Suite

As atualizações do Fiery Color Profiler Suite são feitas pelo Fiery Software Manager, que é instalado quando você instala o Fiery Color Profiler Suite. É recomendado atualizar o Fiery Color Profiler Suite regularmente para obter os recursos, correções, aperfeiçoamentos e padrões de verificação mais recentes. Você terá a melhor experiência de usuário quando o Fiery Color Profiler Suite estiver na versão mais recente.

**Nota:** Para qualificar-se para receber atualizações que adicionem novas funcionalidades, o Fiery Color Profiler Suite precisa de um Contrato de suporte e manutenção de software (SMSA) atual. A data de renovação do SMSA é exibida no Fiery Software Manager. Se o seu SMSA estiver vencido, contate seu revendedor Fiery para renová-lo. Você precisará fornecer ao revendedor o número de série do espectrofotômetro que está sendo usado para licenciar o Fiery Color Profiler Suite.

Se receber um novo Fiery server ou um kit do Fiery Color Profiler Suite com uma versão mais antiga do Fiery Color Profiler Suite, você terá direito a fazer a atualização para a versão mais recente do Fiery Color Profiler Suite sem custo e receberá um ano de cobertura do SMSA a partir da data de instalação do novo Fiery server ou Fiery Color Profiler Suite.

<span id="page-16-0"></span>Nesses casos, siga as instruções a seguir para obter o SMSA atualizado do Fiery Color Profiler Suite.

- **•** Envie um e-mail para **profilersupport@efi.com**.
- **•** No e-mail, informe o número de série do ES-2000 ou EFI ES-3000 que veio no kit do Fiery Color Profiler Suite ou o Código de ativação de licença (LAC) para uma versão somente de software do Fiery Color Profiler Suite.
- **•** A EFI fornecerá uma extensão de 1 ano do SMSA a partir da data de recebimento do Fiery Color Profiler Suite.
- **•** Assim, você poderá fazer o download e usar a versão mais recente do Fiery Color Profiler Suite. O software será baixado a partir de efi.com/cps/download. Entre em contato com seu gerente de conta da EFI para obter mais informações.
- **1** Clique em Ajuda > Verificar atualizações.
- **2** Na janela do Fiery Software Manager, clique em Fazer download e instalar e siga as instruções na tela para instalar uma atualização.

## Configurar as preferências gerais

A guia Geral permite definir as preferências aplicáveis a todos os módulos do Fiery Color Profiler Suite.

#### **Definir preferências do método de cálculo dE**

Há muitas maneiras de calcular o "Delta E", a diferença numérica entre duas cores. Isto é frequentemente escrito como dE ou ΔE. Você pode usar a guia Preferências para definir como o Fiery Color Profiler Suite calcula o dE.

Os valores de tolerância estão em unidades de dE e o método de cálculo: por exemplo, 0,5 dE 94.

Você pode definir qual método o Fiery Color Profiler Suite usa para interpretar todos os valores de dE que você especifica no Fiery Color Profiler Suite.

- **1** No Fiery Color Profiler Suite, clique em Editar > Preferências.
- **2** Clique em um destes métodos de cálculo na lista Método de cálculo dE:
	- **•** dE ab O método padrão de CIE. A diferença de cor é a distância entre as duas cores, calculada no espaço de cores Lab tridimensional.
	- **•** dE 94 Uma variante do CIELAB que o CIE TC1-29 recomenda como a fórmula de diferença de cor. Para aplicativos de artes gráficas, este método utiliza K1 = 0,045 e K2 = 0,015.
	- **•** dE 2000 Uma variante de CIELAB que o CIE recomendou em 2000. Esse método usa KL = KC = KH = 1,0.
	- **•** dE CMC A relação entre as diferenças de claridade para saturação e matiz calculadas usando o padrão ISO 105-J03. Os valores de peso de claridade e saturação são 1,0 para uso com dados de perceptibilidade.

#### <span id="page-17-0"></span>**Criar impressoras virtuais**

No Fiery Color Profiler Suite, você pode criar uma impressora virtual quando um novo conjunto de calibragens e um novo perfil tiverem sido criados. Esta preferência determina se o Fiery Color Profiler Suite criará automaticamente uma impressora virtual, se perguntará se uma impressora virtual deverá ser criada quando um perfil e uma calibragem forem criados, ou se nunca criará uma impressora virtual.

- **1** No Fiery Color Profiler Suite, clique em Editar > Preferências.
- **2** Na guia Geral, defina Criar impressoras virtuais.

As opções são:

- **•** Perguntar solicita ao usuário para escolher entre criar uma impressora virtual ao criar um novo conjunto de calibragens e perfis usando o Fiery Express Profiler ou módulos do Fiery Printer Profiler.
- **•** Sempre cria automaticamente uma impressora virtual ao criar um novo conjunto de calibragens e perfis usando o Fiery Express Profiler ou módulos do Fiery Printer Profiler.
- **•** Nunca não cria automaticamente uma impressora virtual ao criar um novo conjunto de calibragens e perfis usando o Fiery Express Profiler ou módulos do Fiery Printer Profiler.

## Calibrar o espectrofotômetro

Para fazer medições confiáveis, é preciso calibrar o espectrofotômetro antes de medir. Não será possível continuar com a medição caso não consiga calibrar o espectrofotômetro com êxito.

**Nota:** Este procedimento aplica-se ao espectrofotômetro EFI ES-1000, EFI ES-2000 ou EFI ES-3000.

- **1** Coloque o espectrofotômetro no quadro e pressione o botão no espectrofotômetro ou clique em Calibrar na tela.
- **2** Se a calibragem falhar, certifique-se de que a base branca do quadro esteja descoberta e a base branca e a abertura do instrumento estejam livres e repita a calibragem.

Se a calibragem for bem-sucedida, você poderá continuar as medições.

## <span id="page-18-0"></span>Fiery Express Profiler

Com o Fiery Express Profiler, você pode criar rapidamente uma configuração de calibragem e um perfil de saída para uma impressora conectada a um Fiery server. O Fiery Express Profiler também cria uma impressora virtual ou predefinição de servidor configurada com o novo perfil de saída para que você possa imprimir tarefas imediatamente usando o novo perfil de saída.

**Nota:** Se o Fiery server tiver o software System 10 ou posterior, o Fiery Express Profiler criará uma predefinição de servidor e, opcionalmente, uma impressora virtual.

OFiery Express Profiler não é executado sem licença (modo demo).

## Criar calibragem e perfil no Fiery Express Profiler

Para criar uma calibragem e um perfil de saída, especifique o Fiery server e, em seguida, imprima e meça uma página de calibragem e uma página de medição de perfil.

As configurações para imprimir as páginas de calibragem e de medição de perfis são definidas em Preferências. Verifique essas configurações na primeira vez que você usar o Fiery Express Profiler e as altere, se necessário.

- **1** No Fiery Color Profiler Suite, inicie o Express Profiler.
- **2** Na janela Bem-vindo, clique em Selecionar servidor Fiery e selecione o Fiery server na lista.

Se o Fiery server não estiver na lista, clique no sinal de mais para adicioná-lo usando o endereço IP ou fazendo uma pesquisa.

**Nota:** Se a impressora tiver um instrumento alinhado instalado, a opção Usar instrumento em linha da impressora é selecionada. Se você preferir usar outro instrumento, desmarque a caixa de seleção.

**3** Digite um nome para a sessão de criação de perfil e clique em Avançar.

Esse nome será usado para a calibragem, o perfil de saída e a impressora virtual opcional ou a predefinição do servidor que você vai criar.

- **4** Selecione um Perfil de origem CMYK na lista e clique em Avançar. O perfil de origem CMYK será usado para criar a predefinição do servidor e imprimir a página de teste do perfil.
- **5** Selecione todas as configurações de tarefa necessárias para imprimir as páginas de aquecimento e a página de calibragem e clique em OK.

As mesmas configurações da tarefa serão usadas para imprimir as páginas subsequentes de criação de perfil, calibragem e de teste. As amostras de perfil serão impressas com a nova calibragem.

**6** Clique em OK, recupere as páginas da impressora e siga as instruções na tela para medir a página de calibragem. Uma nova configuração de calibragem é criada.

<span id="page-19-0"></span>**7** Clique em OK, recupere a página ou páginas de medição de perfil da impressora e siga as instruções na tela para medir a página ou páginas.

Após concluir a medição da página, o perfil será criado e instalado no Fiery server.

**8** Clique em Teste de impressão para imprimir uma página de teste usando o novo perfil.

Certifique-se de selecionar a predefinição de servidor criada recentemente para imprimir a página de teste. A predefinição do servidor terá o nome predefinido conforme definido na etapa [3](#page-18-0).

**9** Clique em Concluído.

É criada uma predefinição do servidor ou da impressora virtual com o mesmo nome que o perfil de saída. Para imprimir uma tarefa usando o novo perfil de saída e a configuração de calibragem, imprima para esta impressora virtual ou aplique a predefinição do servidor à tarefa.

## Ajustar as preferências do Fiery Express Profiler

A guia Express Profiling permite definir como as páginas de medida de perfis e calibragem são impressas no Fiery Express Profiler. Ao configurar essas definições antes de criar o perfil, você não precisa selecioná-las toda vez que criar um perfil.

**1** No Fiery Color Profiler Suite, clique em Editar > Preferências.

Como opção, você pode clicar no botão Preferências no canto inferior esquerdo da janela do Express Profiler.

- **2** Acesse a guia Express Profiling.
- **3** Selecione o espectrofotômetro de sua preferência na lista Instrumento.

Verifique se o espectrofotômetro selecionado está conectado ao sistema que está executando o Fiery Color Profiler Suite.

Para criar configurações específicas para o instrumento de medida, clique em Configurações.

**4** Selecione um layout de amostra na lista Layout da amostra de criação de perfis.

Para obter melhor qualidade, recomenda-se um número mínimo de 928 amostras de perfilamento.

Para obter melhores resultados, escolha um conjunto de amostras de perfilamento contendo de 928 a 1617 amostras.

As metas ICC padrão são a base para alguns dos layouts de amostra comuns:

- **•** 46 randomizada Fornece o método de criação de perfis mais rápido, usando um instrumento portátil. Com esse layout, os dados adicionais são calculados matematicamente para garantir a qualidade do perfil resultante.
- **•** 234 É rápido de usar e produz resultados razoavelmente de alta qualidade. Esta é uma excelente escolha para demonstração de software.
- **•** 928 (IT8.7/3) Produz resultados de alta qualidade na maioria das impressoras. Se não tiver certeza quando à resposta de cores de sua impressora, utilize o layout de 928 amostras para assegurar uma qualidade mais elevada.
- **•** 1485 (ECI 2002) ou 1485 randomizadas (ECI 2002) Pode oferecer um perfil de qualidade superior a 928 amostras. Em geral, é recomendável sempre escolher uma meta aleatória para um perfil de impressora de toner de folha solta. O layout randomizado ajuda a reduzir potenciais diferenças causadas pela variação de cor na página.
- **•** 1617 (CGATS IT8.7/4) ou 1617 randomizadas (CGATS IT8.7/4) São semelhantes aos layouts de amostra 928, mas fornecem mais dados. A meta de 1617 pode produzir um perfil ligeiramente melhor do que a meta de 1485.
- **•** 1617 (CGATS IT8.7/5) a meta de 1617 é uma CMYK meta de caracterização da impressora combinando os valores de patch exclusivos na meta padrão de IT8.7/4 com todos os valores de patch nas colunas 4 e 5 da meta P2P51.
- **•** TC1617 Contém todos os valores de amostra CMYK do IT8.7/4 (sem valores duplicados) além de todos os valores de CMY e apenas K das colunas 4 e 5 do P2P51, usando o mesmo número de amostras do IT8.7/4.
- **•** 1847 (Exclusivo do Fiery Edge) O destino 1847 é semelhante ao destino 1617 e é projetado para fornecer caracterização de alta precisão otimizada para o perfil Fiery Edge.

**Nota:** Quando o 1847 (Exclusivo do Fiery Edge) estiver selecionado, os perfis do Fiery Edge serão exibidos na seção Perfis padrão de fábrica do Fiery Edge na lista Configurações. Ao importar um perfil, importe um perfil criado com o perfil Fiery Edge ou selecione um dos perfis relacionados na lista Perfis padrão de fábrica do Fiery Edge.

- **•** 4028 Proporciona a máxima precisão de cores, com o mesmo nível de precisão dos perfis EFI fornecidos pela fábrica. Na verdade, essa meta combina várias amostras IT8.7/4 em uma ordem não selecionada. Uma alternativa ao uso dessa meta é imprimir uma média de duas metas de 1617 amostras, sendo que uma delas é girada 180 graus durante a impressão.
- **5** Selecione um layout da amostra na lista Layout da amostra de calibragem.

Geralmente, quanto mais amostras, melhor, mas a medição será mais demorada.

Um maior número de amostras produz mais dados de medição, que podem produzir melhores resultados. No entanto, um número maior de amostras leva mais tempo para medir.

- **6** Selecione um tamanho de papel na lista Tamanho do gráfico ou clique em Personalizado para definir um tamanho de página personalizado.
- **7** Para imprimir as páginas de aquecimento antes de imprimir a página de calibragem, especifique o Número de páginas de aquecimento.

Uma impressora aquecida geralmente imprime de forma mais consistente. Se a impressora estiver ociosa, imprima de 5 a 10 páginas de aquecimento

**8** Selecione GCR máximo se você quiser que o novo perfil seja salvo com a configuração GCR máximo.

A opção GCR máximo define automaticamente as configurações de separação (controle de preto) para maximizar o GCR (substituição de componentes cinza) do perfil. O GCR máximo pode ajudar a melhorar o equilíbrio de cinza das impressões, obter uma melhor conformidade com os padrões de cor do mercado e maximizar o gamut da impressão.

**Nota:** O GCR máximo não está disponível ao usar um alvo do Fiery Edge.

## <span id="page-21-0"></span>Fiery Printer Profiler

O Fiery Printer Profiler pode criar perfis de saída personalizados para a maioria das impressoras RGB e CMYK: Controladas pelo Fiery, controladas pelo servidor Fiery XF, jato de tinta, não Fiery e prensas de impressão. Use o Fiery Printer Profiler com um instrumento de medida (como o espectrofotômetro incluído com o Fiery Color Profiler Suite) para criar um perfil de saída para o sistema de impressão usando configurações específicas de substrato e de qualidade da imagem.

Os perfis criados estão em total conformidade com os padrões do International Color Consortium (ICC) e podem ser utilizados em todas as plataformas e aplicativos padrão da indústria. É possível criar uma nova configuração de calibragem como parte do processo de criação de perfil. Sempre é recomendável criar um novo conjunto de calibragem, bem como um perfil de impressora para cada tipo de papel. Com o Fiery Printer Profiler, também é possível importar medidas existentes, de arquivos ou perfis ICC, e modificar o mapeamento de escala de cores e dos controles de preto antes de salvar um novo perfil.

Para gerar um perfil, imprima páginas de amostras de cores (para mostrar o comportamento das cores de uma impressora), medir as amostras e criar um perfil utilizando os valores medidos. Você pode iniciar o Fiery Printer Profiler a qualquer momento durante esse processo.

- **•** Perfil expresso consulte [Fiery Express Profiler](#page-18-0) na página 19.
- **•** Imprimir amostras Inicie aqui se desejar criar um novo perfil e, opcionalmente, uma nova configuração de calibragem, e não tiver imprimido uma página de amostra.
- **•** Medir amostras de perfil Inicie aqui se tiver páginas de amostra impressas anteriormente ou em uma impressora localizada em outro lugar. É possível criar um perfil usando este fluxo de trabalho.
- **•** Converter medidas em perfil Inicie aqui se quiser importar medidas de um arquivo IT8 que contém dados espectrais ou colorimétricos ou de um perfil ICC existente. Nesse ponto, um perfil pode ser criado a partir das medidas, ou se um perfil ICC for carregado, é possível criar uma variação dele alterando as configurações na janela Aplicar configurações do Fiery Printer Profiler.

## Criação de perfil de um sistema de impressão controlado pelo Fiery

Você pode criar um perfil para uma impressora conectada a um Fiery server. O Fiery server deve ser acessível pelo seu computador na rede.

- **1** No Fiery Color Profiler Suite, clique em Impressora para iniciar o Fiery Printer Profiler e clique em Amostras de impressão - Eu quero começar desde o início.
- **2** Na janela Boas-vindas, digite o novo nome do perfil, selecione o Fiery server na lista e clique em Próximo.

Se o Fiery server não estiver na lista, clique no sinal de mais para adicioná-lo usando o endereço IP ou fazendo uma pesquisa.

Para a maioria dos sistemas conduzidos por Fiery, escolha CMYK para o Espaço de cor.

- **3** Na janela Configuração de calibragem, clique na opção adequada e clique em Próximo.
	- **•** Criar nova configuração de calibragem Crie um novo conjunto de calibragens para a mídia cujo perfil será criado. Esta opção é a escolha ideal. Selecione essa opção se desejar incluir a calibragem G7 como parte do processo de calibragem. Se você optar pela calibragem G7, selecione a opção Meta de calibragem do equilíbrio de cinza G7.
	- **•** Usar configuração de calibragem existente Use configurações de calibragem existentes com recalibragem. Imprime amostras da calibragem para que a medida recalibre com base nas configurações de calibragem selecionadas antes da criação de perfil. Uma configuração de calibragem existente somente resultará em um perfil de alta qualidade se ela tiver sido criada para a mesma mídia ou para uma mídia muito similar à mídia cujo perfil está sendo criado.
	- **•** Selecione Ignorar recalibragem somente se essa configuração de calibragem estiver atualizada. (O Fiery server foi calibrado recentemente com essa configuração de calibragem.) Nesse caso, conclua a etapa 4 e vá para a etapa 10.

Se Ignorar calibragem estiver selecionada, a configuração de calibragem selecionada será usada para imprimir páginas de criação de perfil imediatamente, sem calibragem. Somente ignore a calibragem se a configuração de calibragem tiver sido criada agora.

**Nota:** Se o Fiery server não oferecer suporte para calibragem, ignore esta etapa e vá para a etapa 10.

**4** Selecione um perfil de origem CMYK na lista e clique em Avançar.

O perfil de origem CMYK será usado para criar a predefinição do servidor e imprimir a página de teste do perfil.

**5** Selecione o instrumento, o layout da amostra e o tamanho do gráfico a serem usados para imprimir a página de calibragem. Recomendamos também aquecer a impressora imprimindo pelo menos 10 páginas de aquecimento.

Geralmente, quanto mais amostras, melhor, mas a medição será mais demorada.

Para alterar as configurações do instrumento, clique em Configurações ao lado do instrumento.

Clique em Imprimir. Vá para a etapa 6 para ajustar as configurações de impressão.

**6** Especifique as configurações de impressão e clique em OK.

Especifique as configurações, incluindo opções de imagem, como meio-tom e resolução, e as configurações de mídia. A melhor prática é escolher a mídia usando um catálogo de substratos, um catálogo de papéis ou uma entrada do catálogo de mídia.

**Nota:** Dependendo do que é compatível com o Fiery server, o Catálogo de substratos, o Catálogo de papéis ou o Catálogo de mídias é exibido na interface do usuário.

- **7** Recupere as páginas da impressora e siga as instruções na tela para medir a página de calibragem. (Descarte todas as páginas de aquecimento.)
- **8** Verifique os resultados de medidas e clique em Próximo na janela Layout da amostra.
- **9** Selecione o instrumento, o conjunto de amostras e o tamanho do papel para imprimir as páginas de medição de perfil.

Clique em Configurações para selecionar as configurações para o instrumento de medida. Use sempre pelo menos a amostra 928 para obter um perfil de alta qualidade.

Se desejar medir vários conjuntos de páginas e depois tirar a média das medidas em um conjunto de dados para criar o perfil, especifique o número de conjuntos de página a ser impresso.

**10** Clique em Imprimir.

<span id="page-23-0"></span>**11** Recupere as páginas de medida da impressora e siga as instruções na tela para medi-las.

**Nota:** Se a impressora medir as páginas automaticamente, você pode ignorar esta etapa.

**12** Na janela Resumo, verifique os resultados.

Verifique se os valores dE (média e máxima) não estão na cor vermelha. Se for o caso, os valores de medição não eram precisos e talvez seja melhor medir novamente.

Clique em Média de medidas para exibir todos os conjuntos de medidas e prosseguir para a medição do conjunto seguinte, se houver.

**13** Na janela Aplicar configurações, selecione o perfil de fábrica do Fiery server para um papel como o perfil que você está usando (revestido, sem revestimento). Isso carregará as configurações do perfil que foram usadas para criar o perfil de fábrica aprovado pelo fabricante.

**Nota:** Às vezes, os perfis de fábrica do Fiery server não aparecem no menu Configurações de perfil. Nesse caso, use o comando de importação no menu Configurações para se conectar ao Fiery server e escolher o perfil de fábrica.

**Nota:** As configurações disponíveis dependem das capacidades da impressora.

**14** Na janela Salvar perfil, escolha Instalar no servidor Fiery. Verifique se o Fiery server correto está selecionado.

O perfil é criado quando você clica em Próximo e é instalado no Fiery server.

Agora, uma predefinição do servidor está disponível, que pode ser selecionada para imprimir com a nova calibragem, perfil de saída, perfil de origem e todas as configurações de impressão usadas para criar o perfil de saída.

## Criar um perfil do Fiery XF server

Você pode criar um perfil para uma impressora conectada a um Fiery XF server. O Fiery XF server. deve ser acessível pelo seu computador na rede.

Para obter mais informações sobre o Fiery XF server, consulte a documentação que acompanha o Fiery XF.

- **1** No Fiery Color Profiler Suite, clique em Impressora para iniciar o Fiery Printer Profiler e clique em Imprimir amostras - Quero começar do início.
- **2** Na janela Bem-vindo, clique em Selecionar servidor Fiery e selecione o Fiery XF server na lista. Em Descrição da impressora, selecione a impressora para a qual deseja criar um perfil.

Se o servidor não estiver na lista, clique no sinal de mais para adicionar o servidor usando o endereço IP ou fazendo uma pesquisa.

- **3** Selecione a tinta, o nome da mídia e o conjunto de calibragem apropriado para a impressora e o papel que você está usando.
- **4** Selecione o instrumento, o conjunto de amostras e o tamanho da tabela para imprimir as páginas de medição de perfil.
	- **•** Se desejar, clique em Configurações para selecionar as configurações do instrumento de medida.
	- **•** Se desejar, clique em Configurações para especialistas para configurar as páginas de amostra para imprimir como imagens ou gráficos vetoriais.

<span id="page-24-0"></span>Se desejar medir vários conjuntos de páginas e depois tirar a média das medidas em um conjunto de dados para criar o perfil, especifique o número de conjuntos de página a ser impresso.

- **5** Retire as páginas de medida da impressora e siga as instruções na tela para medir as páginas de medida.
- **6** Na janela Resumo, verifique os resultados.
- **7** Na janela Aplicar configurações, selecione as definições do perfil ou importe as configurações de um perfil existente.
- **8** Na janela Salvar perfil, escolha Instalar no servidor XF. Verifique se o Fiery XF server correto foi selecionado. O perfil é criado e instalado no Fiery XF server.

## Criar um perfil para uma impressora remota, não Fiery ou não CMYK (Salvar como PDF)

É possível criar perfis de uma impressora que não esteja conectada a um Fiery server ou Fiery XF server que tenha um espaço de cores diferente de CMYK usando a opção Salvar como PDF .

Em vez de imprimir as páginas de amostra no Fiery Printer Profiler, salve-as em um arquivo PDF e, em seguida, imprima o arquivo PDF manualmente antes de medir as páginas de amostra no Fiery Printer Profiler.

- **1** No Fiery Color Profiler Suite, clique em Impressora para iniciar o Fiery Printer Profiler e clique em Imprimir amostras - Quero começar do início.
- **2** Na janela Bem-vindo, clique em Salvar como PDF e selecione o espaço de cores da impressora.
- **3** Selecione o instrumento, o layout da amostra e o tamanho do papel para criar as páginas de medida.

Se desejar, clique em Configurações para especialistas para definir o tipo de objeto de amostra em CMYK ou RGB (imagem ou gráficos vetoriais).

- **4** Salve o ID da página de medida.
- **5** Salve o arquivo PDF.

O arquivo é salvo em Meus documentos\Fiery Color Profiler Suite 4\Patch Pages (Windows) ou Documentos/ Fiery Color Profiler Suite 4/Patch Pages (Mac OS X).

- **6** Imprima o arquivo PDF em sua impressora e recupere as páginas de medida.
- **7** Retorne ao Fiery Printer Profiler e siga as instruções na tela para medir as páginas de medida.
- **8** Na janela Resumo, verifique os resultados.
- **9** Na janela Aplicar configurações, selecione as definições do perfil ou importe as configurações de um perfil existente.
- **10** Na janela Salvar perfil, especifique as configurações desejadas.
- **11** Selecione Salvar na unidade local.

O perfil é criado quando você clica em Avançar.

## <span id="page-25-0"></span>Selecionar uma impressora para imprimir páginas de amostra

Para criar um perfil, imprima páginas de amostra para medição. Para criar o perfil de uma impressora não Fiery ou uma impressora que não esteja conectada ao seu computador, salve as páginas como PDF e as imprima fora do Printer Profiler.

**•** Se selecionar um Fiery server, o Printer Profiler irá recuperar o fabricante, o modelo e o espaço de cores do Fiery server. O Printer Profiler também recupera outras configurações usadas na criação do perfil.

A configuração do Espaço de cores é o espaço de cores preferido da impressora para criar um perfil de saída. Se você estiver criando um perfil para simular a saída de outra impressora, talvez queira definir o espaço de cores da impressora que você está simulando. Se a sua impressora suportar mais de um espaço de cores, selecione o espaço de cores para o perfil. A impressora deverá estar já configurada para o espaço de cores que você selecionou.

**•** Se você definir um servidor Fiery XF, deverá especificar também uma impressora que esteja configurada no Fiery XF. (Um servidor Fiery XF pode ter várias impressoras conectadas a ele). O Printer Profiler também recupera outras configurações usadas na criação do perfil do servidor Fiery XF.

Se a impressora não for o dispositivo de linearização, as configurações da impressora serão automaticamente transferidas para o dispositivo de linearização. O dispositivo de linearização é a impressora que é sempre utilizada para criação de perfis no Fiery XF.

Se a impressora não estiver na lista, verifique se há um arquivo de linearização de base apropriado (\*.EPL) salvo na pasta de perfis de mídia EFI. É possível criar um novo arquivo de linearização de base para a sua impressora nas ferramentas Fiery XF Color Tools, se necessário.

**•** Se você salvar o arquivo como PDF, defina CMYK ou RGB como o espaço de cores da impressora.

#### **Selecione um Fiery server ou Fiery XF server**

Você pode definir uma impressora com uma conexão a um Fiery server ou Fiery XF server.

- **1** No Fiery Color Profiler Suite, inicie o Fiery Printer Profiler e clique em Imprimir amostras.
- **2** Na janela Bem-vindo, clique em Selecionar servidor Fiery e selecione um servidor na lista.

Se você clicar em Selecionar servidor Fiery, a lista conterá servidores selecionados recentemente e conectados pela Command WorkStation (se a Command WorkStation estiver instalada no computador).

- **3** Se o Fiery server ou Fiery XF server não aparecer na lista, clique no sinal de mais (+) e selecione um servidor na rede.
- **4** Na área Descrição da impressora , confirme as configurações que aparecem ou selecione uma nova configuração na lista.

#### **Salvar páginas de amostra como um PDF**

Salvar páginas de amostra como um PDF permite que você as imprima posteriormente ou de uma impressora que não esteja na sua rede.

**1** No Color Profiler Suite, inicie o Printer Profiler e clique em Imprimir amostras.

- <span id="page-26-0"></span>**2** Na janela Bem-vindo, clique em Salvar como PDF.
- **3** Na lista Espaço de cores, clique no espaço de cores da impressora cujo perfil você está criando.

## Configurar a calibragem

O Printer Profiler permite definir o tipo de calibragem para a impressora cujo perfil você está criando. Algumas impressoras usam o estado de calibragem atual da impressora e não necessitam configuração de calibragem.

#### **Configurar a calibragem para um Fiery server**

A calibragem Fiery usa uma calibragem que especifica os valores de densidade pretendidos (a meta de calibragem) para um Fiery server.

Para obter melhores resultados ao criar um novo perfil, crie uma nova configuração de calibragem para ser usada com o novo perfil. Isso vai incluir uma meta de calibragem com base no estado atual da impressora.

Se não criar uma nova configuração de calibragem, será possível usar uma calibragem existente com o novo perfil, mas somente se o papel para o qual você está criando o perfil for muito semelhante ao papel da calibragem existente. Por exemplo, se o novo papel for um papel revestido e pesado, a calibragem existente deverá ser para um papel revestido e pesado. Se o papel não for muito semelhante, a meta de calibragem não é apropriada para o papel.

- **•** Na janela Configuração da calibragem, clique em uma das seguintes opções:
	- **•** Criar nova configuração de calibragem imprime e mede um conjunto de amostras sem calibragem aplicada e calcula uma meta de calibragem adequada. Nesse caso, o novo perfil é associado à nova configuração de calibragem.

A caixa de seleção Meta de calibragem do equilíbrio de cinza G7 não é marcada por padrão. Se quiser realizar a calibragem G7, marque a caixa de seleção.

**•** Usar configuração de calibragem existente – usa a configuração de calibragem selecionada para imprimir e medir amostras, a menos que você selecione Ignorar calibragem. Nesse caso, o novo perfil é associado à configuração de calibragem selecionada

Ignore a calibragem somente se a calibragem estiver atualizada.

**•** Perfil de origem CMYK – seleciona o Perfil de origem CMYK que será usado ao criar a predefinição do servidor e a página de teste do perfil de impressão.

#### **Configurar a calibragem para um Fiery XF server**

Ao criar um perfil em uma impressora conectada a um Fiery XF server, especifique o tipo de tinta, o nome da mídia e o conjunto de calibragem (linearização de base).

**1** Conecte-se ao Fiery XF server e escolha a impressora e o modelo da impressora.

- <span id="page-27-0"></span>**2** Na janela Configuração da calibragem, clique em uma das seguintes opções:
	- **•** Tipo de tinta Se a impressora suportar mais de um tipo de tinta, defina o tipo de tinta para criar o perfil.
	- **•** Nome da mídia Define a combinação de tipo de mídia e conjunto de calibragem. Um conjunto de calibragem especifica um arquivo de linearização de base que é associado a um perfil de mídia.
	- **•** Conjunto de calibragem Define condições de impressão que ajustam o comportamento da impressora à mídia.

As condições de impressão incluem resolução, configurações de meio-tom, modo de cor, direção de impressão e perfil de mídia. Você deve especificar um conjunto de calibragem, pois um nome de mídia pode estar associado a mais de um conjunto de calibragem.

### Imprimir páginas para calibragem

A janela Configurações de impressão de calibragem permite especificar páginas de calibragem.

As amostras de cores são impressas na página de calibragem de acordo com o instrumento de medida, o layout e o tamanho de papel que você especificar. Você pode também definir o número de páginas de aquecimento a serem impressas. (As páginas de aquecimento são páginas adicionais que você pode descartar.)

Um maior número de amostras produz mais dados de medição, que podem produzir melhores resultados. No entanto, um número maior de amostras leva mais tempo para medir. As amostras são impressas na página de forma aleatória para auxiliar na compensação de inconsistências de densidade nas diferentes áreas da página.

- **1** Selecione o Instrumento, o Layout da amostra e o Tamanho do papel a serem usados para imprimir a página de calibragem.
- **2** (Opcional) Para fazer configurações específicas para o instrumento, clique em Configurações.
- **3** Clique em Definir o número de páginas de aquecimento e defina um número.

As páginas de aquecimento são úteis caso a impressora não seja executada antes da calibragem e da criação do perfil. Se a impressora estava executando tarefas até o momento de criação de perfis, deve estar suficientemente aquecida sem imprimir nenhuma página de aquecimento.

Se você selecionou a calibragem G7 na janela Configuração da calibragem, a calibragem inicial do Fiery é executada como normal, antes que o processo de calibragem G7 seja iniciado. Consulte o [Fluxo de trabalho de calibragem G7](#page-28-0) na página 29.

## Rever resultados da medida de calibragem

Depois de obter as medidas de calibragem, é possível analisar os valores máximos da densidade (D-Max) resultante da meta de calibragem.

- **1** Verifique os resultados de calibragem e clique em Seguinte.
- **2** Se algum resultado for questionável, clique em Reimprimir ao lado dos resultados para reimprimir e medir novamente uma página de calibragem.

## <span id="page-28-0"></span>Fluxo de trabalho de calibragem G7

A calibragem G7 é realizada entre a calibragem do Fiery server e a impressão das amostras de medição de perfil.

A calibragem G7 é aplicada no topo da calibragem do Fiery server. Ao entrar no processo de calibragem G7, você seleciona o layout de amostra para a meta de P2P que você deseja usar, realiza a medição, inspeciona os resultados e faz ajustes nas configurações, se necessário.

A especificação G7 define as curvas padrão da escala em cinza que podem ser usadas para criar uma aparência neutra comum da saída em impressoras diferentes. A calibragem G7 ajusta a reprodução das cores de uma impressora de acordo com a especificação G7, usando dados de medição de uma meta G7 específica (meta de P2P). Fiery Color Profiler Suite aceita impressão e medição de diferentes metas de P2P que são usadas para calibragem G7. Você pode medir com qualquer instrumento de medição suportado.

- **1** Na janela Layout da amostra, selecione o Conjunto de amostras que você deseja usar:
	- **•** P2P51 (o alvo mais novo, uma revisão do original)
	- **•** P2P25Xa (o alvo original)
	- **•** P2P51 Randomizado
	- **•** P2P51 randomizado 2up (escolha recomendada para impressoras de toner de folha solta)

**Nota:** Os valores reais usados nos alvos são similares, mas a versão mais nova é uma versão mais precisa da especificação G7.

- **2** Clique em Imprimir e meça a página de amostras.
- **3** Revise os resultados das medidas de equilíbrio de cinza G7.

Como essa é a execução da calibragem G7, espera-se que os resultados apresentem falha. É as medidas dessa meta que serão usadas para calcular as curvas NPDC necessárias para a calibragem G7.

A NPDC (curva de densidade de impressão neutra) é indicada separadamente para CMY (composto) e K (preto). O equilíbrio de cinza é plotado como a\*b\*. Na tabela, a média ponderada deve ser inferior a 1,5 para aparecer verde.O máximo ponderado deve ser inferior a 3 para aparecer verde.

**4** Clique em Opções de correção para exibir a curva de correção e expor as opções avançadas aplicadas à formação das curvas de correção.

Você pode optar por manter os padrões ou alterá-los.

- **5** Clique em OK para imprimir a página de amostras P2P novamente com as curvas NPDC aplicadas.
- **6** Meça as páginas de patch e veja os resultados G7.
- **7** Se o resultado da calibragem G7 for aprovado (todos os resultados mostrados em verde), clique em Avançar. Se o resultado apresentar falhas (qualquer resultado destacado em vermelho), clique em Iterar para repetir o processo. Não é incomum realizar duas ou três iterações para aprovar a conformidade com G7.

Siga para [Imprimir páginas de amostra para criação de perfis](#page-29-0) na página 30.

## <span id="page-29-0"></span>Imprimir páginas de amostra para criação de perfis

Para criar um perfil no Fiery Printer Profiler, você deve especificar as opções de impressão e outras configurações para enviar as páginas de amostra para a impressora.

Se você planeja imprimir vários conjuntos de páginas de amostra e calcular a média das medidas, pode especificar o número de conjuntos. (Você pode usar a média das medidas para criar o perfil).

**Nota:** Antes de imprimir as páginas, você pode especificar outras configurações de impressão, como mídia e meio- -tom. Não altere nenhuma das configurações de gerenciamento de cores.

- **1** Na janela Configurações de impressão, selecione o instrumento de medida na lista Instrumento.
- **2** (Opcional) Se você quiser criar configurações específicas para o instrumento de medida, clique em Configurações.
- **3** (Opcional) Se você quiser criar configurações específicas para a página de layout de amostra ao usar amostras grandes, clique em Configurações de amostra.

O layout da amostra pode ser alterado para um servidor Fiery XF versão 7.0 ou posterior ao usar o anexo de calendário em linha. O uso do calendário em linha pode causar liberação de gases, que afeta as páginas de amostra de cor original usadas para calibragem. As páginas de amostra de cor com maior espaçamento entre as linhas são substituídas pelas páginas de amostra de cor original.

Você pode alterar as configurações do layout de amostra quando conectado aos seguintes instrumentos de medição:

- **•** EFI ES-2000
- **•** EFI ES-3000
- **•** EFI ES-6000 (Ethernet)
- **•** X-Rite i1Pro 2
- **•** X-Rite i1Pro3
- **•** X-Rite i1Pro 3 Plus
- **•** X-Rite i1iO3
- **•** X-Rite i1iO3+
- **•** Barbieri Spectro LFP
- **•** Barbieri Spectro LFP qb
- **•** Konica Minolta MYIRO-1
- **•** Konica Minolta MYIRO-9
- **4** Selecione um layout de amostra na lista Layout da amostra.

As metas ICC padrão são a base para alguns dos layouts de amostra comuns:

- **•** 46 randomizada Fornece o método de criação de perfis mais rápido, usando um instrumento portátil. Com esse layout, os dados adicionais são calculados matematicamente para garantir a qualidade do perfil resultante.
- **•** 234 É rápido de usar e produz resultados razoavelmente de alta qualidade. Esta é uma excelente escolha para demonstração de software.
- <span id="page-30-0"></span>**•** 928 (IT8.7/3) – Produz resultados de alta qualidade na maioria das impressoras. Se não tiver certeza quando à resposta de cores de sua impressora, utilize o layout de 928 amostras para assegurar uma qualidade mais elevada.
- **•** 1485 (ECI 2002) ou 1485 randomizadas (ECI 2002) Pode oferecer um perfil de qualidade superior a 928 amostras. Em geral, é recomendável sempre escolher uma meta aleatória para um perfil de impressora de toner de folha solta. O layout randomizado ajuda a reduzir potenciais diferenças causadas pela variação de cor na página.
- **•** 1617 (CGATS IT8.7/4) ou 1617 randomizadas (CGATS IT8.7/4) São semelhantes aos layouts de amostra 928, mas fornecem mais dados. A meta de 1617 pode produzir um perfil ligeiramente melhor do que a meta de 1485.
- **•** 1617 (CGATS IT8.7/5) a meta de 1617 é uma CMYK meta de caracterização da impressora combinando os valores de patch exclusivos na meta padrão de IT8.7/4 com todos os valores de patch nas colunas 4 e 5 da meta P2P51.
- **•** TC1617 Contém todos os valores de amostra CMYK do IT8.7/4 (sem valores duplicados) além de todos os valores de CMY e apenas K das colunas 4 e 5 do P2P51, usando o mesmo número de amostras do IT8.7/4.
- **•** 1847 (Exclusivo do Fiery Edge) O destino 1847 é semelhante ao destino 1617 e é projetado para fornecer caracterização de alta precisão otimizada para o perfil Fiery Edge.

**Nota:** Quando o 1847 (Exclusivo do Fiery Edge) estiver selecionado, os perfis do Fiery Edge serão exibidos na seção Perfis padrão de fábrica do Fiery Edge na lista Configurações. Ao importar um perfil, importe um perfil criado com o perfil Fiery Edge ou selecione um dos perfis relacionados na lista Perfis padrão de fábrica do Fiery Edge.

**•** 4028 – Proporciona a máxima precisão de cores, com o mesmo nível de precisão dos perfis EFI fornecidos pela fábrica. Na verdade, essa meta combina várias amostras IT8.7/4 em uma ordem não selecionada. Uma alternativa ao uso dessa meta é imprimir uma média de duas metas de 1617 amostras, sendo que uma delas é girada 180 graus durante a impressão.

**Nota:** Para usar um layout da amostra não disponível no Printer Profiler, você pode imprimir e medir as páginas de amostra com o Verifier e depois importar as medidas no Printer Profiler.

**5** Selecione um tamanho de mídia na lista Tamanho do papel ou Tamanho do gráfico ou clique em Personalizado para definir um tamanho personalizado.

No Fiery XF, o tamanho da mídia está configurado para a impressora no System Manager.

- **6** Para imprimir vários conjuntos de páginas de amostra e medi-los, especifique o Número de conjuntos.
- **7** Clique em Avançar e salve o ID das páginas de medida.

## Definir opções de amostra

Se desejar, clique em Configurações para especialistas para configurar as páginas de amostra para imprimir como imagens ou gráficos vetoriais.

## <span id="page-31-0"></span>Escolha um arquivo .it8 para selecionar uma página de amostra a ser medida

Cada conjunto de amostras é definido por um arquivo .it8. Quando uma sessão de criação de perfil é iniciada no fluxo de trabalho Imprimir amostras do Fiery Printer Profiler, um nome é fornecido para a sessão de criação de perfil. Esse nome será usado no arquivo .it8.

Se você já tiver páginas de amostra a serem medidas quando iniciar o Printer Profile, poderá medir as páginas de amostra diretamente. Nesse caso, você deve selecionar o nome .it8 em uma lista que contém arquivos .it8 criados recentemente. As informações do arquivo .it8 selecionado são exibidas no campo Configurações da amostra . Para verificar se um arquivo .it8 está correto, confira a data e hora que aparecem com as configurações da amostra.

#### **Selecionar o arquivo .it8 para suas páginas de amostra**

Para medir um conjunto de páginas de amostra, selecione primeiramente um arquivo .it8.

- **1** No Color Profiler Suite, inicie o Printer Profiler e clique em Medir amostras de perfil.
- **2** Clique em Selecionar um arquivo it8.
- **3** Selecione o it8 não medido e clique em Abrir.

## Resumo de medidas

Quando os dados de medida estão disponíveis, a janela Resumo exibe um resumo das informações sobre as medidas e as condições usadas para criá-las. Os valores dE (às vezes chamado de ΔE ou Delta E) resumem a variação nas medidas da mesma cor.

Se um valor dE for exibido em vermelho, é porque a variação parece ser significativa. A variação não indica necessariamente um erro, mas considere esses valores quanto a expectativas realistas. O perfil não pode ser mais preciso do que o que foi medido.

Recomendamos examinar as amostras do criador de perfil impresso para verificar se existem manchas físicas ou considerar uma nova medição das páginas de amostra.

Também é possível verificar se há possíveis problemas com os dados de medida visualizando o espaço de cores que as medidas representam no Profile Inspector.

#### **Escolher dados para uma média de medidas**

Se você tiver conjuntos de medidas de vários conjuntos de páginas de amostra, o Fiery Printer Profiler calculará uma média das medidas para criar o perfil. Você pode adicionar ou remover conjuntos de medidas para incluir ou excluir os dados na média.

**1** Na janela Resumo, clique em Média de medidas.

- <span id="page-32-0"></span>**2** Execute uma das seguintes etapas:
	- **•** Para adicionar um arquivo à lista, clique em Importar medida, navegue para selecionar um arquivo de medida IT8 e clique em Abrir.
	- **•** Para remover um arquivo IT8, desmarque a caixa de seleção ao lado do arquivo na lista.

#### Determinar ou trocar o mecanismo de criação de perfil

Dois mecanismos de criação de perfil são aceitos Você pode determinar o mecanismo de criação de perfil usado ou alternar o mecanismo de criação de perfil com base no perfil que foi importado.

Os perfis disponíveis são listados em duas categorias na lista Configurações, Perfis padrão de fábrica Fiery Edge ou Perfis padrão de fábrica.

O perfil selecionado na lista em Configurações, na janela Aplicar configurações, determinará o fluxo de trabalho de criação de perfil de cores que será usado. A interface do usuário exibe as opções disponíveis para o perfil selecionado.

Se você importar um perfil ICC criado anteriormente com Fiery Color Profiler Suite nas Configurações de importação na lista Configurações, então Fiery Color Profiler Suite será trocado para o dispositivo de criação de perfil que está associado a esse perfil e a interface do usuário será atualizada de acordo com o perfil.

Você pode avaliar o tipo de criação de perfil do dispositivo clicando novamente na lista Configurações e o perfil será listado em Perfis padrão de fábrica do Fiery Edge (que usarão o Dispositivo de criação de perfil Fiery Edge) ou em Perfis padrão de fábrica (que usarão o Dispositivo de criação de perfil anterior que não é do Fiery Edge).

Para o perfil selecionado, as informações sobre as opções associadas podem ser encontradas em:

- **•** Aplicar configurações de perfil (para perfis que não são Fiery Edge ) na página 33
- **•** [Editar configurações de perfis para perfis Fiery Edge](#page-36-0) na página 37

## Aplicar configurações de perfil (para perfis que não são Fiery Edge )

Depois que fizer ou importar medições no Printer Profiler, a janela Aplicar configurações permitirá estabelecer a definição de gamut, os critérios de separação, a otimização e a condição de visualização do perfil. É altamente recomendável carregar as configurações existentes de um perfil padrão de fábrica do Fiery server e do tipo de papel (couchê ou normal) que você está criando o perfil.

**Nota:** As configurações disponíveis variam de acordo com os recursos da impressora.

O perfil selecionado na lista em Configurações, na janela Aplicar configurações, determinará o fluxo de trabalho de criação de perfil de cores que será usado. A interface do usuário exibe as opções disponíveis para o perfil selecionado.

Para obter mais informações sobre configurações de perfil de cores padrão de fábrica CMYK, consulte:

- **•** [Definir GCR máximo](#page-33-0) na página 34
- **•** [Definir a otimização de perfil](#page-33-0) na página 34
- **•** [Definir a condição de exibição](#page-33-0) na página 34
- <span id="page-33-0"></span>**•** [Definir o Mapeamento de escala de cores](#page-34-0) na página 35
- **•** [Especificar configurações de separação manualmente](#page-35-0) na página 36

Para obter mais informações sobre a tecnologia de criação de perfil de cores Fiery Edge, consulte [Editar](#page-36-0) [configurações de perfis para perfis Fiery Edge](#page-36-0) na página 37.

#### **Carregar configurações**

Aplique as configurações de um perfil existente.

**1** Na janela Aplicar configurações, clique em um perfil na lista Configurações.

Escolha o perfil padrão de fábrica para o tipo de papel que você está criando o perfil (comum, couchê, couchê de alta gramatura, etc). O perfil padrão fornece as configurações usadas para criar o perfil de fábrica aprovado pelo fabricante da impressora para aquele tipo de papel.

**Nota:** As configurações exibidas na janela Aplicar configurações são determinadas pelo perfil selecionado na lista Configurações. Para obter mais informações sobre possíveis fluxos de trabalho, consulte [Aplicar configurações de](#page-32-0) [perfil \(para perfis que não são Fiery Edge \)](#page-32-0) na página 33.

**2** Se um perfil não aparecer, clique em Importar Configurações na lista Configurações para conectar-se ao Fiery server e a seguir selecione o perfil.

#### **Definir GCR máximo**

A opção GCR máximo define automaticamente as configurações de separação (controle de preto) para maximizar o GCR (substituição de componentes cinza) do perfil.

O GCR máximo pode ajudar a melhorar o equilíbrio de cinza de impressões, obter uma melhor conformidade com os padrões de cor da indústria e maximizar a escala da saída.

**•** Na janela Aplicar configurações, clique em GCR máximo.

#### **Definir a otimização de perfil**

A opção Otimizar precisão colorimétrica usa a otimização para melhorar a precisão colorimétrica e reduzir valores dE (também denominado ΔE ou Delta E).

**•** Na janela Aplicar configurações , clique em Otimizar precisão colorimétrica (Recomendado para fluxos de trabalho de prova).

#### **Definir a condição de exibição**

Você pode ajustar a cor da luz ambiente em que as cópias serão destinadas a serem vistas. Recomenda-se deixar esta opção definida como D50 e sempre avaliar visualmente a qualidade da cor em uma cabine de luz D50.

- <span id="page-34-0"></span>**•** Na janela Aplicar configurações, execute um dos seguintes procedimentos:
	- **•** Clique em uma configuração na lista Valor de iluminação.
	- **•** Clique no sinal de mais (+) para criar sua configuração usando um instrumento de medida ou especificando o valor XYZ.

#### **Definir o Mapeamento de escala de cores**

Um perfil de saída contém informações para diferentes tipos de compressão de escala de cores com intenções de renderização diferentes. As configurações de intenção de renderização controlam a forma como ocorre o mapeamento da escala de cores.

A janela Editar mapeamento de escala de cores apresenta o mapeamento colorimétrico, a mistura de saturação e o mapeamento perceptivo usados para mapeamento da escala de cores. Essas configurações se aplicam tanto aos perfis RGB quanto CMYK.

As configurações padrão das opções de mapeamento de escala de cores são recomendadas para a maioria dos perfis.

- **•** O mapeamento colorimétrico se aplica às intenções de renderização Colorimétrico absoluto e Colorimétrico relativo. Ele determina a correspondência entre a cor de saída e a cor de origem.
- **•** A mistura de saturação se aplica à intenção de renderização Apresentação.
- **•** O mapeamento perceptivo se aplica à intenção de renderização Fotográfica.
- **1** Na janela Aplicar configurações, clique em Editar mapeamento de escala de cores.
- **2** Clique em um dos seguintes itens na lista Mapeamento colorimétrico:
	- **•** dE mais próximo (correspondência numérica mais próxima) Define o valor da cor de saída que for mais próximo ao valor da cor de origem numericamente, em unidades de dE 76. Esta configuração geralmente produz a cor mais atraente visualmente.
	- **•** Sombras melhoradas do dE mais próximo (para escala de cores restritas) Define o valor da cor de saída que seja mais próximo ao valor da cor de origem numericamente, exceto que ele ajusta os valores de cores em regiões de sombra para proporcionar gradações mais suaves. Essa configuração pode melhorar os resultados ao criar um perfil na mídia com uma escala de cores pequena.
	- **•** Matiz constante (às vezes visualmente mais agradável) Define o valor da cor de saída mais próximo ao valor da cor de origem no mesmo matiz. Essa configuração pode produzir uma saída mais desejável do que o dE mais próximo (correspondência numérica mais próxima). Por exemplo, uma mistura de branco puro com azul puro é mais suave com esta configuração. Imagens fotográficas com um amplo intervalo de tons azul celeste também são melhor reproduzidas.
	- **•** dE 2000 mais próximo (correspondência numérica mais próxima) Define o valor da cor de saída que seja mais próximo ao valor da cor de origem numericamente, em unidades de dE 2000. Esta configuração geralmente produz a cor mais atraente visualmente.
- <span id="page-35-0"></span>**3** Execute um dos seguintes procedimentos na lista Mistura de saturação:
	- **•** Melhorar a mistura da escala de cores (transições mais suaves) Gera transições suaves por todo o gamut, fazendo ajustes maiores para cores mais distantes do eixo neutro.
	- **•** Usar método de apresentação do EFI Profiler 1.5 Preserva a continuidade, caso você tenha usado o EFI Color Profiler v1.5 para criar perfis e queira corresponder o perfil que está sendo criado a perfis existentes.
	- **•** Saturação CIECAM Produz cores mais naturais ao usar a intenção de renderização Apresentação, com base no modelo de aparência de cor CIE mais recente.
- **4** Clique em um dos seguintes procedimentos na lista Mapeamento perceptivo:
	- **•** Fotográfico EFI (Corresponde aos fluxos de trabalho do Fiery) Corresponde aos fluxos de trabalho do Fiery.
	- **•** Perceptivo (padrão ICC) Mapeamento ICC padrão.
	- **•** Apresentação CIECAM Produz cores mais naturais ao usar a intenção de renderização Fotográfica, com base no modelo de aparência de cor CIE mais recente.

#### **Especificar configurações de separação manualmente**

As configurações de separação controlam a forma de lidar com preto na saída. Você pode editar controles de preto de perfis CMYK. Se estiver criando um perfil RGB, as configurações de separação não serão exibidas.

**Nota:** Altere as configurações de separação somente se as configurações carregadas de um perfil de fábrica, como descrito em[Carregar configurações](#page-33-0) na página 34, ou se a predefinição escolhida não fornecer resultados satisfatórios. Se você optar por editar manualmente as configurações de preto, é melhor começar com as configurações carregadas do perfil de fábrica.

- **1** Na janela Aplicar configurações, clique em Editar controles de preto.
- **2** Defina os seguintes valores na janela Editar controles de preto:
	- **•** Tinta total máxima Define a quantidade total de tinta permitida para os quatro canais: Ciano, Magenta, Amarelo e Preto. O valor máximo é 400%, que corresponde a 100% para cada canal. Tipos diferentes de dispositivos de saída possuem valores padrão de total de tinta máximo. A configuração importada do perfil padrão de fábrica é um valor apropriado para o sistema de impressão específico cujo perfil está sendo criado.
	- **•** Tinta preta máxima Define a quantidade total de tinta permitida para preto. É possível reduzir esse valor a partir de 100% caso ele produza efeitos indesejáveis, como uma diferença indesejada entre o preto e as outras cores. É quase sempre desejável deixar esse valor em 100%.
	- **•** Início do preto Define o percentual mínimo de tinta para que a tinta preta seja introduzida na mistura de tintas, criando uma cor de tom específico. Você pode definir o ponto inicial em 10% a 25% para reduzir a granulosidade nos destaques quando a tela preta estiver granulada, aumentando o ponto inicial de preto.
	- **•** Geração de preto Controla a forma da curva do tom da separação de preto. Aumente esse valor para obter mais preto usado, em vez de outros pigmentos e para aumentar o contraste. Reduza esse valor se a separação de preto for muito alta em contraste.

Defina a opção Início do preto antes de definir a opção Geração de preto. O parâmetro Geração de preto controla a saída de preto, desde o Início do preto até o valor Tinta preta máxima. Para gerar o máximo de preto, defina a Geração de preto em 99%. Não defina a Geração de preto em 100% se a tinta preta máxima também estiver definida como 100%.
- **•** Aumentar preto nas sombras Em algumas impressoras, adicionar ciano, magenta e/ou amarelo à tinta preta pode tornar o valor de preto mais claro, em vez de mais escuro e intenso. Ajuste essa configuração para tornar mais agradável a aparência de sombras em tais impressoras.
- **•** Proporção da densidade máxima de CMYK Afeta a renderização do ponto escuro de um perfil ICC.

Se esta opção não for selecionada, o ponto escuro é determinado automaticamente. A seleção automática funciona bem na maioria das aplicações gerais.

Essa opção permite especificar a quantidade de preto no ponto escuro. Uma taxa de 0% significa que o ponto escuro do perfil contém apenas K. Uma taxa de 30% significa que o ponto escuro contém 70% K mais porcentagem adicional (a tinta total máxima) de CMY. Esta opção funciona bem em situações em que 100% K é mais escuro do que 400% CMYK.

- **•** Largura de preto Controla a distância do eixo neutro, na qual a geração de preto é aplicada. Um valor mais alto utiliza mais preto fora do eixo em cores saturadas; um valor menor não distancia tanto a geração de preto do eixo neutro.
- **•** Quantia de preto para ampliar a escala de cores Para a maioria das impressoras, o valor padrão de 100% é suficiente. Se houver uma aparência granulada no meio tom de preto em cores saturadas, reduza a porcentagem.

# Editar configurações de perfis para perfis Fiery Edge

As configurações de perfil controlam como lidar com as configurações de preto, definição de gamut e opções de processamento na saída para perfis padrão Fiery Edge.

Depois de selecionar um perfil padrão Fiery Edge, a janela Aplicar configurações permite editar configurações de perfil para o perfil selecionado.

**Nota:** Altere as configurações somente se achar que as configurações padrão não fornecem resultados satisfatórios. Se você estiver criando o perfil de um Fiery server, as configurações padrão são as ideais para esse tipo de Fiery server.

- **1** Na janela Aplicar configurações, clique em Editar configurações de perfil.
- **2** Clique nas guias para especificar valores para o seguinte:
	- **•** Configurações de preto As Configurações de preto são usadas para definir o uso do corante preto no ponto preto e a geração de preto em todo o perfil.
	- **•** Definição de gamut As opções Perceptiva e Saturação para controles do Fiery Edge que ajustam a aparência visual das impressões feitas usando as intenções de renderização Perceptiva e Saturação.
	- **•** Configurações avançadas Opções de processamento para perfis do Fiery Edge para ajustar dados de entrada e suavização de tabela, iluminante e tamanhos de tabela.

### **Configurações de preto para perfis do Fiery Edge**

Você pode alterar os valores padrão das configurações de preto para definir o uso do corante preto no ponto preto e a geração de preto em todo o perfil da impressora.

- **1** Clique na guia Configurações de preto.
- **2** Ative a Economia de tinta para reduzir a quantidade de tinta no perfil.

Escolha um dos controles para Aplicar economia de tinta : Baixo, Médioou Alto.

A configuração de economia de tinta afetará visualmente os parâmetros de geração de preto relevantes e os ajustará em valores condizentes com a estratégia de economia de tinta. Se você alterar qualquer uma das configurações de preto manualmente após selecionar uma configuração de economia de tinta, a configuração de economia de tinta atual pode mudar de baixo, médio ou alto.

**Nota:** O recurso de economia de tinta estará disponível se a impressora for compatível com ele.

- **3** Defina os seguintes valores para Geração de preto:
	- **•** Início de tinta preta Controla quando a tinta preta é introduzida no eixo neutro de branco para preto (o eixo L\*) do perfil. Você pode modificar esse valor para ajustar a estabilidade do balanço de cinza ou reduzir a granulação em realces quando a tela preta estiver granulada.
	- **•** Geração de preto Controla a taxa segundo a qual a tinta preta é adicionada ao longo do eixo neutro branco para preto. Um valor elevado adiciona preto em uma taxa alta. Um valor baixo adiciona preto em uma taxa mais lenta.
	- **•** Largura de preto Controla a taxa em que a tinta preta no eixo neutro é adicionada a cores cada vez mais cromáticas (mais saturadas). Valores baixos da largura de preto mantêm as quantidades de preto do eixo neutro próximas ao eixo neutro do perfil, enquanto valores altos da largura de preto permitem que as quantidades de preto do eixo neutro sejam estendidas para o gamut.
	- **•** Visualização da curva de tinta preta (0-100%) Mostra a relação entre o valor de entrada e o valor real do corante de saída como uma porcentagem.
- **4** Defina os seguintes valores para Ponto preto:

Os controles de ponto preto são especificados em valores Colorimétricos relativos.

- **•** Localizador de ponto preto Quando selecionado, identificará automaticamente um ponto preto. Quando a configuração não é selecionada, especifique a quantidade de tinta CMYK a ser usada para preto.
- **•** Valor máximo de tinta preta Define o limite superior da tinta preta usada para o ponto preto do perfil. É possível reduzir esse valor a partir de 100% caso ele produza efeitos indesejáveis, como uma diferença indesejada entre o preto e as outras cores. A configuração padrão é um valor adequado para o tipo de impressora perfilada. Recomendamos iniciar pelo padrão.
- **•** Raio de pesquisa (∆E ab): se o Localizador de ponto preto estiver ativado, este controle permitirá que você pesquise o raio ao redor do alvo a\* b\* para o ponto preto.
- **•** Alvo (a\*) É o alvo a\* do ponto preto.
- **•** Alvo (b\*) É o alvo b\* do ponto preto.
- **•** Visualização de ponto preto Mostra os valores L\*a\*b\* para CMYK.
- **•** L\*a\*b\* de preto intenso Os valores de preto intenso são configurados de acordo com os valores definidos nos controles de ponto preto. Os valores colorimétricos relativos e colorimétricos absolutos são mostrados para fins de comparação.
- **•** L\*a\*b\* de preto puro O preto puro representa a colorimetria da tinta preta apenas. Os valores colorimétricos relativos e colorimétricos absolutos são mostrados para fins de comparação.
- **5** Defina os seguintes valores para Mistura de preto:
	- **•** Transição do amarelo para o preto composto Define o atraso do preto adicionado ao amarelo.

Baixo - Use para impressoras com tamanho de gota preta pequena.

Médio - Use para impressoras com tamanho de gota preta média.

Alto - Use para impressoras com tamanho de gota preta grande.

- **•** Ponto de transição Define a taxa em que a tinta preta é adicionada ao amarelo. Os intervalos de ajuste são de 0 (o uso o mais atrasado do preto) a 1 (começa a escurecer com preto diretamente). Geralmente, o ajuste do controle em 1 produzirá o gamut de cores máximo em uma região, mas introduzirá tinta preta em cores de luminosidade mais alta.Em alguns casos, a adição de tinta preta confere uma aparência granulada em tons de pele. Nesses casos, mova o ajuste para valores inferiores para atrasar o uso do preto.
- **•** Visualização de mistura com preto Mostra o deslocamento da cor de amarelo sólido para preto composto. O amarelo sólido é 100% Y.
- **6** Clique em Aplicar para salvar suas seleções, clique em Redefinir para redefinir as configurações padrão ou uma das outras guias.

#### **Definição de gamut para controles do Fiery Edge**

Esses controles ajustam a aparência visual de impressões feitas usando a intenção de renderização perceptiva e saturação.

- **1** Clique na guia Definição de gamut.
- **2** Defina os seguintes valores para a Definição de gamut perceptivo:
	- **•** Chroma Escolha entre três níveis de impulso de chroma para a intenção de renderização perceptiva. O modo Normal indica que os ajustes não são feitos na chroma da reprodução. O modo Colorido fornece um impulso mais modesto do gamut. Selecione esse modo para criar uma saída levemente mais cromática. O modo Vívido fornece uma intensidade de chroma muito maior no gamut. Selecione este modo quando desejar cores altamente saturadas.
	- **•** Brilho Ajuste a luminosidade das cores impressas. Valores negativos mais altos produzem cores mais escuras e valores positivos mais altos produzem cores mais claras.
	- **•** Contraste- Ajuste o contraste global das cores impressas. Valores negativos mais altos reduzem o contraste e valores positivos mais altos aumentam o contraste das cores reproduzidas. No ponto médio (0), o contraste original é preservado.
	- **•** Brilho na área de sombra Aumente a luminosidade em regiões coloridas escuras seletivamente, mantendo a luminosidade em tons mais claros. Há quatro níveis de ajuste do Brilho na área de sombra: Normal, Clarear sombras (baixo), Clarear sombras (médio) e Clarear sombras (alto). Essas configurações aumentam progressivamente o brilho nas regiões de tons mais escuros. Use esses ajustes para melhorar os detalhes nos tons mais escuros.
- **3** Defina os seguintes valores para Definição de gamut de saturação (Fiery intensify):
	- **•** Chroma Escolha entre quatro níveis de impulso de chroma para a intenção de renderização de saturação. O modo Normal indica que os ajustes não são feitos na chroma da reprodução. O modo Baixo fornece um impulso mímimo das cores no gamut. O modo Médio fornece um impulso mais modesto das cores no gamut. Selecione esse modo para criar uma saída levemente mais cromática. O modo Alto fornece um impulso de chroma mais agressivo (grande) para cores no gamut. Selecione este modo quando desejar cores altamente saturadas.
	- **•** Brilho Ajuste a luminosidade das cores impressas. Valores negativos mais altos produzem cores mais escuras e valores positivos mais altos produzem cores mais claras.
	- **•** Contraste- Ajuste o contraste global das cores impressas. Valores negativos mais altos reduzem o contraste e valores positivos mais altos aumentam o contraste das cores reproduzidas. No ponto médio (0), o contraste original é preservado.
	- **•** Brilho na área de sombra Aumente a luminosidade em regiões coloridas escuras seletivamente, mantendo a luminosidade em tons mais claros. Há quatro níveis de ajuste do Brilho na área de sombra: Normal, Clarear sombras (baixo), Clarear sombras (médio) e Clarear sombras (alto). Essas configurações aumentam progressivamente o brilho nas regiões de tons mais escuros. Use esses ajustes para melhorar os detalhes nos tons mais escuros.
	- **•** Referência para renderização do Fiery Intensify Define como as cores da imagem são processadas com base no perfil RGB de referência. Selecione sRGB (PC) ou Adobe RGB (1998). Este controle define a forma como as cores em sua imagem são processadas e produz impressões intensas e altamente coloridas. Ele faz melhor uso do gamut da sua impressora.
- **4** Clique em Aplicar para salvar suas seleções, clique em Redefinir para redefinir as configurações padrão ou uma das outras guias.

### **Opções de processamento para perfis do Fiery Edge**

Opções de processamento para perfis do Fiery Edge para ajustar dados de entrada e suavização de tabela, iluminante e tamanhos de tabela.

- **1** Clique na guia Configurações avançadas.
- **2** Defina os valores para o seguinte:
	- **•** Suavização de dados de medição Controla o grau de suavização que é realizado nos dados de medição usados para criar o perfil. Aumente o valor de Suavização para suavizar as ruidosas medições de gamut de cores, como das impressoras de produção jato de tinta operando em uma resolução baixa. Diminua esse controle para impressoras menos ruidosas.
	- **•** Suavização de perfil ICC Controla o grau de suavização nas tabelas de saída. Há controles separados para Perceptivo, Colorimétrico e Saturação. Aumente a suavização para renderização de gradientes mais suaves e diminua a suavização para rendições de cores mais precisas.
	- **•** Tamanho de tabela de pesquisa Determina o número de entradas nas tabelas de entrada e saída Perceptivo, Colorimétrico e Saturação. Tabelas maiores produzem cores mais precisas, mas demoram mais para calcular e os perfis ICC ocupam mais espaço no disco rígido. Para tarefas críticas de reprodução de impressão, aumente os tamanhos de tabela de saída. Para tarefas críticas de prova, aumente os tamanhos de tabela de entrada.
- **•** Iluminante Fornece uma lista de iluminação padrão. Escolha o iluminante que corresponda às condições de visualização da luz para a saída impressa.
- **•** Versão do ICC Permite salvar o perfil de saída para ICC versão 2 ou ICC versão 4.
- **3** Clique em Aplicar para salvar suas seleções, clique em Redefinir para redefinir as configurações padrão ou uma das outras guias.

# Salvar um perfil no Fiery Printer Profiler

A janela Salvar perfil permite salvar um perfil e incluir uma descrição e outras informações. É possível salvar o perfil localmente ou instalá-lo em um Fiery server ou Fiery XF server.

**Nota:** No modo Demonstração, é possível salvar um perfil em formato bloqueado e usá-lo no Fiery Color Profiler Suite, mas não com outros aplicativos. Para usar o perfil para impressão a partir de um Fiery server ou Fiery XF server, você deve ativar a licença do Fiery Color Profiler Suite.

- **1** Na janela Configurações de impressão , digite a descrição do perfil.
- **2** Opcionalmente, digite comentários que você deseja armazenar com o perfil.
- **3** Digite o nome da mídia associada ao perfil.

Por exemplo, digite o fabricante e o nome da marca do papel usado para imprimir as páginas de amostra.

- **4** Execute uma das seguintes etapas:
	- **•** Para instalar o perfil em um Fiery server, clique em Instalar no servidor Fiery e clique na lista de Fiery server. Se o Fiery server que você deseja usar não aparece na lista, clique no sinal de mais (+) e selecione-o na rede.
	- **•** Para instalar o perfil no Fiery XF server que você selecionou ao iniciar, clique em Instalar no servidor XF.
	- **•** Para salvar o perfil localmente, clique em Salvar na unidade local.
- **5** Clique em Avançar.
- **6** Se você salvar o perfil localmente, navegue até o novo local do perfil, digite um nome de arquivo, clique no tipo de perfil ICC (v2.0 ou v4.0) e clique em Salvar.

## Importar medidas para a criação de um perfil

Se você já tiver medidas em um arquivo IT8 ou em um perfil ICC criado no Color Profiler Suite, poderá usar essas medidas para criar um perfil. Essa é uma maneira simples de atualizar as configurações de um perfil existente, sem alterar os seus dados de medida.

Você pode importar medidas de um ou mais arquivos IT8 ou de um único perfil. Se você importar medidas de mais de um arquivo, o Printer Profiler usará a média dos conjuntos de medidas importados para criar o perfil. Recomendamos utilizar a média de diversas medidas caso a saída de impressora seja inconsistente ou para criar um perfil comum para várias impressoras.

Se as medidas de importação estiverem no formato errado, será exibido um aviso. O arquivo ou os arquivos de medida não contém (contêm) informações suficientes para criar um perfil válido. Os arquivos devem atender aos seguintes requisitos:

- **•** Os arquivos de medida devem estar em conformidade com o formato CGATS.17.
- **•** Todos os arquivos juntos devem conter o número suficiente de medidas.

#### **Importar medidas de um ou mais arquivos IT8**

Você pode importar medidas de um ou mais arquivos IT8.

- **1** No Color Profiler Suite, inicie o Printer Profiler e clique em Converter medidas em perfil.
- **2** Clique em Arquivo de medida e clique em Seguinte.
- **3** Selecione um ou mais arquivos e clique em Abrir.

#### **Importar medidas de um perfil ICC**

Se você importar medidas de um perfil ICC, poderá importar apenas de um perfil ICC por vez. Você não pode calcular a média das medidas de dois perfis ICC.

- **1** No Color Profiler Suite, inicie o Printer Profiler e clique em Converter medidas em perfil.
- **2** Clique em Perfil ICC e clique em Seguinte.
- **3** Clique no arquivo e clique em Selecionar.
- **4** Se a janela Informações ausentes for exibida, execute um dos seguintes procedimentos:
	- **•** Se você souber o fabricante ou o modelo, especifique o fabricante e o modelo da impressora associada ao perfil.
	- **•** Se você não souber o fabricante ou o modelo, selecione as configurações genéricas.

## Criar perfis com base no novo perfil

Você pode usar o novo perfil para criar um perfil que tenha os mesmos dados de medida, mas com configurações diferentes, ou criar um perfil de vínculo de dispositivo que use o novo perfil como o seu destino.

- **•** Execute um dos seguintes procedimentos:
	- **•** Para criar outro perfil com os mesmos dados de medidas, mas com diferentes configurações, clique em Alterar configurações, que o retorna à janela Aplicar configurações.
	- **•** Para criar um perfil de vínculo de dispositivo que usa o novo perfil como seu destino, clique em Vínculo de dispositivo.

## Definir preferências do Printer Profiler

A guia do Printer Profiler permite definir a tolerância para verificações de calibragem e medida. Essas configurações são específicas para o Printer Profiler.

## **Definir a tolerância de verificação de calibragem**

O Fiery Printer Profiler pode verificar se as densidades máximas para as cores da impressora primária no destino da amostra de perfil correspondem aos valores esperados (com base na calibragem atual). Você define o nível de incompatibilidade permitida sem gerar um aviso.

- **1** No Fiery Color Profiler Suite, clique em Editar > Preferências.
- **2** Na guia Printer Profiler, clique na caixa de seleção Tolerância de verificação de calibragem.
- **3** Insira a tolerância no campo % de densidade.

## **Definir a tolerância de verificação de medida**

O Printer Profiler pode ser ajustado para alertá-lo quando amostras coloridas duplicadas dentro de um único alvo do perfil forem significativamente diferentes uma da outra. Essa é uma indicação de que você pode ter feito medidas incorretas ou de que sua impressora pode ter muita variação de cor dentro da área da página para que a criação de perfil tenha sucesso. Você pode definir o nível de incompatibilidade permitida sem gerar um aviso em unidades de ∆E.

- **1** No Color Profiler Suite, clique em Editar > Preferências.
- **2** Na guia do Printer Profiler, clique na caixa de seleção Tolerância de verificação de medida.
- **3** Insira os valores de tolerância nos campos dE médio e dE máximo.

# Calibrator

As impressoras controladas pelo Fiery podem ser de diferentes tipos: laser ou jato de tinta; escala de cores monocromática, CMYK ou estendida, com ou sem tintas especiais. O Calibrador foi projetado para atender às diferentes necessidades de calibragem de cada tecnologia.

A Command WorkStation e o Fiery Color Profiler Suite iniciam automaticamente a versão do Calibrador mais adequada ao seu sistema. O Calibrador cria suas próprias configurações automaticamente para se adaptar ao Fiery server conectado. Nem todas as impressoras exigem todos os recursos.

Com o Calibrator, é possível criar uma nova configuração de calibragem em um Fiery server ou atualizar uma existente.

Assim como o Calibrator na Command WorkStation, o Calibrator cria uma nova configuração de calibragem e recalibra uma já existente, mas compatível com diversos instrumentos de medição não disponíveis na Command WorkStation.

As duas principais funções do Calibrador são:

- **•** Recalibrar atualiza uma calibragem com medidas novas. A saída de muitas impressoras varia ao longo do tempo. Para o Fiery server compensar essas flutuações, suas tabelas de correção precisam ser atualizadas com medidas novas.
- **•** Criar calibragem cria uma nova calibragem e, se o Fiery Color Profiler Suite estiver instalado e licenciado, cria um novo perfil. Essa tarefa é necessária quando nenhuma das calibragem existentes produz saídas aceitáveis para uma condição de impressão específica (combinação de tinta, meio-tom, substrato etc.). Exemplos são gradações ruins ou má adesão da tinta. A nova calibragem geralmente exige um novo perfil para que o gerenciamento de cores produza cores precisas.

Duas funções administrativas podem ser acessadas em dois ícones no canto inferior esquerdo da janela. Essas configurações são específicas e salvas em cada Fiery server. Como afetam cada usuário, essas funções estão disponíveis somente quando o usuário faz logon como administrador do Fiery a partir da Command WorkStation:

- **•** Configurações do Calibrador usada para definir preferências de impressoras individuais. É onde você pode definir as configurações de pré e pós-calibragem disponíveis em alguns modelos de impressora. Todos os modelos também podem avisar ou até mesmo evitar que as tarefas sejam impressas quando as calibragens aplicáveis não tiverem sido recalibradas dentro de um período especificado pelo administrador.
- **•** Gerenciador de calibragem usado para visualizar as calibragens disponíveis em um Fiery server, ver quando foram atualizadas pela última vez, suas medições e propriedades. As calibragens adicionadas pelo usuário podem ser excluídas, e seus nomes modificados.

## Recalibrar um Fiery server

Para recalibrar um Fiery server, selecione o Fiery server, especifique se deve criar uma calibragem nova ou atualizar uma já existente e imprima e meça uma página da calibragem.

**1** Clique em Reimprimir para reimprimir a página de amostra.

A opção Reimprimir não está disponível quando você carrega medidas de um arquivo.

**2** Clique em Aplicar e fechar para aplicar a calibragem e fechar o aplicativo de calibragem.

# Fiery Monitor Profiler

O Fiery Monitor Profiler permite criar um perfil de um monitor CRT ou LCD, incluindo telas de computadores laptop. O Monitor Profiler usa o espectrofotômetro incluído com o Fiery Color Profiler Suite para medir uma saída de cores do monitor.

Você pode usar o método de criação de perfis fácil ou avançado.

**Nota:** O Monitor Profiler não está disponível no modo demo.

# Preparar para usar o Monitor Profiler

É importante preparar o seu monitor antes usando o Monitor Profiler.

- **1** Defina as configurações de exibição do seu computador para a resolução ideal e a melhor qualidade de cor.
- **2** Desative qualquer protetor de tela ou outro software que possa interferir na exibição, especialmente qualquer software de artes gráficas que possa estar gerenciando as cores da exibição.
- **3** Se seu monitor possuir um controle para redefinir para as configurações padrão de fábrica, use-o para redefinir o monitor.

### **Criar um perfil com o método Fácil**

O método Fácil assume as configurações originais do monitor e cria perfis do monitor em seu estado atual.

Você pode usar o método Fácil:

- **•** Se desejar criar perfis do seu monitor rapidamente.
- **•** Se desejar criar perfis do seu monitor em seu estado atual ou se não tiver um estado favorito.
- **•** Se o seu monitor não tiver controles para ajustar o brilho, o contraste e a cor RGB.
- **1** Inicie o Monitor Profiler e clique em Fácil.
- **2** Calibre e configure o espectrofotômetro.
- **3** Meça amostras de perfil.
- **4** Compare as medidas antes e depois.
- **5** Salve o perfil.

## **Criar um perfil com o método Avançado**

O método de criação de perfis Avançado permite que você especifique as configurações desejadas do monitor e calibre o monitor para essas configurações e, em seguida, crie perfis do monitor em seu estado calibrado. Os usuários avançados podem também calibrar um monitor para um destino especificado.

Você pode usar o método Avançado se quiser:

- **•** Criar perfis do seu monitor calibrado para configurações específicas
- **•** Usar o monitor para emular ou corresponder com outro monitor
- **•** Conseguir realizar uma prova soft da cor em seu monitor.
- **1** Inicie o Monitor Profiler e clique em Avançado.
- **2** Selecione as configurações de destino para luminância, gama e ponto branco.

Se você selecionar a configuração Original para luminância, gama ou ponto branco, o Monitor Profiler irá ignorar a calibragem desse parâmetro.

- **3** Calibre e configure o espectrofotômetro.
- **4** Meça e defina a luminância.
- **5** Meça e defina o gama.
- **6** Meça e defina o ponto branco.
- **7** Meça amostras de perfil.
- **8** Compare as medidas antes e depois.
- **9** Salve o perfil.

# Calibrar e configurar o espectrofotômetro

Antes de medir a saída do monitor, você precisa calibrar e configurar o espectrofotômetro.

A calibragem do instrumento compensa oscilações graduais no espectrofotômetro. O espectrofotômetro deve ser colocado em seu quadro e a abertura da amostra deve estar em contato direto com a base branca do quadro. (Se a posição no quadro estiver incorreta, o espectrofotômetro retornará medidas imprecisas).

**Nota:** O número de série no espectrofotômetro e o número de série no quadro devem corresponder para proporcionar uma calibragem precisa do espectrofotômetro.

- **1** Quando instruído pelo Monitor Profiler, posicione o espectrofotômetro em seu quadro e clique em Seguinte ou pressione o botão no espectrofotômetro.
- **2** Se a calibragem falhar, certifique-se de que a base branca do quadro esteja descoberta e que as aberturas da base branca e do instrumento estejam livres. Use um pano para lentes e, se disponível, uma solução de limpeza.

**3** Coloque o espectrofotômetro no monitor usando o suporte que acompanha o espectrofotômetro.

O espectrofotômetro deve ficar reto em frente ao contorno exibido na tela. O gráfico no Monitor Profiler mostra a posição correta do espectrofotômetro.

## Medir e definir a luminância

Você pode usar o Monitor Profiler para medir e ajustar o brilho para a luminosidade desejada.

A luminosidade descreve o brilho de um monitor em candelas por metro quadrado (cd/m<sup>2</sup>). Os valores de luminância comum variam de 50 a 300. Alguns valores de luminância recomendados são:

- **•** CRT 100
- **•** LCD 120
- **•** CRT de envelhecimento 80 a 90
- **•** Laptop 90

Ao calibrar a luminância, altere apenas o brilho e nenhuma outra configuração do monitor. O controle de brilho pode ser um botão físico ou uma exibição na tela (OSD) que aparece no monitor.

- **1** Posicione corretamente o espectrofotômetro para medir.
- **2** Se você usar um controle OSD, posicione-o distante do espectrofotômetro (em um canto da tela, por exemplo).
- **3** Quando o Monitor Profiler solicitar, ajuste o brilho como o valor máximo e clique em Seguinte.
- **4** Reduza o brilho no monitor até que a luminância medida corresponda à luminância pretendida.

Após cada ajuste do brilho, aguarde alguns segundos para permitir que o espectrofotômetro meça e exiba a luminância resultante.

**5** Clique em Seguinte.

## Medir e definir o gama

Você pode usar o Monitor Profiler para medir e ajustar o contraste para o gama desejado.

Gama refere-se à codificação do valor de luminância para compensar a falta de linearidade da visão humana, a fim de obter a melhor qualidade de imagem para uma determinada largura de banda. Gama é a relação da luminância codificada com a luminância de saída desejada. O valor do gama influencia o ponto branco, a habilidade global de exibir os valores neutros de RGB e a intensidade da cor e o contraste globais que o monitor pode exibir.

Os valores típicos do gama variam de 1,8 a 2,2, dependendo do dispositivo.

Ao calibrar o gama, altere apenas o contraste e nenhuma outra configuração do monitor. O controle de contraste pode ser um botão físico no monitor ou um controle de exibição na tela (OSD) que aparece no monitor.

- **1** Posicione o espectrofotômetro corretamente para medir.
- **2** Se você usar um controle OSD, posicione-o distante do espectrofotômetro (em um canto da tela, por exemplo).
- **3** Quando o Monitor Profiler solicitar, ajuste o contraste com o valor máximo e clique em Seguinte.
- **4** Reduza o contraste do monitor até que o gama medido corresponda ao gama pretendido.

Após cada ajuste do contraste, aguarde alguns segundos para permitir que o espectrofotômetro meça e exiba o gama resultante.

**5** Clique em Seguinte.

## Medir e definir o ponto branco

Você pode usar o Monitor Profiler para medir e definir as configurações do ponto branco (RGB) que resultam no ponto branco desejado.

O ponto branco define o branco exato que o monitor exibe.

- **•** Branco quente (5000 K) Também conhecido como D50, é um branco amarelado, recomendado para a reprodução de imagens em monitores CRT. 5000 K também é a luz de exibição recomendada para a conferência.
- **•** Branco médio (6500 K) Também conhecido como D65, é um branco luminoso, recomendado para a reprodução de imagens em monitores CRT ou LCD, para quem prefere um branco que seja mais frio (mais branco) do que o branco quente.
- **•** Branco frio (7500 K) É um branco azulado, para situações específicas que exijam um branco azulado.

Ao calibrar o ponto branco, altere apenas o ponto branco e nenhuma outra configuração do monitor. Os controles de ponto branco podem ser botões físicos no monitor ou uma exibição na tela (OSD) que aparece no monitor. Após calibrar o ponto branco, talvez seja necessário ajustar o brilho.

- **1** Posicione corretamente o espectrofotômetro para medir.
- **2** Se você usar um controle OSD, posicione-o distante do espectrofotômetro (em um canto da tela, por exemplo).
- **3** Localize os controles de ponto branco do seu monitor.

As etiquetas de controle podem ser para configurações do ponto branco, RGB ou de cor. Pode haver um único controle de ponto branco ou três controles (um para vermelho, um para verde e um para azul).

- **4** Clique em Seguinte.
- **5** Se o seu monitor tiver um único controle de ponto branco:
	- a) Ajuste o controle até que o valor do ponto branco medido corresponda o mais próximo possível ao valor desejado. Após cada ajuste, aguarde alguns segundos para o espectrofotômetro medir e exibir os resultados.
	- b) Vá para a etapa [9](#page-49-0) na página 50.
- **6** Se o monitor tiver três controles para vermelho, verde e azul:
	- a) Encontre o controle com o valor médio.
	- b) Defina os outros dois controles como esse valor também.
	- c) Se essas configurações resultarem em um tom colorido, reduza a cor dominante (por exemplo, reduza o vermelho caso o tom seja avermelhado) para reduzir o tom.
	- d) Se o tom persistir, defina o vermelho, o verde e o azul como 20.
- <span id="page-49-0"></span>**7** Execute um dos seguintes procedimentos:
	- **•** Se o valor do ponto branco medido for maior do que o valor pretendido, aumente o vermelho e reduza o verde e o azul, mantendo o mesmo valor para o verde e o azul, até que o valor do ponto branco medido corresponda, o mais próximo possível, ao valor pretendido.
	- **•** Se o valor do ponto branco medido for menor do que o valor pretendido, reduza o vermelho e aumente o verde e o azul, mantendo o mesmo valor para o verde e o azul, até que o valor do ponto branco medido corresponda, de forma mais exata possível, ao valor pretendido.
- **8** Ajuste o verde e o azul para que eles correspondam, o mais próximo possível, ao ponto branco pretendido. Pode não conseguir obter o valor pretendido de forma exata.
- **9** Se a luminância medida não corresponder mais ao valor pretendido, ajuste o controle de brilho até que ela corresponda. (A alteração do ponto branco pode alterar a luminância).
- **10** Se a luminância medida ainda estiver muito baixa nas configurações máximas de brilho, e o seu monitor tiver controles para vermelho, verde e azul, aumente gradativamente os três controles, mantendo as mesmas proporções até que a luminância medida corresponda ao valor pretendido.
- **11** Clique em Seguinte.

## Medir amostras de perfil

O Monitor Profiler exibe uma sequência de amostras de cores de tela inteira que são medidas pelo espectrofotômetro. Use as medidas para criar um perfil.

- **1** Posicione o espectrofotômetro corretamente para medir.
- **2** Aguarde enquanto o Monitor Profiler exibe uma sequência de amostras de cores.

Isso pode levar vários minutos.

**3** Quando o Monitor Profiler reaparecer com uma mensagem de que as medidas foram concluídas, clique em Seguinte.

## Comparar as medidas antes e depois

Antes de salvar o perfil, você pode verificar as medidas capturadas pelo Monitor Profiler, observando como um novo perfil de monitor afeta a exibição de uma imagem de amostra. Você pode exibir a imagem de amostra usando o perfil de monitor existente.

- **1** Na janela de resultados de medidas, clique em Comparar antes e depois para exibir a imagem de amostra.
- **2** Execute um dos seguintes procedimentos:
	- **•** Clique em Depois para exibir a imagem de amostra que usa o novo perfil de monitor.
	- **•** Clique em Antes para exibir a imagem de amostra usando o perfil de monitor existente.

# Salvar um perfil no Monitor Profiler

Você pode fornecer uma descrição do perfil e salvá-lo em seu sistema local. O novo perfil se torna automaticamente o perfil de monitor padrão.

- **1** Na janela de resultados de medidas, digite uma descrição que ajude a identificar o perfil.
- **2** Clique em Seguinte.
- **3** Navegue até o local do novo perfil, digite um nome de arquivo e clique em Salvar.
- O Monitor Profiler salva o perfil no formato ICC v2.0.

# Fiery Device Linker

O Fiery Device Linker pode ajudá-lo a usar um perfil de vínculo de dispositivo para reproduzir as cores de acordo com uma referência do setor. O Fiery Device Linker também permite criar perfis de vínculo de dispositivo usando de dois a quatro perfis. Além disso, você pode otimizar as definições de cores exatas por meio de uma medida iterativa da reprodução real das cores.

O Fiery Device Linker oferece estas opções:

- **•** Otimizar um vínculo de dispositivo (correspondência iterativa) Corresponde a saída da impressora controlada pelo Fiery a uma referência do setor (por exemplo, PSO Coated). O Fiery Device Linker cria um perfil de vínculo de dispositivo usando um perfil de origem CMYK e um perfil de saída no Fiery server como o perfil de destino. Usando medidas de amostras de cores, convertidas com o perfil do vínculo de dispositivo criado, o Fiery Device Linker pode otimizar o perfil do vínculo de dispositivo para corresponder melhor a aparência das cores à referência de impressão do setor. Com iterações repetidas de ajuste do perfil de vínculo de dispositivo e os resultados da medição das amostras de cores impressas, é possível otimizar a correspondência da aparência. O Fiery Device Linker instala o perfil no Fiery server.
- **•** Otimizar cores exatas Otimiza as definições de cores exatas em seu Fiery server. O Fiery Device Linker carrega as definições de cores exatas presentes no Fiery server. Usando as medidas da reprodução das cores impressas, o Fiery Device Linker pode otimizar as definições de cores exatas. Com iterações adicionais de medições de cor, você pode ajustar a otimização.
- **•** Criar um vínculo de dispositivo personalizado Cria um perfil do vínculo de dispositivo a partir de perfis de origem e de destino especificados. Como opção, você pode incluir um ou dois perfis intermediários. É possível salvar o perfil resultante ou instalá-lo em um Fiery server.

## Otimizar um vínculo de dispositivo (correspondência iterativa)

Às vezes, o uso de um perfil de saída personalizado em conjunto com um perfil CMYK de referência, como ISO Coated, não resulta em uma correspondência suficientemente próxima para alguns requisitos de produção. Para uma correspondência mais próxima entre uma impressora Fiery e uma referência de CMYK, um perfil otimizado do Device Link é muitas vezes usado.

Verifique se um perfil de origem CMYK que simula a referência está instalado no Fiery server. Use Fiery Printer Profiler para calibrar e determinar o perfil do Fiery server antes de criar o perfil do Device Link.

O Fiery Device Linker cria um perfil do Device Link e permite que você melhore a correspondência ao imprimir patches de amostras de impressão e otimizar as correspondência de cores no perfil do Device Link com base nestas medidas. É possível repetir a impressão e a medição da página de amostra para ajustar progressivamente a otimização com cada iteração. O Fiery Color Profiler Suite é compatível com perfis de saída CMYK e coloridos (CMYK+X) para otimização do link do dispositivo.

Se a otimização iterativa não resultar em cores impressas que se aproximem bem do padrão, poderá ser por um dos seguintes motivos:

- **•** A impressora não está executando na capacidade máxima (não está atingindo as densidades máximas de toner ou de tinta).
- **•** A impressora não é capaz de imprimir para um padrão de destino, mesmo estando executando no máximo possível. As cores no padrão estão fora do gamut da impressora.
- **1** No Fiery Color Profiler Suite, clique em Vínculo de dispositivo.
- **2** Clique em Otimizar um vínculo de dispositivo (correspondência iterativa) e em Seguinte.
- **3** Selecione o Fiery server.
- **4** Clique em Criar um novo perfil de vínculo de dispositivo, selecione um perfil de origem associado ao padrão de destino (por exemplo, ISO Coated), selecione o novo perfil de saída criado no Fiery Printer Profiler e clique em Seguinte.
- **5** Clique em Seguinte para aceitar as configurações padrão.

Se você quiser personalizar as configurações, use as seguintes diretrizes.

- **•** Para renderização de intenção, defina colorimétrico relativo para fluxos de trabalho de produção de cor ou colorimétrico absoluto para fluxos de trabalho de revisão (o papel branco será simulado na saída). Defina a opção Compensação de ponto preto para Detectar automaticamente.
- **•** Se desejar imprimir em cinza usando apenas preto para evitar cliques de cor para páginas em preto e branco, selecione preservar cinza.
- **•** A configuração preservar cinza não é recomendada para correspondência de cores precisas.
- **6** Siga as instruções na tela para imprimir e medir uma página de amostra usando o espectrofotômetro.

Escolha o instrumento para medir as amostras. Para medir páginas, clique no instrumento de medida no menu Instrumento.

Selecione uma configuração de Layout da amostra. Menos amostras são mais rápidas de usar, mas mais amostras geralmente produzem resultados de qualidade superior. Recomendamos de 89 a 1617 amostras.

Para tamanho de tabela, escolha o tamanho de papel. Selecione uma configuração na lista Tamanho do papel para imprimir a página de medida ou clique em Personalizado e especifique um tamanho de página personalizado

Clique em Imprimir e defina as configurações de mídia (papel e bandeja). Não é necessário configurar as preferências de cor pois elas serão substituídas.

**7** Quando os resultados de medidas forem exibidos, clique em Iterar para otimizar ainda mais o perfil, se você não estiver satisfeito com os resultados.

Com cada iteração, você imprime uma página de amostra usando a otimização da iteração anterior e mede a página para determinar o nível de correspondência das cores com o padrão.

**8** Continue a imprimir e medir as páginas de amostra até que os valores Delta E medidos estejam dentro das tolerâncias desejadas.

Se uma iteração resultar em valores Delta E mais elevados, exclua a iteração e continue salvando o perfil.

- **9** Clique em Seguinte para nomear o novo perfil e, em seguida, em Seguinte para instalar o perfil no Fiery server com as configurações de perfil associadas.
- **10** Clique em Concluído para fechar o Fiery Device Linker.

Se você quiser otimizar o perfil Device Link (como para "recalibrar" quando a correspondência de cores falhar), execute este procedimento novamente, selecionando o mesmo perfil para editar em vez de criar um novo.

## Otimizar cores exatas

A otimização das cores exatas faz corresponder o valor das cores exatas impressas a seu valor esperado. Quando você otimiza cores exatas, você seleciona a biblioteca de cores exatas e as cores exatas que deseja otimizar.

- **1** Na janela Bem-vindo do Fiery Device Linker, clique em Otimizar cores exatas e depois em Seguinte.
- **2** Selecione o Fiery server na lista Selecionar servidor Fiery.
- **3** Em Selecionar perfil de saída, clique no ícone Arquivo  $\triangle$  e selecione um perfil de saída.
- **4** Selecione uma biblioteca de cores exatas na lista Selecionar biblioteca de cores exatas e clique em Seguinte.
- **5** Clique em uma cor exata na lista Cores exatas disponíveis e clique em Adicionar.
- **6** Continue adicionando cores exatas até que todas as cores exatas que deseja apareçam na lista Cores exatas selecionadas e clique em Seguinte.
- **7** Selecione o instrumento de medição, o layout da amostra (se disponível) e o tamanho do papel e clique em Seguinte.
- **8** Especifique as configurações de impressão e clique em Imprimir.

Não altere as configurações de cores antes de imprimir.

- **9** Siga as instruções na tela para medir a página de amostras utilizando o espectrofotômetro.
- **10** Quando os resultados da medição forem exibidos, clique em Iterar para otimizar as cores exatas se você não estiver satisfeito com os resultados. Observe que para as cores exatas fora da escala de cores, a otimização pode não melhorar a aparência.
- **11** Continue a imprimir e medir as páginas de amostra até que os valores Delta E medidos estejam dentro das tolerâncias desejadas.
- **12** Se uma iteração resultar em valores Delta E superiores e não inferiores, exclua a iteração e continue a salvar e a instalar as cores exatas editadas.
- **13** Clique em Seguinte para instalar as cores exatas editadas no Fiery server.
- **14** Clique em Concluído para fechar o Fiery Device Linker.

## Criar um perfil de vínculo de dispositivo personalizado

Ao criar um perfil de vínculo de dispositivo personalizado, selecione os perfis de origem e de destino. Se quiser converter as cores de origem em um ou dois espaços de cores intermediários antes da conversão para o espaço de cores de destino, você pode selecionar também um ou dois perfis intermediários.

- **1** Clique em Criar um vínculo de dispositivo personalizado na janela Bem-vindo e clique em Avançar.
- **2** Em Selecionar perfil de origem, clique no ícone Arquivo  $\bigotimes$  e selecione um perfil de origem.
- **3** Em Selecionar perfil de destino, clique no ícone Arquivo  $\triangle$  e selecione um perfil de saída.
- **4** Para adicionar um perfil intermediário, clique em Inserir perfil intermediário e selecione o perfil intermediário.
- **5** Para adicionar um segundo perfil intermediário, clique em Inserir perfil intermediário e selecione o segundo perfil intermediário.

# Especificar configurações de perfil no Fiery Device Linker

Ao criar um perfil de vínculo de dispositivo usando o Fiery Device Linker, defina a intenção de renderização e as opções de separação que afetam a forma como o Fiery Device Linker mapeia os valores de cores da origem para o destino. O Fiery Device Linker usa essas configurações para criar o perfil do vínculo de dispositivo.

**•** Compensação de ponto preto – Dimensiona o ponto preto do espaço de cores de origem para se adequar ao intervalo de luminosidade no perfil de saída, em vez de cortar. Isso preserva os gradientes de preto, como as sombras. A compensação de ponto preto se aplica somente à intenção de renderização Colorimétrico relativo.

Clique em Detecção automática para aplicar a compensação de ponto preto somente quando o ponto preto de origem for menor (mais escuro) do que o ponto preto de destino. Clique em Sempre para aplicar sempre a compensação de ponto preto.

- **•** Preservar cinza Preserva o cinza RGB (R=G=B) ou o cinza CMYK (CMY=0, K diferente de zero) na origem e não converte em somente preto.
- **1** Selecione a Intenção de renderização a ser usada entre cada perfil vinculado. Se você estiver correspondendo com um padrão, selecione Colorimétrico relativo , a menos que queira imprimir a simulação do branco do papel (para prova).
- **2** Defina as opções de separação conforme elas se aplicam ao perfil de vínculo de dispositivo.

# Imprimir páginas de amostra para otimização

Ao otimizar um perfil do vínculo de dispositivo ou cores exatas usando o Device Linker, você imprime as páginas que contêm amostras de várias cores e mede as amostras com um instrumento.

Ou então, você pode carregar medidas existentes.

**Nota:** Antes de imprimir uma página de medida, você pode definir as opções de impressão e outras configurações para o envio da tarefa para a impressora. Não altere as configurações de gerenciamento de cores.

- **1** Conecte o instrumento de medida ao computador.
- **2** Execute um dos seguintes procedimentos:
	- **•** Para medir páginas, clique no instrumento de medida no menu Instrumento.
	- **•** Para carregar os dados de medida de um arquivo, clique em Carregar medidas e clique em Seguinte.
- **3** Opcionalmente, se você estiver medindo páginas, clique em Configurações e especifique as configurações do instrumento.

**4** Selecione uma configuração de Layout da amostra, se disponível.

Menos amostras são mais rápidas de usar, mas mais amostras geralmente produzem resultados de alta qualidade.

- **5** Selecione uma configuração na lista Tamanho do papel para imprimir a página de medida ou clique em Personalizado e especifique um tamanho de página personalizado.
- **6** Clique em Seguinte para imprimir a página de medidas.

## Verificar os resultados de medidas do Device Linker e iterar

Após medir uma página de medida para otimizar um perfil de vínculo de dispositivo ou uma cor exata, são exibidas informações sobre as medidas e os valores esperados. Se não estiver satisfeito com os resultados, faça uma iteração (imprimir e medir outra página).

Os valores dE (Delta E) calculados são a comparação de valores de medida com os valores esperados. Para um perfil de vínculo de dispositivo, o padrão (perfil de origem CMYK) são os valores esperados. Para uma cor exata, a biblioteca de cores exatas fornece os valores de aparência (Lab). Valores dE mais baixos indicam uma correspondência mais próxima à cor esperada.

Para várias iterações, os valores dE para todas as medidas anteriores são listados para que você possa ver se a correspondência está melhorando. Você pode querer excluir uma iteração se os resultados não apresentarem melhoria.

- **1** Execute uma das seguintes etapas:
	- **•** Se os valores de dE forem aceitáveis, clique em Excluir ao lado de qualquer iteração que você queira excluir e clique em Seguinte para continuar e salvar os resultados.
	- **•** Se valores de dE forem inaceitáveis, clique em Iterar para imprimir e medir novamente para otimizar ainda mais a correspondência.
- **2** Para exibir as medidas de cores exatas no Verifier, clique em Exibir.

# Salvar e instalar perfis de vínculo de dispositivo

O Device Linker permite processar, salvar e instalar perfis do vínculo de dispositivo em um Fiery server. Se você não estiver criando um perfil de vínculo de dispositivo para corresponder a um padrão, poderá salvar o perfil de vínculo do dispositivo localmente.

Quando você cria um perfil do vínculo de dispositivo em um Fiery server, o Device Linker define automaticamente as configurações de associação de perfil. (Essas configurações determinam como a tarefa ativa o perfil de vínculo de dispositivo).

Se uma tarefa especificar o perfil de origem associado como seu Perfil de origem CMYK ou Perfil de origem RGB e o perfil de destino associado como seu Perfil de saída, o perfil de vínculo de dispositivo será ativado para a tarefa.

Se um perfil de origem ou de destino associado já não residir no Fiery server, ele será instalado junto com o perfil do vínculo de dispositivo, para que possa ser selecionado para ativar o perfil do vínculo de dispositivo.

**1** Digite a descrição do perfil.

- **2** Como opção, digite as informações adicionais em Comentários.
- **3** Execute um dos seguintes procedimentos:
	- **•** Se não estiver criando um perfil do vínculo de dispositivo para corresponder a um padrão, clique em Instalar no servidor Fiery e selecione o Fiery server na lista.
	- **•** Se quiser salvar o perfil localmente, clique em Salvar na unidade local.

**Nota:** Se não estiver criando um perfil do vínculo de dispositivo para corresponder a um padrão, os perfis serão instalados no Fiery server selecionado anteriormente.

- **4** Clique em Seguinte.
- **5** Se você estiver salvando o perfil localmente, navegue até o novo local do perfil, digite um nome de arquivo, selecione o tipo de perfil ICC (v2.0 ou v4.0) e clique em Salvar.

**Nota:** O local padrão para perfis é a pasta em que o sistema operacional instala os perfis.

# Exibir informações do perfil de vínculo de dispositivo

Depois de criar um perfil de vínculo de dispositivo, o Device Linker exibe informações sobre o perfil.

- **•** Se o perfil foi instalado em um Fiery server, o nome do servidor e as configurações de perfil associadas serão exibidos.
- **•** Se o perfil foi salvo no computador local, o nome do arquivo e um link para o local do arquivo serão exibidos.
- **•** Se você tiver otimizado cores exatas, as informações sobre as cores exatas serão exibidas no Device Linker. Você pode também imprimir uma página de amostra.
- **•** Clique em Imprimir para imprimir uma página de amostra com as cores exatas otimizadas.

# Fiery Print Matcher

OFiery Print Matcher ajuda a obter uma reprodução de cores consistente em um grupo de até cinco impressoras controladas pelo Fiery. Os resultados das cores dependem de diferentes fatores, mas o Fiery Print Matcher usa os recursos de gerenciamento de cores do Fiery server para ajudar a minimizar essas diferenças.

**Nota:** Cada Fiery server um deve estar executando o software System 10 ou posterior.

OFiery Print Matcher oferece diferentes métodos para garantir a consistência entre as impressoras, dependendo das características de cada uma delas.

- **•** Calibragem e perfil de saída comuns Para impressoras do mesmo modelo e fabricante. As curvas de calibragem dessas impressoras são semelhantes o suficiente para o Fiery Print Matcher criar uma meta de calibragem e um perfil de saída que sejam comuns a todas as impressoras.
- **•** Perfis de link de dispositivo Para impressoras de diferentes modelos ou fabricantes. Os perfis de vínculo de dispositivo ligam o espaço de cores de saída de cada impressora ao espaço de cores comum entre as impressoras.

Usando dados de medida de todas as impressoras selecionadas, o Fiery Print Matcher gera uma calibragem e um perfil de saída ou um perfil de vínculo de dispositivo. Quando você usa a calibragem e o perfil de saída ou o perfil de vínculo de dispositivo para imprimir uma tarefa, é possível imprimir em qualquer das impressoras com resultados de cores semelhantes.

OFiery Print Matcher pode ser executado no modo Demonstração e usar quase todos os recursos. No entanto, não é possível salvar uma calibragem ou um perfil resultante em um Fiery server.

## Criar uma calibragem e um perfil de saída comuns

Para impressoras do mesmo modelo, o Fiery Print Matcher usa medidas de cores de todas as impressoras para criar uma meta de calibragem e um perfil de saída comum. Para uma nova calibragem comum, meça as páginas de calibragem e as páginas de perfil, crie uma meta de calibragem comum e imprima e meça as páginas de perfil para cada Fiery server na lista.

- **•** Uma meta de calibragem especifica os valores de densidade desejados para um Fiery server. A meta de calibragem especifica as densidades máximas de C, M, Y e K que todas as impressoras podem imprimir.
- **•** O perfil de saída representa o espaço de cores comum entre as impressoras. Em outras palavras, o perfil de saída especifica apenas as cores que todas as impressoras podem imprimir.

Você especifica quais impressoras serão correspondidas adicionando-as lista de Fiery server durante uma sessão e dando um nome à sessão. Use o nome da sessão se desejar atualizar a calibragem mais tarde. (Se você atualizar uma calibragem existente, não poderá alterar a lista ou o nome da sessão.)

Você pode especificar apenas uma impressora se quiser criar uma nova calibragem usando um instrumento de medida compatível com o Print Matcher em vez de impressoras correspondentes.

O Print Matcher instala a meta de calibragem e o perfil de saída resultantes em cada Fiery server.

**Nota:** É possível excluir as medidas de uma ou mais impressoras ao calcular a meta de calibragem. As impressoras excluídas não têm um perfil criado. Se você excluir uma impressora da calibragem comum, é possível incluí-la quando você atualizar a calibragem comum.

Durante o fluxo de trabalho de calibragem comum, um perfil de origem CMYK também é especificado. Na conclusão do fluxo de trabalho de calibragem comum, uma predefinição de servidor é criada em cada Fiery server. A predefinição do servidor pode ser selecionada para imprimir com a calibragem comum, o perfil de saída, o perfil de origem e todas as configurações de impressão usadas para criar o perfil de saída.

#### **Criar uma nova calibragem partilhada**

A criação de uma nova calibragem começa com a nomeação da sessão, escolhendo os Fiery server e imprimindo uma página que você pode usar para medir a saída de cor atual (as densidades máximas de C, M, Y e K) da impressora.

- **1** Clique em Correspondência de impressora na janela Fiery Color Profiler Suite.
- **2** Clique em Nova calibragem partilhada e clique em Avançar.
- **3** Digite um nome para essa sessão.
- **4** Clique no sinal de mais (+) para adicionar cada Fiery server a cada impressora que você deseja corresponder.
- **5** Se quiser realizar a calibragem G7, marque a caixa de seleção.

A caixa de seleção Meta de calibragem do equilíbrio de cinza G7 não é marcada por padrão.

**6** Selecione um perfil de origem CMYK na lista e clique em Avançar.

O perfil de origem CMYK será usado para criar a predefinição do servidor e imprimir a página de teste do perfil.

- **7** Na janela Configurações de impressão de calibragem, especifique o gráfico de calibragem que você deseja usar, o tamanho da página e o instrumento de medida e clique em Avançar.
- **8** Especifique as configurações para imprimir a tarefa de calibragem e clique em Imprimir.
- **9** Recupere a página de calibragem impressa e siga as instruções na tela para medir a página.

**Nota:** Você pode salvar as medidas, sair do Print Matcher e retomar o procedimento posteriormente. Use Retomar a sessão de medida ao reiniciar o Print Matcher.

**10** Imprima e meça a página de calibragem para cada Fiery server adicional que você estiver correspondendo.

#### **Rever resultados da calibragem**

Depois de verificar as medidas de calibragem, você pode repeti-las ou excluí-las dos cálculos de calibragem.

O Print Matcher não instala a meta de calibragem comum nem o perfil de saída comum em um Fiery server excluído. Se você excluir uma impressora da calibragem comum, é possível incluí-la quando você atualizar a calibragem comum posteriormente.

- **1** Verifique os resultados de calibragem e clique em Seguinte.
- **2** Se algum resultado for questionável, clique em Reimprimir ao lado dos resultados para reimprimir e medir novamente uma página de calibragem para o Fiery server específico.

**3** Se desejar, ajuste o controle para Aprimorar a estabilidade de calibragem comum.

Esse controle reduzirá as densidades de destino em até 5% para que, se você estiver correspondendo novas impressoras, poderá adicionar uma pequena redução na escala de cores para garantir que as impressoras continuem a corresponder à medida que envelhecem. A configuração de estabilização recomendada é de 2%.

**4** (Opcional) Se algum resultado estiver fora do intervalo esperado após você repetir a medição, exclua o Fiery server desmarcando a caixa de seleção Incluir ao lado dos resultados.

## **Criar um perfil de saída comum**

Após criar a calibragem comum e analisar os resultados, continue criando o perfil de saída comum.

Se algum resultado for questionável após analisar os resultados, reimprima as páginas e meça novamente.

Depois de salvar o perfil, o Fiery Print Matcher o instala em cada Fiery server.

- **1** Especifique as configurações de páginas de criação de perfil e clique em Seguinte. As páginas de perfil são impressas com a calibragem comum aplicada.
- **2** Quando o trabalho de criação de perfil estiver impresso, clique em OK.
- **3** Recupere as páginas de criação de perfil da impressora e siga as instruções na tela para medir as páginas.

**Nota:** Você pode salvar as medidas, sair do Fiery Print Matcher e retomar o procedimento posteriormente. Use Retomar a sessão de medida ao reiniciar o Fiery Print Matcher.

- **4** Imprima e meça páginas de criação de perfil para cada Fiery server adicional que estiver correspondendo.
- **5** Verifique os resultados da criação de perfil e clique em Seguinte.

As páginas de perfil incluem várias amostras da mesma cor. Os valores dE médio e dE máximo (Delta E) resumem a variação nas medidas da mesma cor.

Clique em Inspecionar medidas para visualizar os dados de medida no Profile Inspector.

- **6** Na janela Aplicar configurações, importe as configurações de um perfil existente e clique em Seguinte. Para obter mais informações sobre a importação das configurações, consulte [Carregar configurações](#page-33-0) na página 34.
- **7** Na janela Salvar perfil, especifique a descrição do perfil, a mídia e todos os comentários desejados. Clique em Seguinte.

Por padrão, a descrição do perfil é o nome da sessão de correspondência de impressora.

**8** Para verificar seus resultados de correspondência de impressora, clique em Teste de impressão para imprimir uma página de teste de cores de cada Fiery server.

## Atualizar uma calibragem comum

A reprodução das cores de uma impressora pode ser alterada ao longo do tempo, de modo que você deve atualizar uma calibragem comum periodicamente para manter a saída de cor consistente. Se a consistência das cores for importante, recomendamos calibrar o Fiery server pelo menos uma vez por dia. É possível recalibrar individualmente as impressoras correspondentes pelo Calibrador da Command WorkStation ou do Fiery Color Profiler Suite, ou usar a configuração de Atualizar calibragem comum descrita aqui.

- **1** Clique em Correspondência de impressora.
- **2** Clique em Atualizar calibragem comum, clique na sessão de correspondência da impressora na lista e clique em Seguinte.
- **3** Se necessário, clique em Atualizar para reconectar um Fiery server da lista que estiver desconectado e clique em Avançar.
- **4** Especifique as configurações da página de calibragem e clique em Seguinte.

Use as mesmas configurações que você usou quando criou a calibragem comum.

- **5** Especifique as configurações para enviar a tarefa de calibragem ao Fiery server especificado e clique em Imprimir.
- **6** Recupere a página de calibragem da impressora e siga as instruções na tela para medir a página.
- **7** Imprima e meça páginas de calibragem para cada Fiery server adicional que você estiver correspondendo.
- **8** Verifique os resultados da calibragem e clique em Seguinte.
- **9** Clique em Testar impressão para imprimir uma página de teste de cores para cada Fiery server e verifique os resultados de correspondência das impressoras.

## Criar um novo perfil de vínculo de dispositivo comum

Quando as impressoras são de diferentes fabricantes ou diferentes modelos, o Fiery Print Matcher pode criar um perfil de vínculo de dispositivo para cada impressora que você deseja corresponder.

Antes de usar esse método, calibre cada Fiery server um e verifique se os dados medidos de cada impressora correspondem estreitamente às densidades desejadas. Se algum perfil não produzir uma cor aceitável, crie um novo perfil usando o Printer Profiler.

O Print Matcher usa dados do perfil de saída de cada impressora para calcular uma escala de cores comum a todas as impressoras. Quando uma das impressoras imprime a tarefa, ela usa apenas os recursos de cores que são comuns a todas as impressoras, independentemente dos recursos da impressora individual.

Esse método usa um perfil de saída existente do Fiery server associado a cada impressora. O perfil de saída de cada Fiery server é o perfil intermediário no perfil de vínculo de dispositivo. O destino em todos os perfis de vínculo de dispositivo é o espaço de cores comum entre as impressoras. O perfil do vínculo de dispositivo resultante é instalado em cada Fiery server.

- **1** No Fiery Color Profiler Suite, clique em Correspondência de impressora.
- **2** Clique em Novo vínculo de dispositivo e clique em Avançar.
- **3** Digite um nome para a sessão, clique no sinal de mais (+) para adicionar cada Fiery server das impressoras que você deseja corresponder e clique em Avançar.
- **4** Selecione um perfil de origem.

Um perfil de vínculo de dispositivo será criado para cada impressora. Cada perfil de vínculo de dispositivo usará esse perfil de origem. Selecione o perfil de origem CMYK de sua preferência para imprimir a maioria das tarefas. **5** Para cada Fiery server, selecione o perfil de saída que você criou e clique em Avançar.

Em cada perfil de vínculo de dispositivo, o perfil da impressora que está sendo correspondida é usado como um perfil intermediário, e o espaço de cores comum é o destino.

- **6** Na janela Aplicar Configurações, selecione as configurações de perfil e clique em Avançar.
- **7** Na janela Salvar perfil, especifique a descrição do perfil e os comentários desejados para cada perfil de vínculo de dispositivo e clique em Avançar.

O perfil do vínculo de dispositivo de cada Fiery server está instalado no Fiery server correspondente e está associado às configurações do perfil de origem e do perfil de saída que correspondem aos perfis usados para criar o perfil do vínculo de dispositivo.

**8** Para verificar seus resultados de correspondência de impressora, clique em Teste de impressão para imprimir uma página de teste de cores de cada Fiery server.

## Imprimir páginas de calibragem

A janela Configurações de impressão de calibragem permite especificar páginas de calibragem.

OFiery Print Matcher apresenta amostras de cores na página de calibragem de acordo com o instrumento de medida e o tamanho do papel especificado. Você pode também definir o número de páginas de aquecimento a serem impressas.

- **1** No menu Instrumento, clique no instrumento de medida a ser usado.
- **2** (Opcional) Para fazer configurações específicas para o instrumento, clique em Configurações.
- **3** Clique em Definir o número de páginas de aquecimento e defina um número.

# Imprimir páginas de perfil

O Print Matcher define amostras de cores nas páginas de medida, dependendo do instrumento de medida, do layout da amostra e do tamanho do papel que você especificar.

Os layouts de amostra diferem pelo número de amostras. Alguns baseiam-se em destinos ICC padrão.

Você pode também definir o número de páginas de aquecimento a serem impressas. (As páginas de aquecimento são cópias extras das páginas de criação de perfil que você pode descartar.) Recomendamos que você meça a penúltima cópia impressa.

Usando as configurações para especialistas, você pode alterar os limites de tinta ou de toner na impressora e especificar o tipo de objeto para as amostras.

- **1** No menu Instrumento, clique no instrumento de medida a ser usado.
- **2** (Opcional) Para fazer configurações específicas para o instrumento, clique em Configurações.
- **3** Clique em um layout da amostra no menu Layout da amostra.
	- **•** 46 Fornece o método de criação de perfis mais rápido, usando um instrumento de mão. Com esse layout, os dados adicionais são calculados matematicamente para garantir a qualidade do perfil resultante.
	- **•** 234 É rápido de usar e produz resultados de alta qualidade com a maioria das impressoras que possui resposta de cores suaves.
	- **•** 928 (IT8.7/3) Produz resultados de alta qualidade na maioria das impressoras. Se não tiver certeza quando à resposta de cores de sua impressora, utilize o layout de 928 amostras para assegurar uma qualidade mais elevada.
	- **•** 1485 (ECI 2002) ou 1485 randomizadas (ECI 2002) É originário da European Color Initiative e incorpora duas versões de destinos IT8. O layout randomizado ajuda a reduzir potenciais diferenças causadas pela variação de cor na página.
	- **•** 1617 (CGATS IT8.7/4) ou 1617 randomizadas (CGATS IT8.7/4) São semelhantes aos layouts de amostra 928, mas fornecem mais dados. O layout randomizado ajuda a reduzir potenciais diferenças causadas pela variação de cor na página.
	- **•** 1617 (CGATS it 8.7/5) a meta de 1617 é uma CMYK meta de caracterização da impressora combinando os valores de patch exclusivos na meta padrão de 8.7/4 com todos os valores de patch nas colunas 4 e 5 da meta P2P51.
	- **•** TC1617 Contém todos os valores de amostra CMYK do IT8.7/4 (sem valores duplicados) além de todos os valores de CMY e apenas K das colunas 4 e 5 do P2P51, usando o mesmo número de amostras do IT8.7/4.
	- **•** 4028 Fornece a máxima precisão de cor, o mesmo nível de precisão dos perfis EFI fornecidos pela fábrica.
- **4** Clique em Definir o número de páginas de aquecimento e defina um número.

# Especificar configurações de perfil de saída

Você pode definir o mapeamento de escala de cores, as configurações de separação, a otimização de perfil e a condição de exibição do perfil de saída.

- **•** Para opções de mapeamento de escala de cores, consulte [Definir o Mapeamento de escala de cores](#page-34-0) na página 35.
- **•** Para opções de separação, escolha o perfil de fábrica de um dos Fiery servers para um papel igual ao que você está usado para criar o perfil (couchê, sem revestimento). Dessa forma, serão carregadas as configurações de perfil usadas para criar o perfil de fábrica aprovado pelo fabricante.

### **Definir a otimização de perfil**

A opção Otimizar precisão colorimétrica usa a otimização para melhorar a precisão colorimétrica e reduzir valores dE (também denominado ΔE ou Delta E).

**•** Na janela Aplicar configurações , clique em Otimizar precisão colorimétrica (Recomendado para fluxos de trabalho de prova).

## **Definir a condição de exibição**

Você pode ajustar a cor da luz ambiente em que as cópias serão destinadas a serem vistas. Recomenda-se deixar esta opção definida como D50 e sempre avaliar visualmente a qualidade da cor em uma cabine de luz D50.

- **•** Na janela Aplicar configurações, execute um dos seguintes procedimentos:
	- **•** Clique em uma configuração na lista Valor de iluminação.
	- **•** Clique no sinal de mais (+) para criar sua configuração usando um instrumento de medida ou especificando o valor XYZ.

# Especificar configurações do perfil de vínculo de dispositivo

No Print Matcher, você pode especificar as configurações para a intenção de renderização e as opções de separação para o perfil de vínculo de dispositivo. Essas configurações afetarão como os valores de cor são mapeados da origem para o destino.

As opções de separação afetam como os componentes C, M, Y e K da saída são determinados.

A opção Compensação de ponto preto dimensiona a luminosidade de todas as cores de entrada para se ajustar ao intervalo de luminosidade no perfil de saída, em vez de recortar os valores fora do intervalo. Esse ajuste preserva os gradientes de preto, como as sombras.

- **1** Selecione a intenção de renderização a ser usada para cada vínculo:
	- **•** Origem Mapeia as cores de origem para o perfil intermediário (o perfil de saída do Fiery server específico).
	- **•** Saída Mapeia as cores do perfil intermediário para o destino (escala de cores comum).
- **2** Defina Compensação de ponto preto:
	- **•** Detecção automática Aplica a compensação de ponto preto apenas se o ponto preto de entrada for inferior (mais escuro) ao ponto preto de saída. Para a intenção de renderização Colorimétrico absoluto, esta é a única configuração disponível.
	- **•** Sempre Aplica a compensação de ponto preto sempre.

# Fiery Profile Inspector

O Fiery Profile Inspector fornece um ambiente para a inspeção de perfis RGB, CMYK e de cor nomeada, exibidos como modelos bidimensionais ou tridimensionais no espaço de cor Lab. É possível exibir vários perfis (máximo de cinco) em cores contrastantes para facilitar a comparação visual.

O Profile Inspector oferece vários estilos de exibição para os modelos de perfil e as ferramentas para manipulação dos modelos e do ambiente. Também é possível visualizar informações específicas de cores sobre os perfis.

O Profile Inspector pode exibir dados de um arquivo de medida (IT8) plotado no espaço de cor Lab. Você também pode plotar medidas de cores individuais tiradas com um instrumento de medida.

# Exibir perfis

É possível exibir a escala de cores de um ou mais perfis (máximo de cinco) na área de modelagem, renderizada no espaço de cores Lab. Os controles permitem ajustar o fundo, a iluminação, a opacidade e o tamanho do ponto. Especificamente, você pode exibir os vários modelos em cores contrastantes.

- **1** Execute uma das seguintes etapas:
	- **•** Clique em Arquivo > Abrir e clique no perfil.
	- **•** Arraste os perfis ICC da área de trabalho para a área de modelagem.
- **2** Ajuste os controles para exibir os recursos do modelo de perfil.
- **3** Para exibir ou ocultar o modelo de perfil, marque ou desmarque a caixa de seleção ao lado do nome de perfil na lista.

#### **Trabalhar com modelos de perfil no Profile Inspector**

Você pode girar, selecionar pontos internos, aplicar mais zoom e exibir uma seção transversal do interior de um modelo. Você pode também redefinir o modelo do perfil para a sua posição padrão.

#### **Redefinir um modelo de perfil para sua posição padrão**

Você pode redefinir um modelo do perfil para sua posição padrão.

**•** Clique no ícone Página inicial ...

#### **Girar um modelo de perfil**

Você pode girar um modelo horizontalmente, verticalmente ou nas três dimensões.

- **1** Clique no ícone Girar  $\boxed{\odot}$ .
- **2** Execute um dos seguintes procedimentos:
	- **•** Para girar o modelo em três dimensões, clique no modelo fora do centro e arraste.
	- **•** Para girar o modelo ao redor do eixo horizontal, use o botão de rolagem
	- **•** Para girar o modelo em torno do eixo vertical, pressione a tecla Ctrl e use o botão de rolagem.
	- **•** Para girar em torno do eixo L, pressione a tecla Shift enquanto arrasta o modelo.

**Nota:** Em Mac OS, as rolagens Horizontal e Vertical de um mouse que suporte tais opções giram o modelo nas direções horizontal e vertical, respectivamente.

#### **Aplicar mais zoom em um modelo de perfil**

Você pode aplicar mais ou menos zoom em um modelo de perfil.

- **1** Clique no ícone Zoom
- **2** Execute um dos seguintes procedimentos:
	- **•** Para aplicar mais zoom, clique no modelo.
	- **•** Para aplicar menos zoom, dê Alt + clique (Windows) ou Option + clique (Mac OS).
	- **•** Para aplicar mais zoom em uma seção do modelo, arraste para criar uma área retangular.

**Nota:** Para aplicar mais zoom sem clicar na ferramenta Zoom, pressione Ctrl+= ou Ctrl+\_.

#### **Exibir uma fatia interna de um modelo**

A ferramenta Cortar permite que você passe um plano vertical invisível pelo modelo de frente para trás, cortando a parte pela qual passou. Isso cria uma exibição recortada do modelo, o que é útil ao comparar dois perfis.

- **1** Clique no ícone Cortar  $\mathbb{Z}$ .
- **2** A primeira vez que você usar a ferramenta Cortar, clique para revelar o plano de corte e arraste para cima ou para baixo para aumentar ou reduzir o plano de corte.
- **3** Depois da primeira vez que usar a ferramenta, você poderá executar um dos seguintes procedimentos:
	- **•** Para exibir o plano de corte, clique perto da parte inferior da área de modelagem e arraste-a para cima. (Pode ser necessário fazer isso diversas vezes antes que o plano de corte apareça.)
	- **•** Para mover o plano de corte para fora do modelo, clique na área de modelagem e arraste-a para baixo.

#### **Selecionar pontos em um modelo de perfil**

Você pode escolher pontos para exibir suas coordenadas de cores na área Medidas. O Profile Inspector inverte a cor do ponto selecionado para indicar que ele está selecionado.

- **1** Clique no ícone Selecionar [97].
- **2** Clique no ponto que deseja selecionar.

## **Definir o estilo de exibição e ambiente para os modelos de perfil**

Você pode ajustar os estilos de fundo, intensidade de iluminação e de exibição para modelos de perfil. Para estilos de exibição, você pode definir como o Profile Inspector plota o modelo, sua cor, a intenção de renderização, a opacidade e o tamanho do ponto.

**Nota:** Plano de fundo, iluminação, como plotar o modelo e opacidade não estão disponíveis para modelos bidimensionais.

- **•** Selecione uma das seguintes opções:
	- **•** Fundo Define a iluminação do fundo e a saturação do modelo.
	- **•** Iluminação Define a intensidade da iluminação. Quando Iluminação estiver desativada, o modelo será exibido sem contraste (sem sombra).
	- **•** Plotar como

Superfície - Exibe o perfil como uma forma tridimensional com uma superfície contínua.

Corte - Exibe o perfil como um conjunto de superfícies bidimensionais que se estendem do eixo neutro até os matizes primário e secundário.

Bordas - Exibe o perfil como os contornos de partes do perfil através dos matizes primário e secundário, além do eixo neutro.

Pontos - Exibe todos os pontos de valor de entrada.

Contorno - Mostra o perfil como contornos dos polígonos de superfície. Isso é semelhante ao modelo Superfície, mas os polígonos não são preenchidos.

Superfície + Pontos - Exibe o perfil como uma combinação dos modelos Superfície e Pontos.

**•** Cor - Cor real exibe cores reais nos locais corretos. Outras seleções exibem o modelo inteiro em uma cor.

**Nota:** Ao comparar a escala de cores de dois perfis, é possível ver as diferenças com mais clareza se você exibir os perfis em cores contrastantes.

- **•** Intenção de renderização A especificação ICC define diversas maneiras de mapear cores de um espaço de cores para outro, o que é chamado intenção de renderização. Um perfil contém dados para diversas intenções de renderização.
- **•** Opacidade Torna o modelo de perfil mais ou menos transparente.
- **•** Tamanho do ponto Altera o tamanho de exibição dos pontos.

# Exibir medidas de um arquivo

É possível exibir as medidas em um arquivo IT8 (máximo de cinco arquivos) na área de modelagem, plotados no espaço de cores Lab. Isso permite que você compare as medidas com um perfil existente.

- **1** Em Medidas, clique no sinal de mais (+) e clique no arquivo.
- **2** Para exibir ou ocultar as medidas, clique na caixa de seleção ao lado do nome de arquivo.

## Informações do ponto

Quando você seleciona um ponto, o Profile Inspector exibe as informações sobre cor do ponto no canto inferior direito da janela.

As informação do ponto incluem:

- **•** Descrição Uma descrição interna do perfil que contém o ponto.
- **•** Plotagem O valor Lab para o ponto selecionado.

O Profile Inspector plota o modelo no espaço Lab.

**•** Entrada - Valor de cor dependente do dispositivo associado ao valor Lab. O valor pode ser CMYK, RGB ou um valor de sequência, dependendo do espaço de cores do perfil selecionado.

## Medir uma cor com um instrumento

Com um instrumento de medida (como o espectrofotômetro da EFI) que pode medir uma única amostra de cor, você pode medir uma cor e exibir o ponto na área de modelagem.

Antes de medir uma cor, calibre o instrumento e, em seguida, meça a cor. Ao medir uma cor, os valores Lab aparecem no canto inferior direito da janela e o ponto medido aparece na área de modelagem.

- **1** Para calibrar o instrumento de medida, clique em Instrumento > (nome do instrumento) > Calibrar.
- **2** Posicione o instrumento sobre a cor que deseja medir e pressione o botão no instrumento.
- **3** Para medir outra cor, posicione o instrumento sobre a nova cor e pressione o botão no instrumento.
- **4** Para remover um ponto medido da área de modelagem, selecione Instrumento > Remover ponto.

# Fiery Profile Editor

O Fiery Profile Editor permite modificar um perfil de saída CMYK ou RGB existente.

- **•** A imagem de referência mostra os efeitos da edição do perfil. Você pode usar a imagem padrão ou selecionar a sua própria.
- **•** O painel Informações sobre cor exibe o mapeamento de origem para saída de uma cor selecionada.
- **•** O menu Intenção de renderização mostra qual intenção de renderização está selecionada para edição no momento.

# Abrir um perfil para edição

Você pode abrir um perfil para edição a qualquer momento. O campo Editando perfil exibe o nome do arquivo do perfil que está aberto para edição no momento.

É possível selecionar um perfil da classe Saída no espaço de cores CMYK ou RGB para edição.

- **1** Execute um dos seguintes procedimentos para abrir o arquivo para edição:
	- **•** Clique em Arquivo > Abrir perfil para edição ou Arquivo > Perfil recente.
	- **•** Arraste um perfil ICC diretamente para a janela do Profile Editor.
- **2** Se você estiver selecionando um perfil, selecione o local a partir do qual buscar perfis.
- **3** Clique no perfil e clique em Selecionar.

## Selecionar uma intenção de renderização

Um perfil de saída contém dados para diversas intenções de renderização. Ao editar um perfil, a edição é aplicada a uma intenção de renderização específica. Verifique se selecionou a intenção de renderização desejada antes de fazer uma edição.

É possível alterar a intenção de renderização padrão ao salvar um perfil.

O Profile Editor permite copiar uma edição de uma intenção de renderização para outra.

Dependendo de como um perfil foi criado, ele pode compartilhar dados entre diversas intenções de renderização. Nesse caso, uma edição em uma intenção de renderização afeta necessariamente as intenções de renderização que compartilham dados comuns. O Profile Editor informa se as intenções de renderização compartilham dados quando você altera a configuração da Intenção de renderização.

As intenções de renderização Colorimétrico absoluto e Colorimétrico relativo sempre compartilham dados. Uma edição feita na intenção de renderização Colorimétrico absoluto é automaticamente duplicada na intenção Colorimétrico relativo e vice-versa.

A intenção de renderização Colorimétrico absoluto é a única que especifica o ponto branco da mídia. Portanto, ao selecionar a ferramenta Ponto branco da mídia, a intenção Colorimétrico absoluto é selecionada automaticamente.

**•** Clique em uma intenção de renderização no menu Intenção de renderização.

## Salvar um perfil no Profile Editor

Quando você salva um perfil editado, é possível especificar a intenção de renderização padrão do perfil e seu descritor de perfil. Também é possível nivelar o perfil e instalá-lo em um Fiery server ou salvá-lo em seu computador local.

**Nota:** Por padrão, o Profile Editor salva um perfil editado com um novo nome de arquivo, preservando o arquivo original.

O descritor do perfil é o nome do perfil exibido em um aplicativo. Por exemplo, um programa que permite aos usuários selecionar de uma lista de perfis exibe os descritores de perfil dos perfis disponíveis.

Nivelar o perfil simplesmente remove os dados extras usados apenas pelo Profile Editor. Você pode nivelar um perfil se não pretender editá-lo novamente. Caso não nivele um perfil ao salvá-lo, o Profile Editor armazena a lista de edição do perfil em uma nota privada. Um perfil não nivelado é totalmente compatível com ICC e pode ser usado da mesma forma que um perfil nivelado.

**Nota:** Não é possível desfazer o nivelamento. Recomendamos que você mantenha uma cópia do perfil não nivelado.

- **1** Execute um dos seguintes procedimentos:
	- **•** Digite um novo descritor de perfil no campo Nomeie o perfil.
	- Clique em Opções e digite um novo descritor de perfil, ou clique em um ícone Editar versão (v**v** v<sup>1</sup>) para alterar o sufixo da versão de edição.
	- **•** Para adicionar um novo descritor de perfil, clique no ícone Adicionar (+) e clique duas vezes em qualquer campo para digitar um novo valor.
- **2** Clique em uma intenção de renderização lista Intenção de renderização.
- **3** (Opcional) Digite as informações adicionais em Comentários.
- **4** (Opcional) Clique em Nivelar perfil.
- **5** Execute um dos seguintes procedimentos:
	- **•** Para instalar o perfil em um Fiery server, clique em Instalar no servidor Fiery e clique no Fiery server na lista.
	- **•** Para salvar o perfil localmente, clique em Salvar na unidade local.
- **6** Clique em Salvar.
- **7** Execute um dos seguintes procedimentos:
	- **•** Se instalar o perfil em um Fiery server, selecione as configurações do perfil e clique em OK.
	- **•** Se você salvar o perfil localmente, navegue até o local em que deseja salvar o perfil e clique em Salvar.

# Configurações de perfil de saída

Você pode especificar as configurações de um perfil de saída ao importá-lo para um servidor Fiery. Na caixa de diálogo Definições do perfil, selecione as configurações necessárias.

Tipo de mídia permite que você especifique as configurações de mídia do perfil. Quando uma tarefa estiver configurada para usar o perfil de saída definido pelas configurações de mídia (o perfil definido por mídia) e a tarefa tiver uma das configurações de mídia selecionadas, esse perfil será usado para imprimir a tarefa.

Você pode associar uma calibragem a mais de um perfil de saída. Entretanto, os dados de calibragem para qualquer calibragem existente podem não ser apropriados para o seu perfil. Nesse caso, use o Calibrador na Command WorkStation para criar uma nova calibragem, associe-o ao seu perfil e calibre para obter novos dados de medidas.

## Imagem de referência

A imagem de referência mostra como o perfil editado afeta a saída de cores. O Profile Editor pode exibir três visualizações diferentes de uma imagem de referência de (origem, saída original e saída editada).

As duas imagens de referência de amostra consistem em diversas imagens que contêm vários tipos de imagem e valores de cor. Amostras de cores nas imagens de referência incluem cores primárias, tons neutros e algumas cores de "memória" comuns, como azul celeste e verde folha. As imagens estão na pasta Amostras/Imagens no diretório de instalação do Fiery Color Profiler Suite.

**Nota:** As amostras de cores são estáticas e não são alteradas para mostrar os efeitos do perfil editado.

É possível usar qualquer imagem CMYK ou RGB no formato de arquivo JPEG ou TIFF (8 ou 16 bits) como uma imagem de referência. O Profile Editor usa o perfil de origem especificado para interpretar as cores da imagem.

### **Ferramentas de imagem de referência**

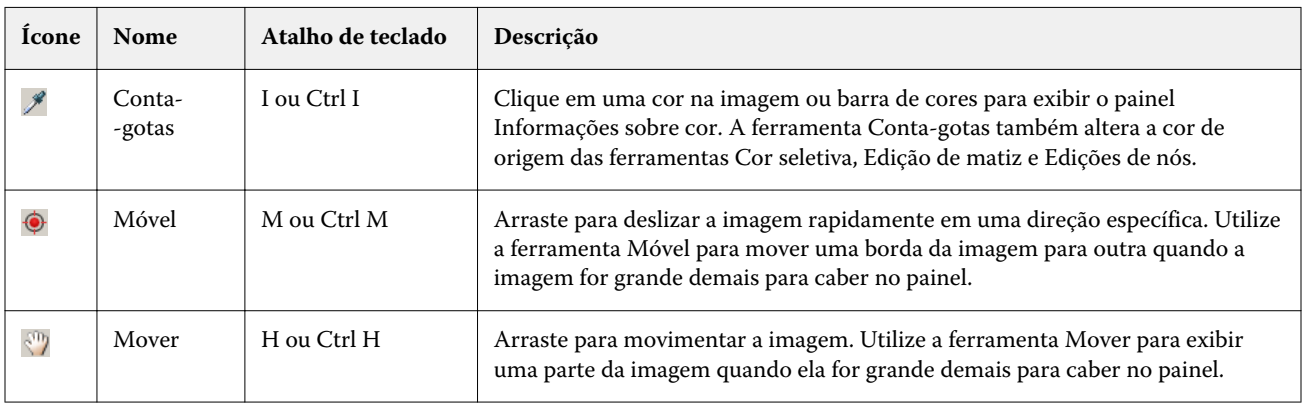

O Profile Editor fornece ferramentas para alterar ou usar a imagem de referência.

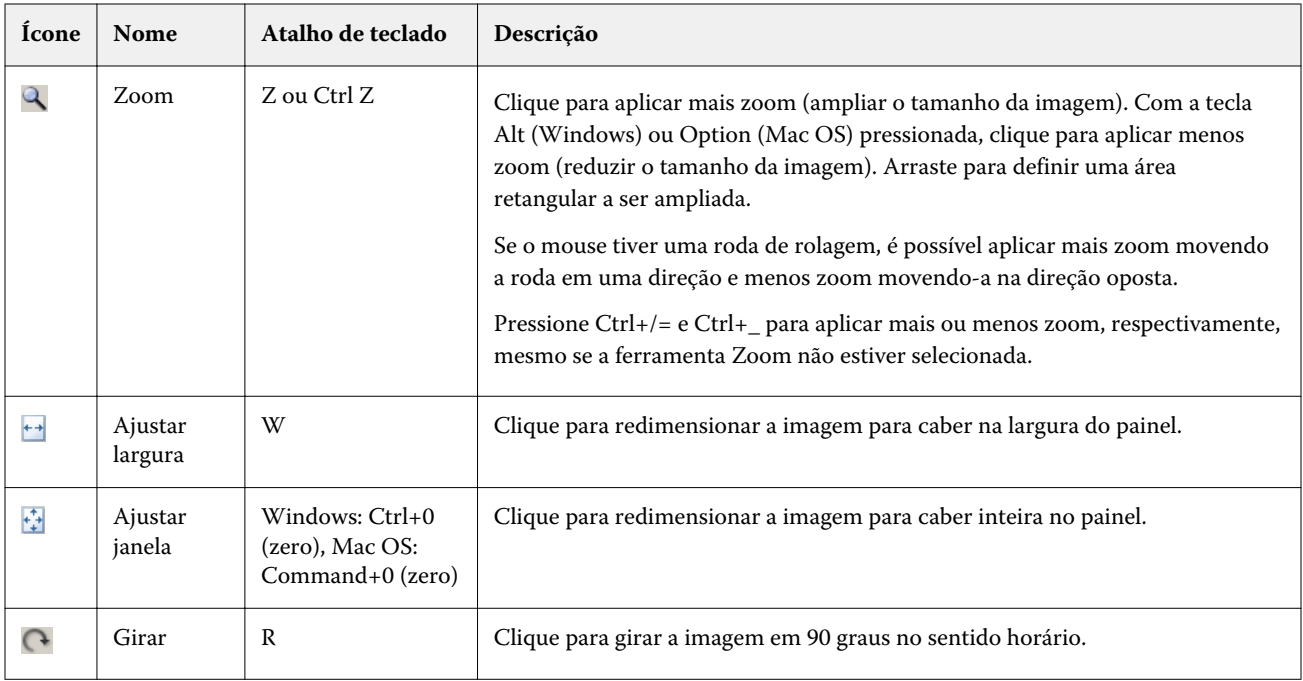

## **Abrir um arquivo de imagem de referência**

Você pode selecionar a imagem de referência. Você pode exibir a imagem de referência usando seu perfil incorporado, se houver um.

É possível também selecionar um perfil diferente para uma imagem que possui um perfil incorporado. Isso é útil se você quiser representar a imagem usando um perfil de origem diferente. Se você não souber qual perfil de origem usar, selecione diferentes perfis e compare os resultados.

- **1** Clique em Arquivo > Abrir imagem de referência, clique no arquivo e em Abrir.
- **2** Para exibir a imagem usando seu perfil incorporado, clique em Manter perfil incorporado.

**Nota:** Essa opção está disponível apenas se a imagem possuir um perfil incorporado.

- **3** Se não houver um perfil incorporado, clique em Selecionar perfil de origem e localize o arquivo.
- **4** Clique no perfil e clique em Selecionar.

### **Selecionar um perfil de origem para exibir imagem de referência**

Você pode alterar o perfil de origem usado para exibir a imagem de referência.

Você pode selecionar um perfil de origem da classe Entrada, Exibição ou Saída para renderizar a imagem de referência. O espaço de cores do perfil de origem deve corresponder ao espaço de cores da imagem de referência.

**1** Clique em Arquivo > Selecionar perfil de origem.
**2** Para exibir a imagem usando seu perfil incorporado, clique em Manter perfil incorporado e clique em OK.

**Nota:** Essa opção está disponível apenas se a imagem possuir um perfil incorporado.

**3** Para usar um perfil diferente ou se não houver um perfil incorporado, clique em Selecionar perfil de origem e clique em Procurar. Clique no perfil e clique em Selecionar.

#### **Visualizar a cor da mídia de saída**

A opção Visualizar cor da mídia de saída exibe a imagem de referência usando a cor da mídia de saída (ou substrato) simulado. A exibição mostra o branco do papel de acordo com o ponto branco da mídia do perfil.

Essa opção pode ser selecionada em qualquer intenção de renderização. A seleção da intenção de renderização Colorimétrico absoluto seleciona automaticamente Visualizar cor da mídia de saída porque você pode editar o ponto branco de mídia somente na intenção de renderização Colorimétrico absoluto.

**Nota:** A opção Visualizar cor da mídia de saída não fornece uma prova soft precisa, mas apenas uma aproximação das cores impressas e da cor da mídia.

**•** Clique em Visualizar cor da mídia de saída.

#### **Ver exibições de origem, saída original e saída editada**

O Profile Editor permite exibir a imagem de referência como a origem, a saída ou a saída editada.

- **•** Clique em uma das seguintes opções:
	- Origem ( $\bigoplus$ ) Exibe a imagem usando o perfil de origem selecionado.
	- Saída (original) ( $\Box$ ) Exibe a imagem como ela seria exibida impressa usando o perfil de saída sem nenhuma edição.
	- **•** Saída (editado) ( ) Exibe a imagem como ela seria exibida usando o perfil de saída com edições.

## Exibir informações de cor para uma cor de origem

O painel Informações sobre cor exibe uma amostra de cor e valores numéricos para uma cor de origem e suas cores correspondentes nos perfis original e editado.

As diferenças numéricas calculadas entre as cores aparecem acima das amostras.

A cor selecionada também é a cor de origem para as ferramentas Cor seletiva, Edição de matiz e Edições de nós.

- **•** Para selecionar uma cor de origem, execute um dos seguintes procedimentos:
	- Utilize a ferramenta Conta-gotas ( \*) para fazer uma amostra de uma cor na imagem de referência.
	- **•** Digite os valores nos campos de origem.
	- Clique no ícone do instrumento de medida (\*.\*) e faça uma amostra da cor de um objeto físico utilizando o espectrofotômetro.

#### **Definir o modelo de cor para representar os valores de cor**

Você pode definir um modelo de cor diferente para representar os valores de cores numéricos no painel Informações sobre cor. Quando você alterar modelos de cores, o Profile Editor calcula e exibe os valores equivalentes da mesma cor.

Estes ícones indicam o modelo de cor atual:

- **••** Define CMYK.
- **•** Define RGB
- **•** Define Lab
- **•** Define XYZ
- **1** Clique no ícone do modelo de cor.
- **2** Clique no modelo de cor que deseja na lista.

#### **Definir o método de cálculo Delta E**

É possível definir o método de cálculo do Delta E entre as cores de origem, saída original e saída editada. Selecione o método com o qual esteja mais familiarizado.

A diferença numérica entre quaisquer duas cores é chamada Delta E (ΔE ou dE).

Cores individuais não são distribuídas linearmente em um espaço de cores. Quando o Delta E de duas cores é calculado por subtração simples, o mesmo valor numérico pode representar uma diferença visual muito grande, dependendo da região do espaço de cores em que estão localizadas as duas cores. Há diversos métodos estabelecidos para calcular o Delta E que aplicam abordagens diferentes para fazer as diferenças numéricas corresponderem às diferenças visuais.

O método mais usado para calcular o Delta E é Delta E\*ab, que é o método padrão. Esse método é o mais simples de calcular. Os outros métodos (Delta E 94, Delta E 2000 e Delta E CMC) são mais complicados de calcular, mas são melhores para refletir as diferenças visuais entre as cores. O método Delta E 2000 é o mais moderno.

- **1** Clique no ícone Coordenadas Delta-E ( $\triangleq$ 5).
- **2** Clique no método na lista.

## Editar cores e a lista de edição

O painel Ferramentas de edição permite editar cores e exibir ou alterar a lista de edição já criada. A lista de edição exibe as edições feitas para a intenção de renderização selecionada.

A lista de edição exibe edições na seguinte ordem, que é a ordem na qual elas são aplicadas:

- **•** Edição do ponto branco da mídia (apenas para a intenção de renderização Colorimétrico absoluto).
- **•** Edição de cor global (uma por intenção de renderização).
- **•** Edições de matiz, na ordem criada.
- **•** Edições de cor seletiva, na ordem criada.
- **•** Edições de nó, na ordem criada.

**Nota:** Como cada edição se aplica a um tipo de composição específica, a lista de edição é alterada quando você altera as tentativas de renderização.

O nivelamento de um perfil quando você o salva limpa a lista de edição. Caso você não nivele um perfil ao salvá-lo, a lista de edição é armazenada no perfil. Um perfil não nivelado é integralmente compatível com ICC.

É possível selecionar uma ou mais edições na lista para executar tarefas nelas:

- **1** Para ver a lista de edição do que já foi editado para o método de renderização selecionado, clique na seta para cima ou para baixo na parte inferior do painel Ferramentas de edição.
- **2** Use estas ferramentas para editar cores:
	- **•** Editar uma cor globalmente Ajusta a claridade, o contraste e a saturação de toda a saída e ajusta cada curva de saída individual (CMYK ou RGB).
	- **•** Editar as cores em uma matiz Desloca todas as cores da mesma matiz e um intervalo de cores vizinhas especificado pelo usuário para um matiz diferente.
	- **•** Editar uma cor selecionada Altera uma cor e um intervalo de cores vizinhas especificado pelo usuário na origem para uma cor diferente na saída.
	- **•** Editar um nó Altera o conteúdo da cor de um nó individual na tabela de cores do perfil.
	- **•** Ajustar o ponto branco (cor da mídia) Altera o valor do ponto branco. Aplicável somente à intenção de renderização Colorimétrico absoluto.

## Editar cor globalmente

Cada intenção de renderização em um perfil pode ter apenas uma edição de cor global, mas a edição de cor global pode modificar diversas propriedades.

**1** Clique em Cor global.

- **2** Clique em uma das seguintes guias, dependendo do tipo de edição que quer fazer.
	- **•** Claridade, contraste, saturação Arraste os controles deslizantes para ajustar a claridade, o contraste e a saturação de todas as cores.
	- **•** Curvas de saída Arraste as curvas para ajustar a entrada versus a saída para cada canal de cor.

#### **Editar curvas de saída**

Você pode editar as curvas que mostram a entrada versus a saída de cada cor. Apenas uma curva pode ser editada por vez.

O ícone de olho mostrado sob cada quadrado de cor no seletor de canal (**seleto**) indica se a curva da cor está sendo exibida. (Uma curva pode estar atrás da outra).

- **1** Clique no quadrado de cor de uma curva para trazer uma curva para a frente.
- **2** Clique em qualquer ponto da curva para criar um ponto de edição, e arraste o ponto de edição para alterar a forma de uma curva.

Os outros pontos de edição na mesma curva permanecem fixos.

## Editar cores em um matiz

Uma edição de matiz é semelhante a uma edição de cor seletiva, mas afeta todas as cores de um matiz, em vez de uma única cor. Utilize a edição de matiz para deslocar um matiz na origem para um matiz diferente na saída.

A edição de matiz é aplicada à cor de origem atualmente selecionada na janela Informações sobre cor.

Os matizes próximos ao matiz selecionado no espaço de cores são afetados pela edição de matiz. Para preservar a suavidade de um gradiente de cor, é possível aumentar esse intervalo de matizes vizinhos. No intervalo máximo, uma edição de matiz afeta quase todas as cores.

- **1** Clique em Edição de matiz.
- **2** Clique em uma das seguintes ferramentas de Seleção de matiz e use-a para especificar o matiz de saída:
	- **•** Matiz e saturação Arraste o marcador Editado para definir os valores de matiz e saturação da cor de saída.
	- **•** Seção transversal de perfil Localiza o matiz de saída em uma representação gráfica do espaço de cores de saída. O modelo de cores (Lab ou XYZ) que exibe o espaço de cores é igual ao do Espaço de conexão de perfis do perfil que está sendo editado. A seção transversal é um plano vertical do espaço de cores Lab ou XYZ, em que todas as cores têm a mesma razão de a/b ou X/Y da cor de origem.

#### **Definir o matiz e a saturação da saída**

A opção Matiz e saturação permite ajustar o matiz e a saturação do matiz de saída.

Um sinal de mais ( $\pm$ ) à esquerda de cada barra de cor indica os valores de origem. Um quadrado branco ( $\Box$ ) à direita de cada barra de cor indica os valores de saída do perfil de origem. Um quadrado preenchido ( $\blacksquare$ ) à direita de cada barra de cor indica os valores de saída do perfil editado.

As áreas estreitas da barra Saturação relativa indicam que há relativamente menos valores do que na escala de cores. Quando a barra está em seu ponto mais fino, não há valores na escala de cores.

**Nota:** Se a configuração de Saturação desejada não tiver valores na escala de cores, tente ajustar a matiz novamente.

- **1** Clique em Edição de matiz.
- **2** Clique em Matiz e saturação e defina Matiz, Saturação e Intervalo da matiz de saída.

#### **Selecionar uma saída de matiz usando a Seção transversal de perfil**

A Seção transversal de perfil localiza o matiz de saída em uma representação gráfica do espaço de cores de saída.

O modelo de cores (Lab ou XYZ) usado para exibir o espaço de cores é igual ao do Espaço de conexão de perfis do perfil que está sendo editado. A seção transversal é o plano horizontal (todas as cores têm o mesmo nível de claridade) que contém a cor de origem, no espaço de cores Lab ou XYZ.

O indicador de cor Editado (quadrado preenchido) se move para o local definido. Uma linha desenhada do eixo neutro (central) ao indicador Editado representa o novo matiz de saída. O Profile Editor atualiza as cores próximas à matiz editada (dependendo do valor do campo Intervalo).

- **1** Clique em Edição de matiz.
- **2** Clique em Seção transversal de perfil.
- **3** Clique na ferramenta Conta-gotas ( $\mathcal{J}$ ).
- **4** Clique no novo da matiz de saída no espaço de cores.

### Editar uma cor selecionada

A edição de cor seletiva permite alterar uma cor do espaço de cores de origem para uma cor diferente na saída. Esse tipo de alteração é útil quando for necessário reproduzir uma cor individual de forma exata (a cor de um logotipo de empresa, por exemplo).

A edição de cor seletiva afeta cores próximas da cor selecionada no espaço de cor. Para preservar a suavidade dos gradientes de cor, é possível aumentar esse intervalo de cores vizinhas. No intervalo máximo, uma edição de cor seletiva torna-se semelhante a uma edição de matiz.

A edição de cor seletiva é aplicada à cor de origem atualmente selecionada na janela Informações sobre cor.

**1** Clique em Cor seletiva.

- **2** Clique em uma das seguintes ferramentas de Seleção de cor e use-a para especificar a cor de saída:
	- **•** Entr. MCS Arraste o marcador Editado para definir os valores de matiz, claridade e saturação da cor de saída.
	- **•** Entrada de coordenada Digite as coordenadas do espaço de cores da cor de saída ou use o espectrofotômetro para testar a cor de um objeto físico.
	- **•** Seção transversal de perfil Localiza a cor de saída em uma representação gráfica do espaço de cores de saída. O modelo de cores (Lab ou XYZ) que exibe o espaço de cores é igual ao do Espaço de conexão de perfis do perfil que está sendo editado. A seção transversal é um plano vertical do espaço de cores Lab ou XYZ, em que todas as cores têm a mesma razão de a/b ou X/Y da cor de origem.

#### **Definir matiz, claridade e saturação da cor de saída**

Entr. MCS permite definir os valores de matiz, claridade e saturação da cor de saída.

Um sinal de mais ( $\biguparrow$ ) à esquerda de cada barra de cor indica os valores de origem. Um quadrado branco ( $\Box$ ) à direita de cada barra de cor indica os valores de saída do perfil de origem. Um quadrado preenchido ( $\blacksquare$ ) à direita de cada barra de cor indica os valores de saída do perfil editado.

As áreas estreitas da barras Claridade e Saturação indicam que há relativamente menos valores do que na escala de cores. Quando a barra está em seu ponto mais fino, não há valores na escala de cores.

- **1** Configure o valor de Matiz da cor de substituição arrastando o quadrado preenchido ( $\blacksquare$ ) na barra Matiz para movê-lo para cima ou para baixo.
- **2** Configure o valor de Claridade da cor de substituição.
- **3** Configure o valor de Saturação da cor de substituição.
- **4** Se não houver valores na escala de cores na configuração de Claridade e Saturação desejada, tente ajustar a Claridade e a Saturação novamente.

#### **Definir coordenadas do espaço de cores**

A entrada de coordenada permite digitar as coordenadas do espaço de cores da cor de saída ou utilizar o espectrofotômetro para tirar uma amostra da cor de um objeto físico.

Nota: Para definir um modelo de cores diferente, clique no ícone do modelo de cores (**idica** para CMYK, por exemplo) à esquerda dos campos numéricos e defina o modelo de cores na lista.

- **1** (Opcional) Execute um dos seguintes procedimentos para definir a cor de origem:
	- **•** Em Alterar cor de origem, digite as coordenadas da cor de origem.
	- Clique no ícone do instrumento de medida (\*...\*) e faça uma amostra da cor de um objeto físico utilizando o espectrofotômetro.
- **2** Execute um dos seguintes procedimentos para definir a cor de saída:
	- **•** Em Cor de saída de destino, digite as coordenadas da cor de saída.
	- Clique no ícone do instrumento de medida (\* ) e faça uma amostra da cor de um objeto físico utilizando o espectrofotômetro.

#### **Selecionar uma cor de saída usando a Seção transversal de perfil**

A Seção transversal de perfil localiza a cor de saída em uma representação gráfica do espaço de cores de saída.

O modelo de cores (Lab ou XYZ) que exibe o espaço de cores é igual ao do Espaço de conexão de perfis do perfil que está sendo editado. A seção transversal é um plano vertical do espaço de cores Lab ou XYZ, em que todas as cores têm a mesma razão de a/b ou X/Y da cor de origem.

- **1** Clique na ferramenta Conta-gotas ( $\blacktriangleright$ ).
- **2** Clique no novo local para a cor de saída no espaço de cores.

O marcador de cor Editado (quadrado preenchido) se move para o local definido. O Profile Editor atualiza as cores próximas à cor editada (dependendo do valor do campo Intervalo).

### Editar um nó

Um perfil de saída usa um conjunto de pontos de dados chamado de nós. Um nó representa uma cor amostrada em diversos locais no espaço de cores de um perfil.

Para cores que não correspondem exatamente à cor de um nó, o Profile Editor infere cores, supondo-se que as transições da cor de um nó para outro são suaves e contínuas. Dessa forma, um número relativamente pequeno de nós pode representar todo o espaço de cores (um número muito elevado de cores).

O Profile Editor representa o Índice de nós como Eixo 1, Eixo 2 e Eixo 3. Os eixos correspondem a L, a e b ou X, Y e Z, dependendo do modelo utilizado pelo Espaço de conexão de perfis (PCS) do perfil que está sendo editado.

Digitar um valor no campo Neutro localiza o nó no eixo neutro e ajusta os valores dos Eixos 1, 2 e 3 para que eles correspondam. É possível aumentar ou diminuir o valor neutro para exibir os nós associados a diferentes níveis de cinza.

Para qualquer índice de nó, são exibidas as coordenadas das cores de origem e saída associadas ao índice.

Uma edição de nós tem o menor efeito de todos os tipos de edição e altera apenas um nó do perfil. (A edição de nó altera somente o relacionamento da cor em um nó com as cores ao redor dele e afeta as transições de cores nas proximidades do nó). Para fins de comparação, uma edição de cor seletiva afeta pelo menos oito nós.

Um exemplo do uso de uma edição de nó é ajustar as cores neutras (a=b=0) de um perfil. Esses ajustes normalmente são muito pequenos.

**Nota:** Se estiver editando um nó próximo à borda da escala de cores, recomendamos especificar a cor do nó de substituição no espaço de cores CMYK em vez de no Lab. Nesta situação, o espaço de cores CMYK permite um controle mais preciso para especificar uma cor do que o espaço de cores Lab.

#### **Realçar cores afetadas**

Se você quiser uma melhor visibilidade do nó selecionado, poderá aplicar uma cor contrastante.

**•** Marque a caixa de seleção Realçar para exibir as cores na imagem de referência e no espaço de cor afetados por esta edição em uma cor contrastante. Utilize essa opção para ver quais cores são afetadas por esta edição.

#### **Definir coordenadas de nó e cor**

As Coordenadas de nó e cor permitem digitar o índice do nó e as coordenadas do espaço de cores de sua cor de saída ou utilizar o espectrofotômetro para fazer uma amostra da cor de um objeto físico.

- **1** Defina um nó usando um destes dois métodos:
	- Defina uma cor de origem ou clique no ícone do instrumento de medida de origem ( $\zeta$ ) em Cor (de origem) próxima e tire uma amostra da cor de origem usando o espectrofotômetro e, em seguida, clique em Localizar nó mais próximo.

Se a cor selecionada no momento não corresponder exatamente a um nó, será selecionada a cor do nó mais próximo à cor selecionada.

- **•** Em Índice de nó, digite as coordenadas do índice do nó.
- **2** Execute um dos seguintes procedimentos:
	- **•** Em Cor de nó de substituição, digite as coordenadas de cor de saída.
	- Clique no ícone do instrumento de saída ( $\bullet$ .) e tire uma amostra da cor de saída usando o espectrofotômetro.

#### **Selecionar o nó de saída usando a Seção transversal de perfil**

Você pode selecionar uma cor de origem e localizar a cor de saída correspondente em uma representação gráfica do espaço de cores de saída.

A Seção transversal de perfil pode exibir a cor de saída que corresponde a uma cor de origem. A tela, usando uma representação gráfica do espaço de cor de saída, usa o mesmo modelo de cor (Lab ou XYZ) do perfil do Espaço de conexão de perfil.

O espaço de cores XYZ é um plano horizontal, em que todas as cores têm o mesmo nível de luminosidade.

- **•** Folha exibe um plano bidimensional do espaço de cores Lab ou XYZ. É uma folha vertical em que a razão a/b ou X/Y de todas as cores é igual.
- **•** Plano exibe um plano bidimensional do espaço de cores Lab.

O modelo de cores (Lab ou XYZ) usado para exibir o espaço de cores é igual ao do Espaço de conexão de perfis do perfil que está sendo editado.

**1** Clique em Plano ou em Folha.

- **2** Defina um nó usando um destes métodos:
	- Defina uma cor de origem ou clique no ícone do instrumento de medida de origem ( $\zeta$ ) em Cor (de origem) próxima e tire uma amostra da cor de origem usando o espectrofotômetro e, em seguida, clique em Localizar nó mais próximo.

Se a cor selecionada no momento não corresponder exatamente a um nó, será selecionada a cor do nó mais próximo à cor selecionada.

- Clique na ferramenta Conta-gotas de origem (\*\*) e, em seguida, no nó que deseja editar na seção transversal de perfil.
- **•** Digite as coordenadas do índice do nó diretamente. Também é possível utilizar a seta para cima ou para baixo para aumentar ou diminuir um valor.
- **3** Em Cor de nó de substituição, defina a cor de saída usando um dos dois seguintes métodos:
	- Digite as coordenadas da cor de saída ou clique no ícone do instrumento de medida ( ) e faça uma amostra da cor de saída utilizando o espectrofotômetro.
	- Clique na ferramenta Conta-gotas da saída (<sup>1</sup>) e, em seguida, na cor de saída na seção transversal de perfil.

## Ajustar o ponto branco (cor da mídia)

Utilize a ferramenta Edição do ponto branco da mídia para ajustar o perfil com a cor do papel. A configuração da ferramenta Ponto branco da mídia seleciona automaticamente a intenção de renderização Colorimétrico absoluto, que é a única intenção de composição que especifica cor da mídia.

Selecione o modelo de cores Lab ou XYZ para editar o ponto branco.

As amostras de cor mostram as cores dos pontos brancos da mídia original e editado.

- **•** Execute um dos seguintes procedimentos:
	- **•** Digite os valores nos campos Editado.
	- **•** Clique no ícone do instrumento de medição ( ) e use o espectrofotômetro para testar a cor da mídia (papel).

### Tirar amostra de uma cor com um instrumento de medida

Com um espectrofotômetro conectado ao computador, é possível tirar amostra de uma cor em qualquer lugar onde houver o ícone do instrumento de medida com uma "luz verde" ( $\mathcal{F}'$ ) para indicar que o ícone está ativo.

**Nota:** Antes de utilizar o espectrofotômetro, é necessário inicializá-lo e calibrá-lo.

- **1** Clique no ícone para ativar a luz verde se ela ainda não estiver sendo exibida.
- **2** Clique no instrumento, selecione o EFI ES-2000 ou EFI ES-3000 e, em seguida, clique em Calibrar. Siga as instruções na tela para calibrar o instrumento.

# Fiery Verify

OFiery Verify no Fiery Color Profiler Suite ajuda a verificar as cores impressas em relação a uma referência padrão. Você imprime e mede uma barra de cores e compara os resultados medidos a uma referência usando um grupo selecionado de tolerâncias. Se um valor medido corresponder a seu valor previsto dentro da tolerância, a cor impressa atende o padrão para a cor específica. Se todas as cores forem aprovadas, a saída impressa está totalmente de acordo com a referência.

O Fiery Verify fornece um número de predefinições de referência, que são combinações predefinidas de uma referência (como PSD Coated) e uma barra de cores (conjunto de amostras de cores a ser medido). Você também pode definir novas predefinições de referência.

**Nota:** O Fiery Verify não está disponível no modo Demonstração.

## Verificação de cor em relação a uma referência

Para verificar as cores, imprima e meça as amostras do teste de cores em relação a uma referência específica. Se a página de amostra de cor já estiver impressa, você poderá ignorar a impressão.

- **1** No Fiery Color Profiler Suite, clique em Verificar.
- **2** Selecione um Fiery server na lista.

Se o Fiery server não estiver na lista, clique no sinal de mais para adicioná-lo usando o endereço IP ou fazendo uma pesquisa.

**3** Selecione uma predefinição de propriedades da tarefa.

Se você acabou de criar um perfil do Fiery Express Profiler, Fiery Printer Profiler ou Fiery Print Matcher, escolha uma predefinição para verificar a precisão do seu perfil.

Se não estiver disponível uma predefinição que use as configurações de cor que você deseja verificar, clique em Editar e defina propriedades personalizadas para a tarefa, como perfil de origem, perfil de saída, etc.

**4** Selecione uma Predefinição de verificação e clique em Avançar.

As predefinições de verificação especificam o espaço de cor de referência e as tolerâncias do teste de verificação. Escolha a predefinição para sua referência CMYK preferida (como Fogra, GRACoL ou CRPC) e a configuração de tolerância.

Para a produção de impressão digital, a tolerância recomendada é a "tabela" ISO 12647-8. Para criar sua própria predefinição de verificação, clique em Editar.

**5** Selecione o instrumento de medida, especifique as páginas de aquecimento, se desejado, e clique em Imprimir.

As páginas de aquecimento ajudam se a impressora não tiver sido usada por um longo período.

Clique em Configurações à direita da seleção do instrumento para definir as configurações do espectrofotômetro, como Modo de medida.

- **6** Recupere as páginas da impressora e siga as instruções na tela para medir a página. (Descarte todas as páginas de aquecimento.)
- **7** Ao finalizar a medição, clique em Avançar para ver os resultados.

O Fiery Verify exibe os resultados, incluindo o status aprovado ou reprovado, e um resumo das configurações de verificação.

Clique em Exibir detalhes para visualizar um relatório detalhado. O Fiery Verify exibe os valores de referência comparados aos valores medidos e indica se cada valor foi aprovado ou reprovado. Para gravar os resultados, você pode imprimir um relatório ou uma etiqueta.

Clique em Relatório de impressão para criar um relatório detalhado em formato PDF.

Clique em Imprimir etiqueta para imprimir uma etiqueta de certificação que pode ser aplicada a uma impressão ou prova.

# Fiery Verify Assistant

O Fiery Verify Assistant ajuda a avaliar a precisão das cores alcançada ao imprimir uma tarefa específica da Command WorkStation.

**Nota:** OFiery Verify Assistant não é executado sem licença (modo demo).

## Uso do Fiery Verify Assistant

Você pode iniciar o Fiery Verify Assistant a partir da Command WorkStation quando o Fiery Color Profiler Suite versão 5.1 ou posterior estiver instalado no mesmo sistema que a Command WorkStation 6.3 ou posterior. O Fiery Verify Assistant não deve ser acessado pela janela principal do Fiery Color Profiler Suite.

- **1** Na Command WorkStation, conecte-se ao Fiery server para o qual você deseja testar a precisão das cores de uma tarefa.
- **2** Selecione uma tarefa impressa ou em espera que tenha as configurações de impressão que você deseja avaliar e siga um destes procedimentos:
	- **•** Clique em Ações > Verificação de cor.
	- **•** Clique com o botão direito do mouse em uma tarefa e selecione Verificação de cores no menu.

Certifique-se de selecionar apenas uma tarefa. Não é possível iniciar o Fiery Verify Assistant se várias tarefas estiverem selecionadas.

O Fiery Verify Assistant é iniciado em uma janela separada.

**Nota:** A janela da Command WorkStation não é atualizada enquanto o Fiery Verify Assistant está sendo executado. É preciso sair do Fiery Verify Assistant para continuar usando a Command WorkStation.

**3** Selecione uma Predefinição de verificação e clique em Avançar.

As predefinições de verificação especificam o espaço de cor de referência e as tolerâncias do teste de verificação. Escolha a predefinição para sua referência CMYK preferida (como Fogra, GRACoL ou CRPC) e a configuração de tolerância.

Para a produção de impressão digital, a tolerância recomendada é a "tabela" ISO 12647-8. Para criar sua própria predefinição de verificação, clique em Editar.

**4** Selecione o instrumento de medida, especifique as páginas de aquecimento, se desejado, e clique em Imprimir.

As páginas de aquecimento ajudam se a impressora não tiver sido usada por um longo período.

Clique em Configurações à direita da seleção do instrumento para definir as configurações do espectrofotômetro, como Modo de medida.

- **5** Recupere as páginas da impressora e siga as instruções na tela para medir a página. (Descarte todas as páginas de aquecimento.)
- **6** Ao finalizar a medição, clique em Avançar para ver os resultados.

O Fiery Verify exibe os resultados, incluindo o status aprovado ou reprovado, e um resumo das configurações de verificação.

Clique em Exibir detalhes para visualizar um relatório detalhado. O Fiery Verify exibe os valores de referência comparados aos valores medidos e indica se cada valor foi aprovado ou reprovado. Para gravar os resultados, você pode imprimir um relatório ou uma etiqueta.

Clique em Relatório de impressão para criar um relatório detalhado em formato PDF.

Clique em Imprimir etiqueta para imprimir uma etiqueta de certificação que pode ser aplicada a uma impressão ou prova.

# Selecione um perfil

Ao executar uma tarefa que exige um ou mais perfis, é possível selecionar perfis ICC padrão, bem como perfis em formato bloqueado (.xcc) no Fiery Color Profiler Suite, contanto que você tenha criado originalmente os perfis bloqueados neste computador. Você não pode abrir perfis bloqueados criados em outros computadores.

**1** Na janela Selecionar perfil, selecione um local na lista De.

A janela Selecionar perfil exibe os perfis que estão no local selecionado.

A lista agrupa perfis por classe ou por espaço de cores. Clicar em uma configuração na lista Mostrar limita a lista de perfis que aparecem para uma classe de perfis ou um espaço de cores específico.

- **2** Execute uma das seguintes etapas:
	- **•** Selecione um nome de perfil na área Perfis e clique em Selecionar.
	- **•** Selecione um nome de perfil na área Perfis usados recentemente e clique em Selecionar.

### Adicionar e remover locais na lista De

A lista De exibe locais predefinidos.

A exibição depende do sistema operacional.

- **•** No Windows, o nome do local é Sistema. O caminho para Sistema é WINDOWS\system32\spool\drivers\color.
- **•** No Mac OS, há dois nomes de locais: Sistema e Usuário. O caminho para Sistema é WINDOWS\system32\spool \drivers\color. O caminho para Usuário é ~/System/Library/ColorSync/Profiles.

Também é possível adicionar ou remover uma pasta local, o Fiery server ou o servidor Fiery XF na lista De.

- **•** Execute um dos seguintes procedimentos:
	- **•** Para adicionar uma pasta local à lista De, clique em Abrir, navegue até a pasta, clique em um perfil e clique em Abrir.
	- **•** Para adicionar um Fiery server à lista De, clique em Adicionar Fiery e clique no Fiery server.
	- **•** Para adicionar um servidor Fiery XF à lista De, clique em Adicionar Fiery XF e clique no servidor Fiery XF. Se você não encontrar nenhum servidor, localize e selecione o servidor Fiery XF manualmente.
	- **•** Para remover um local da lista De, clique no local e no sinal de menos (-).

## Desbloquear um perfil no Color Profiler Suite

Se o Color Profiler Suite estiver sendo executado no modo licenciado (não no modo Demo), será possível converter um perfil bloqueado (.xcc) no formato ICC padrão.

Isso converte o perfil no formato ICC padrão (a versão, 2.0 ou 4.0, não é alterada), e o novo perfil substitui o perfil bloqueado.

- **1** Na janela Selecionar perfil, selecione o nome do perfil.
- **2** Clique em Desbloquear perfil.
- **3** Se a opção Desbloquear perfil não se tornar ativa ao selecionar o nome do perfil, confirme se as seguintes condições são verdadeiras:
	- **•** Em Informações sobre o perfil, o nome do perfil possui a extensão .xcc, o que indica que ele está no formato bloqueado.
	- **•** O Fiery Color Profiler Suite está sendo executado no modo licenciado (não no Modo demo).
	- **•** O perfil foi criado nesse computador.

## Intenções de renderização

Um perfil de saída mapeia as cores fora da escala de cores para cores na escala de cores do dispositivo de saída. O perfil de saída pode também mapear cores na escala de cores para cores diferentes para preservar as relações entre todas as cores.

Há diversas maneiras de mapear cores, cada uma com efeitos significativamente diferentes na saída.

A especificação ICC define diversas maneiras de mapear cores, chamadas de intenções de renderização. Ao imprimir utilizando um perfil, alguns aplicativos permitem selecionar a intenção de renderização mais apropriada para as imagens sendo impressas.

Um perfil contém dados para as seguintes intenções de renderização:

**•** Percepção - Preserva os relacionamentos tonais em imagens para obter uma cor perceptualmente agradável. Frequentemente utilizado para fotografias, inclusive digitalizações e imagens de bancos de imagens e de câmeras digitais. Normalmente, ao imprimir cores fora da escala de cores os resultados geram uma saída menos saturada do que a renderização Saturação.

A EFI usa o nome Fotográfico para sua implementação da intenção de renderização Percepção. Percepção (fotográfica) seleciona a intenção de renderização Fotográfica para um perfil fornecido pela EFI ou a intenção de renderização Percepção para outros perfis.

**•** Saturação - Cria cores saturadas, mas não corresponde com precisão as cores impressas às cores exibidas. Frequentemente utilizada para tabelas e gráficos em apresentações. Funciona bem para cores na escala de cores em imagens, bem como em cores fora da escala de cores em gráficos de apresentações.

A EFI usa o nome Apresentação para sua implementação da intenção de renderização Saturação. Saturação (apresentação) seleciona a intenção de renderização Apresentação para um perfil fornecido pela EFI ou a intenção de renderização Saturação para outros perfis.

**•** Colorimétrico relativo - Tenta fornecer uma correspondência exata de cores entre a origem e o destino. Essa intenção de renderização mapeia cores fora da escala de cores para a cor na escala de cores mais próxima. Fornece transformação de pontos brancos entre os pontos brancos da origem e do destino. Por exemplo, a cor branca azulada (cinza) de um monitor é substituída pelo branco do papel. Utilizada frequentemente quando a correspondência de cores é importante (por exemplo, cor de um logotipo), mesmo às custas dos relacionamentos tonais.

Utilize a intenção Colorimétrico relativo em vez de Colorimétrico absoluto caso prefira que as cores brancas em uma imagem sejam impressas como branco do papel.

**•** Colorimétrico absoluto - É semelhante a Colorimétrico relativo, mas não fornece transformação de pontos brancos entre os pontos brancos da origem e do destino. Os brancos de uma imagem são reproduzidos como cor impressa (simulando a cor do papel de destino), em vez de serem substituídos pelo branco do papel. Melhor usado quando você precisa de cores exatas, como para provas.

# Adicionar um servidor Fiery

Você pode adicionar um novo servidor Fiery da rede. Você pode também adicionar um servidor Fiery da lista de favoritos.

Você vai precisar do nome DNS ou do endereço IP do servidor Fiery. Se não tiver o nome DNS ou o endereço IP, será possível usar a opção Pesquisar.

- **•** Execute uma das seguintes etapas:
	- **•** Na janela Adicionar servidor Fiery, digite o endereço IP ou o nome DNS do servidor Fiery no campo Adicionar um servidor e clique em OK.
	- **•** Na janela Adicionar servidor Fiery, selecione o servidor Fiery na Lista de favoritos e clique em OK.

# Adicionar um servidor Fiery XF

Você pode adicionar um novo servidor Fiery XF da rede.

Você vai precisar do nome DNS ou do endereço IP do servidor Fiery XF. Se não tiver o nome DNS ou o endereço IP, você poderá usar a opção Pesquisar para localizar os servidores Fiery XF disponíveis.

**•** Na janela Descoberta do Fiery XF, clique em Manual, digite o endereço IP do servidor Fiery XF no campo de endereço IP e clique em OK.